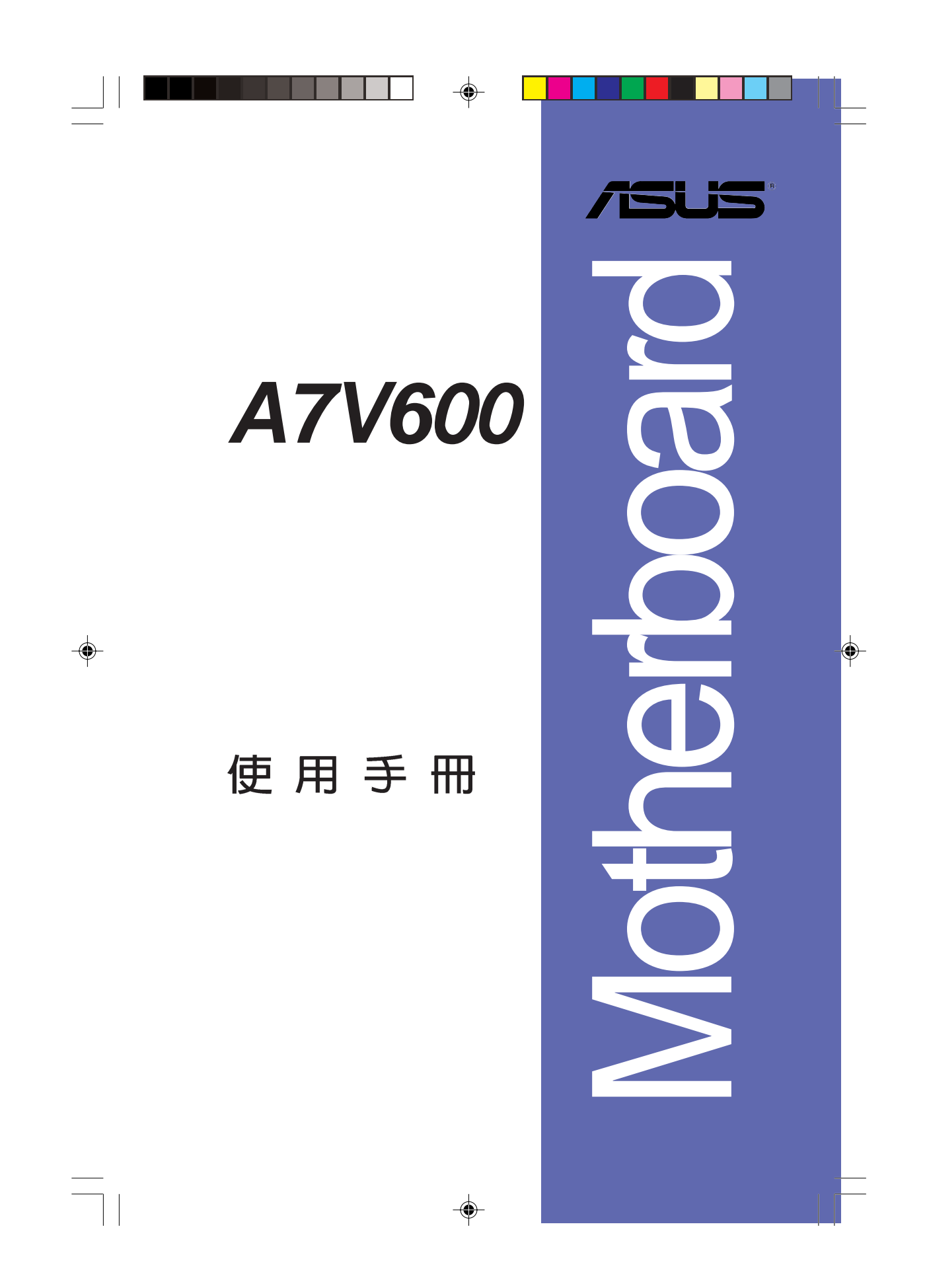

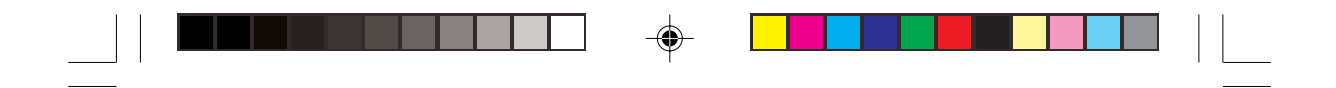

**T1372** 3版 2003 年 7 月發行

#### 版權所有·不得翻印 © 2003 華碩電腦

本產品的所有部分,包括配件與軟體等,其所有權都歸華碩電腦公司 (以下簡稱華碩) 所有,未經華碩公司許可,不得任意地仿製、拷貝、謄 抄或轉譯。本使用手冊沒有任何型式的擔保、立場表達或其它暗示。若有 任何因本使用手冊或其所提到之產品的所有資訊,所引起直接或間接的資 料流失、利益損失或事業終止,華碩及其所屬員工恕不為其擔負任何責 任。除此之外,本使用手冊所提到的產品規格及資訊僅供參考,内容亦會 隨時更新,恕不另行通知。本使用手冊的所有部分,包括硬體及軟體,若 有任何錯誤,華碩沒有義務為其擔負任何責任。

使用手冊中所談論到的產品名稱僅做識別之用,而這些名稱可能是屬於 其他公司的註冊商標或是版權,

本產品的名稱與版本都會印在主機板 / 顯示卡上, 版本數字的編碼方式 是用三個數字組成,並有一個小數點做間隔,如 1.22、1.24 等...數字愈 大表示版本愈新,而愈左邊位數的數字更動表示更動幅度也愈大。主機 板/顯示卡、BIOS 或驅動程式改變,使用手冊都會隨之更新。更新的詳細 說明請您到華碩的全球資訊網瀏覽或是直接與華碩公司聯絡。

注意!倘若本產品上之產品序號有所破損或無法辨識者,則該項產品恕 不保固!

◈

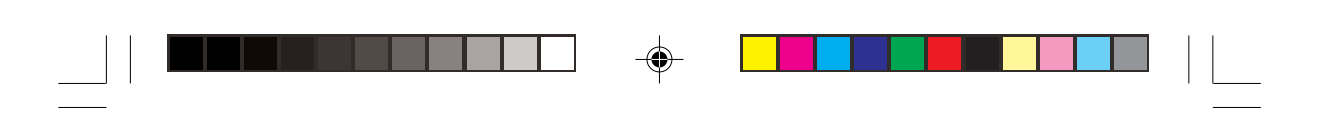

# 目錄内容

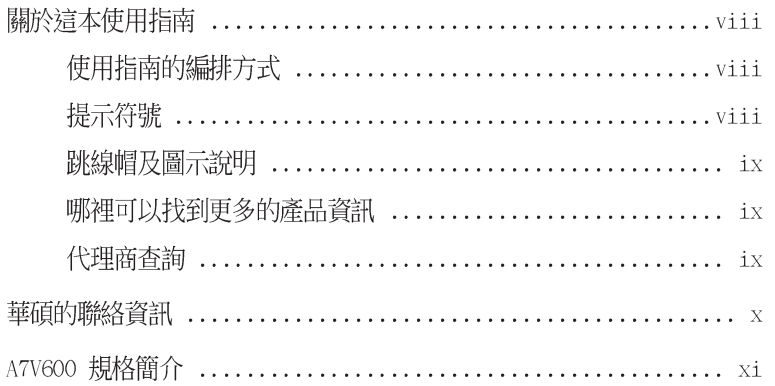

### 第一章:產品介紹

 $\overrightarrow{\bullet}$ 

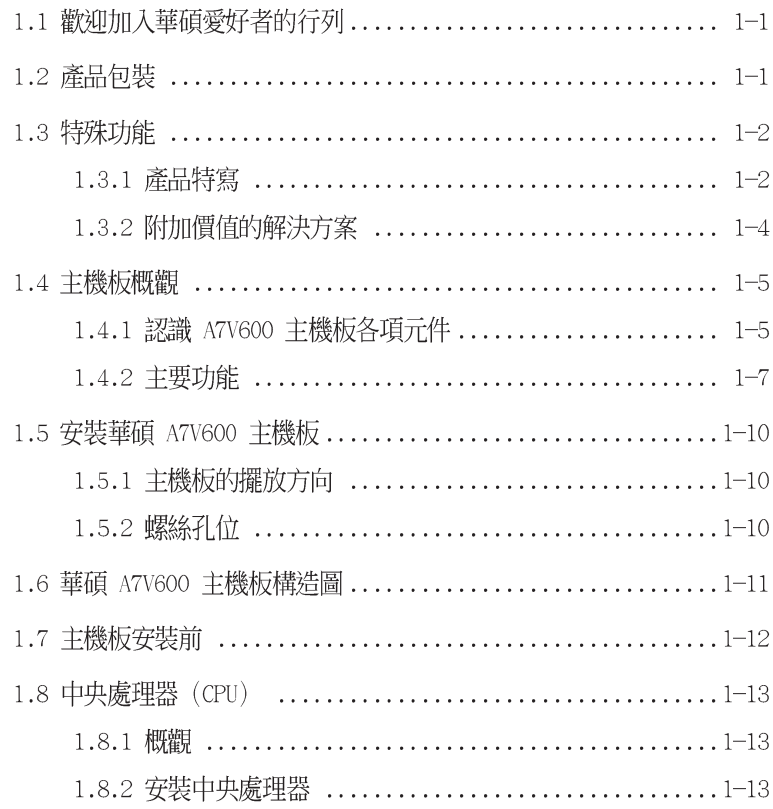

 $\Rightarrow$ 

華碩 A7V600 主機板使用指南

**iii**

 $\sqrt{1}$ 

 $\bigoplus$ 

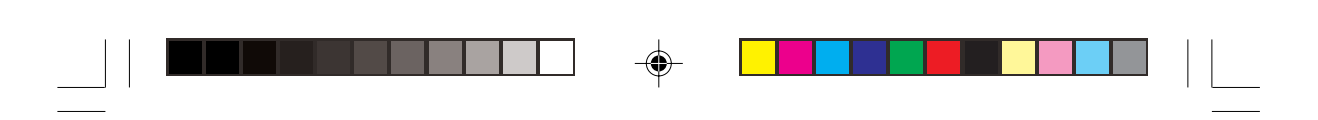

# 目錄内容

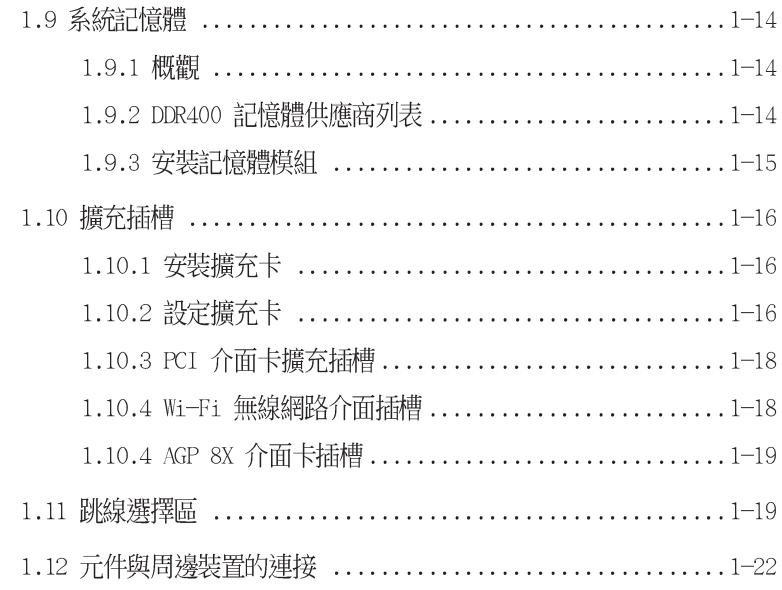

 $\overrightarrow{\bigoplus}$ 

 $\sqrt{1}$ 

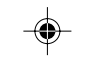

## 第二章: BIOS 程式設定

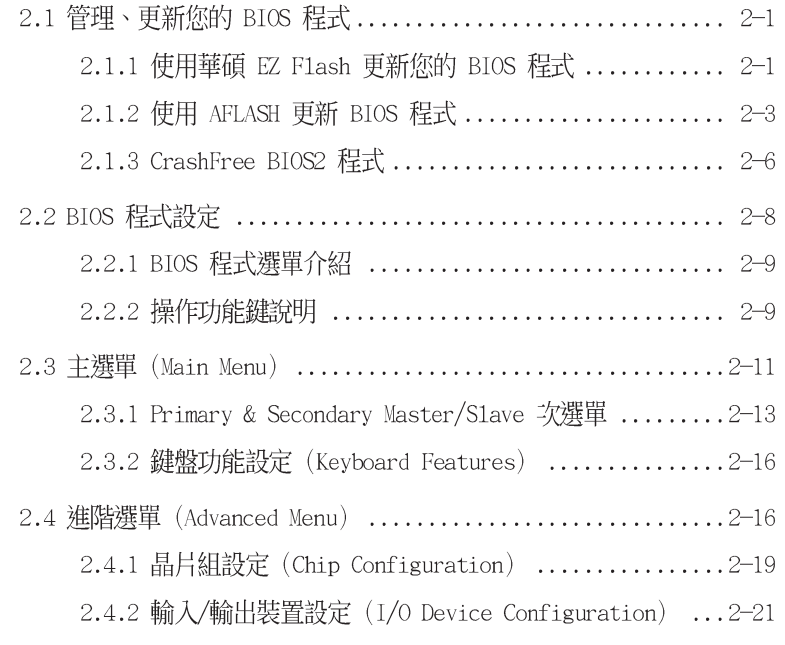

 $\Rightarrow$ 

 $\overline{\neg}$ 

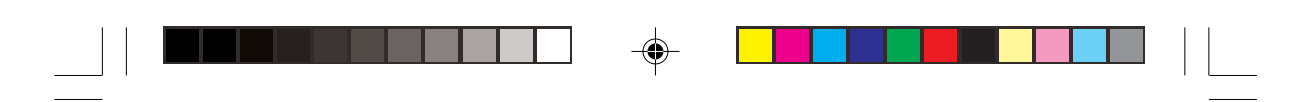

# 目錄内容

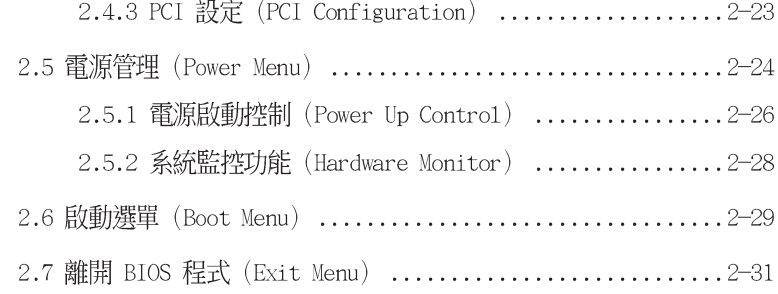

### 第三章 : 軟體支援

 $\Rightarrow$ 

 $\overline{\neg}$ 

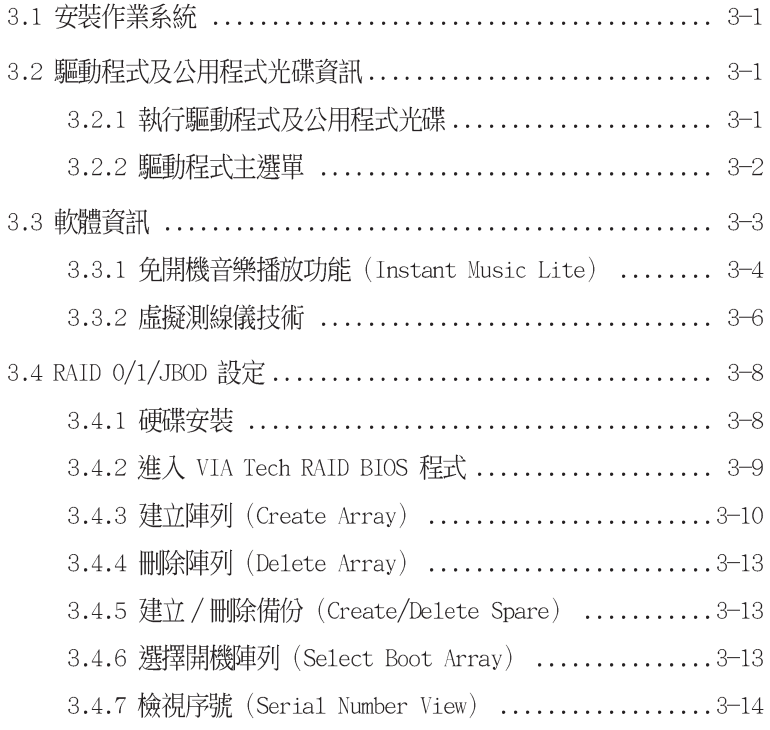

華碩 A7V600 主機板使用指南  $\mathsf{v}$   $\bigoplus$ 

 $\sqrt{\frac{1}{1-\frac{1}{1-\frac$ 

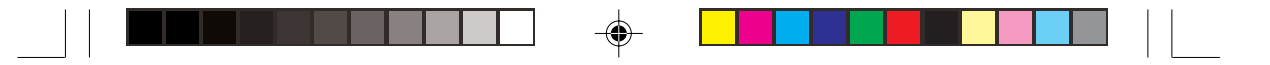

### 關於這本使用指南

產品使用指南包含了所有當您在安裝華碩 A7V600 主機板時所需用 到的資訊。

### 使用指南的編排方式

使用指南是由下面幾個章節所組成:

第一章:產品介紹  $\ddot{\phantom{0}}$ 

> 您可以在本章節中發現諸多華碩所賦予 A7V600 主機板的優異 特色。利用簡潔易懂的說明讓您能很快地掌握 A7V600 的各項特 性,當然,在本章節中我們也會提及所有能夠應用在 A7V600 的 新產品技術。

#### 第二章:BIOS 程式設定  $\bullet$

本章節描述如何使用 BIOS 設定程式中的每一個選單項目來更 改系統的組態設定。此外也會詳加介紹 BIOS 各項設定値的使用 時機與參數設定。

#### • 第三章: 軟體支援

您可以在本章節中找到所有包含在華碩驅動程式及公用程式光碟 中的軟體相關資訊。

### 提示符號

為了能夠確保您正確地完成主機板設定,請務必注意下面這些會在 本手冊中出現的標示符號所代表的特殊含意。

危險/警告:提醒您在進行某一項工作時要注意您本身的安全。

小心:提醒您在進行某一項工作時要注意勿傷害到電腦主機板 元件。

重要:此符號表示您必須要遵照手冊所描述之方式完成一項或 多項軟硬體的安裝或設定。

注意:提供有助於完成某項工作的訣竅和其他額外的資訊。

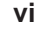

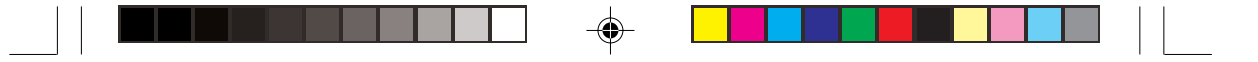

### 跳線帽及圖示說明

主機板上有一些小小的塑膠套,裡面有金屬導線,可以套住選擇 區的任二隻針腳(Pin)使其相連而成一通路(短路),本手冊稱之 為跳線帽。

有關主機板的跳線帽使用設定,茲利用以下圖示說明。以下圖為 例,欲設定為"Jumper Mode",需在選擇區的第一及第二隻針腳部 份蓋上跳線帽,本手冊圖示即以塗上底色代表蓋上跳線帽的位置, 而空白的部份則代表空接針。以文字表示為:「1-2]。

因此,欲設定為 "JumperFreerм Mode",以下圖表示即為在「第二 及第三隻針腳部份蓋上跳線帽」。以文字表示即為: [2-3]。

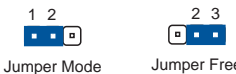

Jumper Free (Default)

### 哪裡可以找到更多的產品資訊

您可以經由下面所提供的兩個管道來獲得您所使用的華碩產品資訊 以及軟硬體的升級資訊等。

#### 1. 華碩網站

您可以到 http://taiwan.asus.com.tw 華碩電腦全球資訊網站 取得所有關於華碩軟硬體產品的各項資訊。台灣地區以外的華碩網 址請參考下一頁。

2. 其他文件

在您的產品包裝盒中除了本手冊所列舉的標準配件之外,也有可 能會夾帶有其他的文件,譬如經銷商所附的產品保證單據等。

#### 代理商查詢

華碩主機板在台灣透過聯強國際與精技電腦兩家代理商出貨,您請 參考下列範例圖示找出產品的 10 碼式序號標籤(下圖僅供參考), 再至 http://taiwan.asus.com.tw/support/eService/querydist\_tw. aspx 查詢您產品的代理商,以方便您有產品諮詢或送修需求時,可尋 求代理商服務。(本項服務僅支援台灣使用者)

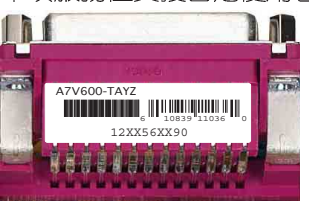

聯強服務電話: 02-25062558 精技服務電話: 0800089558

華碩 A7V600 主機板使用指南

**vii**

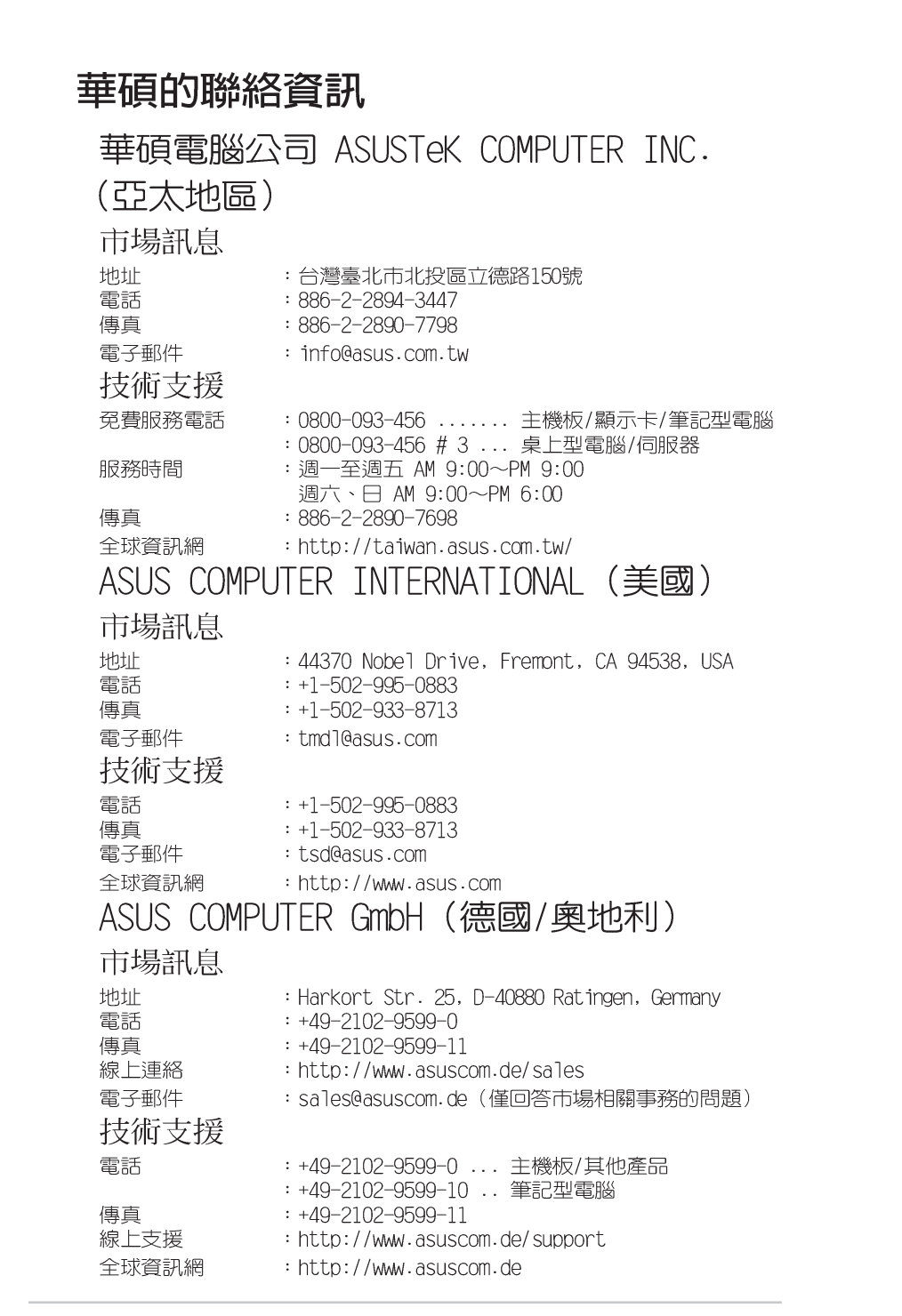

◈

◈

# A7V600 規格簡介

 $\begin{array}{|c|c|c|}\hline \quad \quad & \quad \quad & \quad \quad \\ \hline \quad \quad & \quad \quad & \quad \quad \\ \hline \end{array}$ 

 $\clubsuit$ 

 $\overline{\overline{\phantom{a}}\phantom{a}}$ 

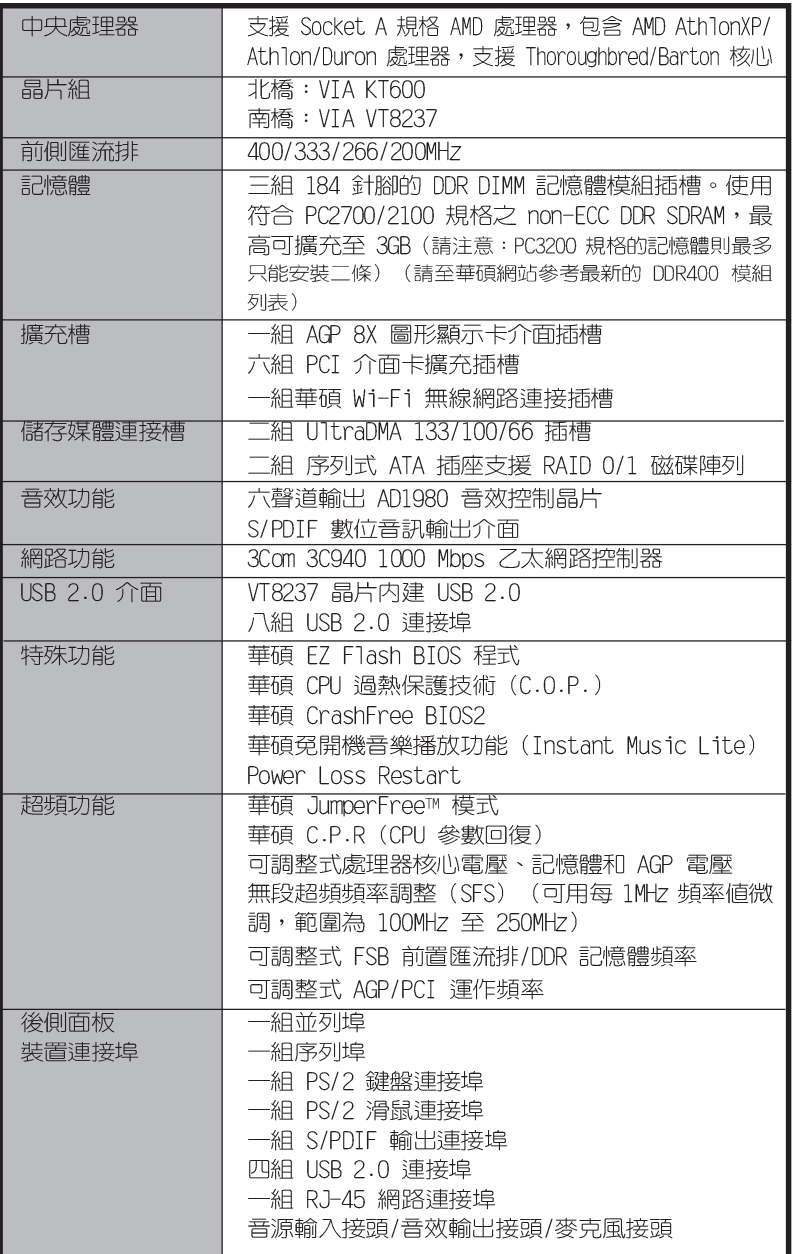

 $\Rightarrow$ 

 $\begin{array}{ccc} \bullet & \square \end{array}$ 

華碩 A7V600 主機板使用指南

**ix**

 $\sqrt{1}$ 

 $\blacksquare$ 

 $\bigoplus$ 

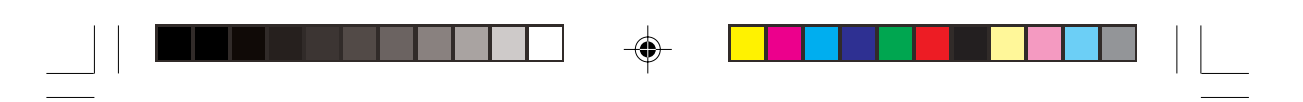

# A7V600 規格簡介

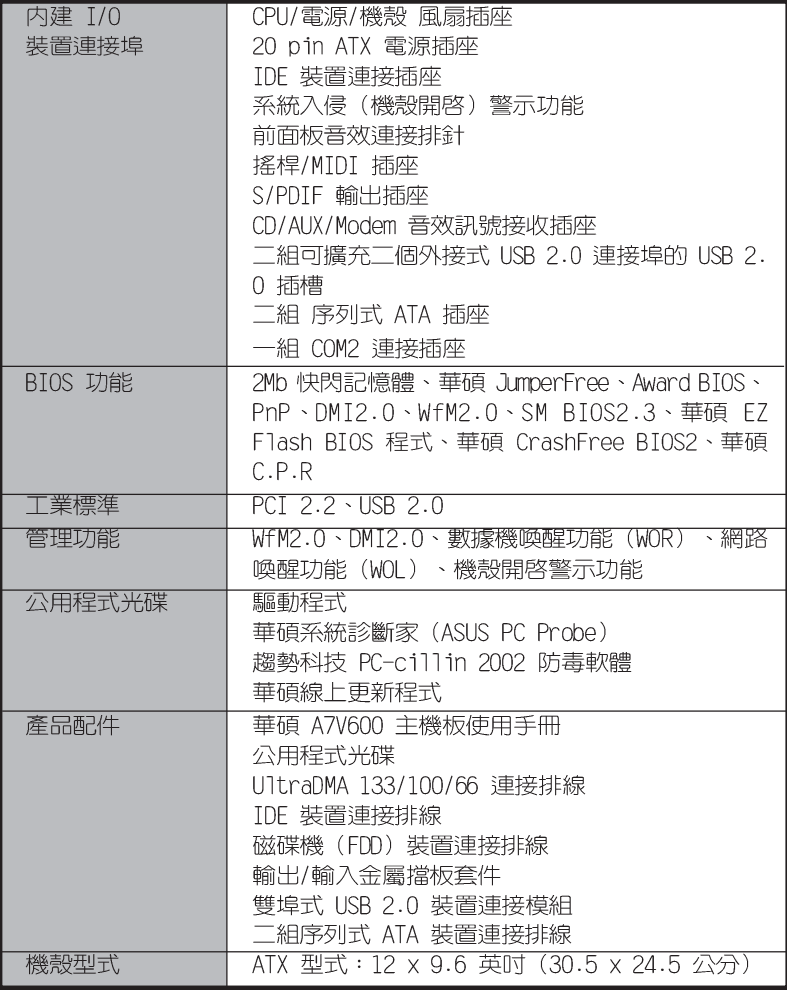

 $\Rightarrow$ 

 $\bigoplus$ 

 $\sqrt{2}$ 

**x**

 $\overline{\neg}$ 

 $\Rightarrow$ 

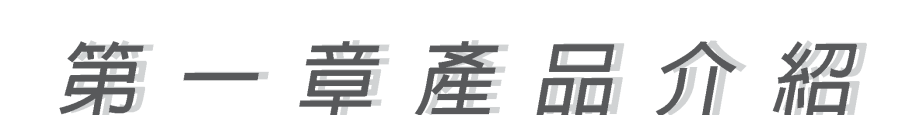

◈

### 1.1 歡迎加入華碩愛好者的行列

#### 再次感謝您購買此款華碩 A7V600 主機板!

華碩 A7V600 主機板的問世除了再次展現華碩對於主機板一貫具備 的高品質、高效能以及高穩定度的嚴苛要求,同時也添加了許多新 的功能以及大量應用最新的技術,使得華碩 A7V600 主機板能展現出 AMD Socket A 處理器的最佳效能, 成為華碩優質主機板產品線中不 可多得的閃亮之星。

華碩 A7V600 主機板採用 VIA KT600 晶片組,支援最新一代的 400MHz 前置匯流排、記憶體標準 DDR 400,透過 AGP 8X 介面運算處 理的高解析度圖形顯示,並支援 序列式 ATA 規格、高達 8 個 USB 2.0 規格、六聲道的音效功能、擁有 Gigabit LAN 區域網路功能。 除此之外,A7V600 主機板擁有華碩團隊獨家研發的功能,例如:華碩 CPU 過熱保護技術 (ASUS C.O.P.) 、華碩 CrashFree BIOS2 等,在 在顯示了華碩 A7V600 主機板是一款當您恣意遨遊在超高速運算世界 時,能夠持續處於效能、穩定領先地位的不二選擇!

### 1.2 產品包裝

◈

在您拿到華碩 A7V600 主機板包裝盒之後,請馬上檢查下面所列出 的各項標準配件是否齊全:

- ✔ 華碩 A7V600 主機板 ATX 型式: 12 英吋 x 9.6 英吋 (30.5 公分 x 24.5 公分)
- √ 華碩主機板驅動程式及公用程式光碟
- ✔ 華碩雙埠式 USB 2.0裝置連接模組
- √ 二組序列式 ATA 装置連接排線
- √ 一組 40 針腳 80 導線 U1traDMA/133/100/66 IDE 高密度連接排線
- √ 傳統 40 導線的 IDE 裝置連接排線
- √ 3.5 英时軟碟機用的排線
- √ 輸出/輸入金屬擋板套件
- √ 備用的跳線帽
- 、╱ 華碩 A7V600 主機板使用手冊

若以上列出的任何一項配件有損壞或是短缺的情形,請儘 速與您的經銷商聯絡。

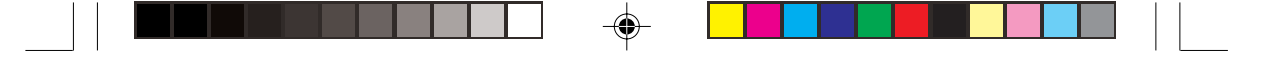

### 1.3 特殊功能

### 1.3.1 產品特寫

#### 支援 400MHz FSB Athlon XP 中央處理器

AMD 的 Athlon XP 3200+ 中央處理器以後的處理器皆支援 400MHz 前側匯流排(FSB),以增加應用程式的執行效能,並讓您享有更多 采多姿的多媒體數位世界。

#### 支援最新的 DDR400 記憶體規格

採用最新一代的記憶體標準 PC3200 (DDR400) 規格的 DDR SDRAM (Double Data Rate SDRAM,雙倍資料傳輸率動態存取記憶體),見 有較以往 PC2700/2100 DDR SDRAM 記憶體更高的傳輸效能,傳輸速 率最高可達到每秒 3.2GB。 (請注意: PC3200 規格的記憶體則最多 只能安裝二條)

#### 支援最新的 AGP 8X 規格 AGFS

華碩 A7V600 主機板支援最新的 AGP 8X 介面運算處理,AGP 8X (AGP 3.0) 是最新一代的 VGA 顯示介面,可以提供更強大的圖形顯 示及處理的效能,傳輸速率可高達 2.12GB/s。AGP 8X 的資料傳輸速 度為 AGP 4X 的二倍。

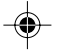

#### AiNet 網路功能

内建 3COM® 3C940 Gigabit 網路晶片組整合了 32-bit 1000/100/ 10BASE-T Gigabit Ethernet 媒體存取控制 (Media Access Control, MAC) (與 IEEE 802.3 相容)與實體層 (Physical Layer Transce iver)解決方案,提供網路應用程式更高的執行效能。而本 晶片更提供了一個強大功能的應用程式 網路測線儀技術 (VCT), 它 可以幫助您偵測目前網路連線狀況,如果線路故障,還可告知您線 路故障的距離,讓您可以更快掌握問題的所在。

#### 支援高達 8 個 USB 2.0 規格  $\overline{\text{Gss}}$

A7V600 共支援了 8 個最新的通用序列匯流排 USB 2.0 規格,傳輸 速率從 USB 1.1 規格的 12 Mbps 一舉提升到 USB 2.0 規格的 480 Mbps, 提升了高達四十倍的傳輸速度。高頻寬的 USB 2.0 規格提供 高解析度的視訊會議系統、數位相機、數位攝影機、新一代的掃描 器、印表機,以及傳輸率更快速的儲存媒體等設備的連接。USB 2.0 規格同時也可以向下相容於 USB 1.1 規格。

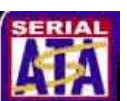

支援序列式 ATA 標準 序列式 ATA 是最新一代的 ATA 技術規格,提供現在和未來更高的

效能表現。序列式 ATA 可以使資料的傳輸速度提高到每秒 150MB, 傳輸率遠高於現行的 並列式 ATA,並提供 100% 的軟體相容性。

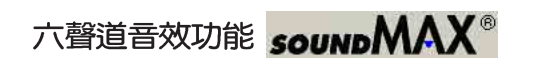

本主機板内建 ADI AD1980 AC' 97 音效編解碼晶片,支援六聲道 的音效錄放裝置並可提供 5.1 聲道的環繞音效、優於 90dB 的 dynamic range .

#### S/PDIF 數位音效介面

華碩 A7V600 主機板在後側面板提供了一組搭配音效功能的接頭, 是由 Sony 和 Philips 公司所共同發展的數位音訊 (S/PDIF, Sony-Philips Digital Interface) 輸出接頭。此組數位音訊輸出接頭的 傳輸介面可支援銅軸介面或者是傳輸品質更佳的光纖介面。由於音 訊是以數位訊號的方式處理與傳遞,因此可以避免音訊衰竭的現 象,進而提升聲音品質的表現。尤其當您在享受如 DVD 影音視訊或 玩電腦遊戲時更能體驗 5.1 環繞聲道和立體音效所帶來的聽覺震 撼。

### CPU 過熱保護技術 & Cop.

#### (C.O.P, CPU Overheating Protection)

當您安裝 AMD® Athlon™ XP 的 CPU 之後,本主機板提供 CPU 過熱 保護技術,可以延長整個系統的使用壽命,當 CPU 的溫度超過標 準,電腦將會自動關機,以保護您的 CPU 不會因為過熱而燒毀。

### C. P. R. (CPU 参數自動回復) < CRR

由華碩獨家研發的 C.P.R. 功能,可以讓主機板的 BIOS 程式在系 統因為超頻而導致當機時,不須開啓機殼清除 CMOS 記憶體中的資 料,您只需要重新開機啓動系統,BIOS 程式就會自動回復 CPU 設定 中使用者前一次所設定的參數值,接下來使用者就可以再次進行 CPU 參數的設定。

#### CrashFree BIOS2 程式 GrashTC空 (8

華碩最新自行研發的 CrashFree BIOS2 工具程式,可以讓您輕鬆 的回復 BIOS 程式中的資料。當 BIOS 程式和資料被病毒入侵或毀 損,您可以輕鬆的從備份磁片中,將原始的 BIOS 資料回存至系統 中。這項保護裝置可以降低您因 BIOS 程式毀損而購買 ROM 晶片置 換的需要。

# 華碩 EZ Flash BIOS 程式 【Telash

透過華碩最新自行研發的 EZ Flash BIOS 工具程式,您可以輕易 的更新系統的 BIOS 程式,不需要再經由 MS-DOS 模式或透過開機磁 片的方式更新。請參考 2-1 頁的說明。

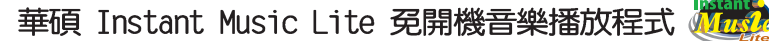

由華碩獨家提供的免開機音樂播放程式,讓你的電腦搖身一變成 為個人音響。只需輕輕按下華碩音效功能鍵,無需進入作業系統, 即可讓您享受到動人的樂章。

◈

## 1.3.2 附加價值的解決方案

#### 超頻功能

- 微調式處理器核心電壓,可讓您在可運作範圍内微調  $\bullet$
- 可調整式處理器核心/DDR記憶體運作比率與 AGP/PCI 頻率
- 無段超頻頻率調整 (SFS, Stepless Frequency Selection) 可讓 您用每隔 1MHz 的遞增/遞減方式在 100MHz 到最高 250MHz 的頻 率範圍間微調
- C.P.R. (CPU 參數自動回復)

#### 溫度、風扇和電壓監控功能

CPU 的溫度由華碩 ASIC 監控晶片所監視,可以預防系統過熱與受 到損害。具有 CPU 風扇的轉速監控,也可以監控機殼内的風扇轉 速,所有的風扇都分別設定了轉速安全範圍。此外並具有電壓監視 功能,可以確保主機板所接受的是正確的電壓準位,以及穩定的電 流供應。

#### 系統入侵(機殼開啓)警示功能

透過本主機板系統監控功能,使用者可以容易地知道電腦機殼是 否已打開,以防止任何破壞行為的發生。

#### 華碩線上更新功能

本程式可讓您使用簡單易用的介面來更新主機板韌體檔案。只需 利用本程式透過網際網路並連接至華碩 FTP 站點,即可輕輕鬆鬆地 更新您的主機板韌體檔案。

## 1.4 主機板概觀

在您開始著手安裝華碩 A7V600 主機板之前,我們建議您花一點時 間閱讀本手冊以了解有關於 A7V600 主機板的設定和特殊功能。如此 不但可以讓主機板的安裝更加容易順手,未來昇級時也能快速地掌握 要領。當然,如果您對主機板規格已經有足夠的知識,那麼這些知識 將會幫助您避免一些會造成主機板或元件損壞的意外狀況發生。

下一節將列舉出本主機板各項裝置、元件等的規格,當然,也包括 本主機板對於最新電腦技術和相關業界標準的支援。

### 1.4.1認識 A7V600 主機板各項元件

您可以使用下頁圖片的號碼標示來對照接下來的元件概述。

- 1. 微處理器插槽
- 2. 北橋控制晶片
- 3. DDR 記憶體模組插槽
- 4. IDE 裝置連接插座
- 
- 11. 電源警示燈
- 12.USB 排線連接插座
- 13.Super I/0 晶片
- 14.序列埠 COM2 插座
- 15.Wi-Fi 無線網路插槽
- 16.PCI 介面裝置擴充插槽 17. 音效編解碼晶片
- 
- 18.區域網路控制器
- 19.PS/2 滑鼠連接埠 (緑色)
- 
- 22. 音源輸入接頭 (淺藍色)
- 23. 音效輸出接頭 (草緑色)
- 
- 25.USB 2.0 装置連接埠 (3 和 4)
- 26.USB 2.0 裝置連接埠 (1 和 2)
- 27. 序列埠
- 28.S/PDIF 音效輸出埠
- 29.PS/2 鍵盤連接埠 (紫色)

- 20. 並列埠 5. ATX 電源供應器連接插座 21.RJ-45 網路連接埠 6. 軟碟機連接插座 7. AGP 圖形顯示卡插槽 8. 序列式 ATA 插座 24. 麥克風接頭 (粉紅色) 9. 南橋控制晶片
	- 10.Flash ROM
		-
		-
		-
		-

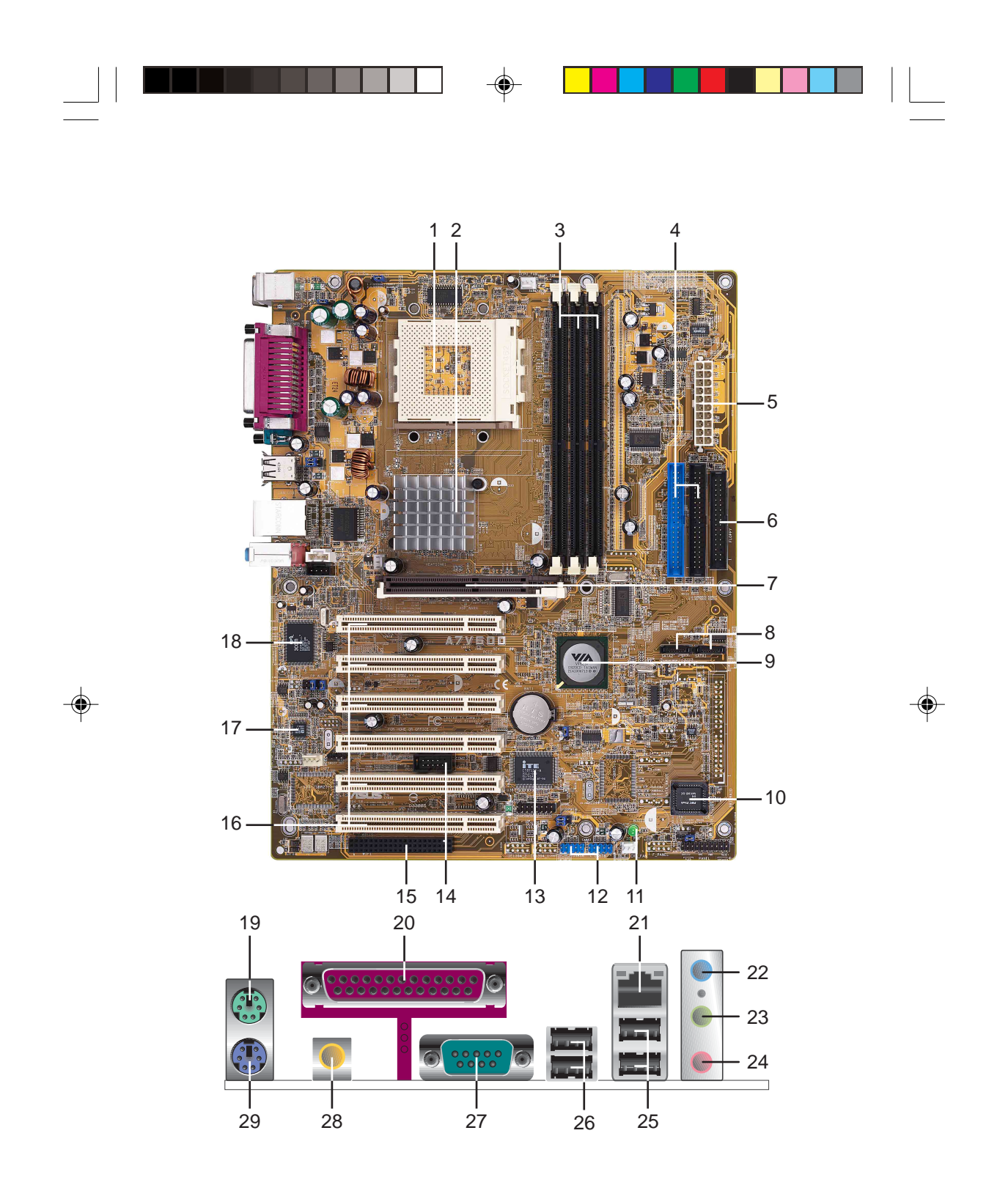

 $\sqrt{2}$ 

第一章:產品介紹 **1-6**

 $\begin{array}{c|c|c|c|c} \hline \quad \quad & \quad \quad & \quad \quad & \quad \quad \\ \hline \quad \quad & \quad \quad & \quad \quad & \quad \quad \\ \hline \quad \quad & \quad \quad & \quad \quad & \quad \quad \\ \hline \end{array}$ 

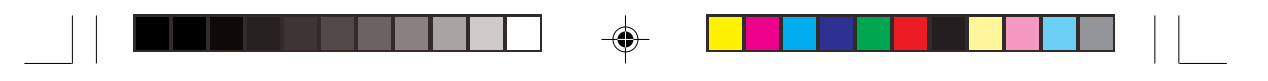

1.4.2 主要功能

微處理器插槽 - 採用最新式的 ZIF (Zero Insertion Force)  $\overline{1}$ 省力插槽。此種新規格的 Socket 462 (Socket A) 微處理器 插槽,支援具有 400 前置匯流排的 AMD Athlon XP/Athlon/ Duron 中央處理器。

注意:在使用 100MHz 前置匯流排的處理器時,記憶體的運作 時脈僅支援至 266MHz。

北橋控制晶片 - 本主機板所採用的北橋系統晶片組是 VIA 公  $\mathbf{2}$ 司編號 KT600 的系統控制晶片, 支援 400/333/266/200MHz 前 置匯流排 (FSB, Front Side Bus) 規格,同時也 AGP 8X 高速 顯示介面,以及最新的 400/333/266 MHz 64bit 記憶體匯流 排。

DDR 記憶體模組插槽 - 本主機板内建三組 184 針腳的 DDR  $3<sup>3</sup>$ DIMM 記憶體模組插槽。使用符合 PC2700/2100 規格之 unbuffered non-ECC DDR SDRAM,最高可擴充至 3 GB。(請注 意: PC3200 規格的記憶體則最多只能安裝二條)

(請至華碩網站參考最新的 DDR400 模組列表)

- IDE 装置連接插座 這兩組雙通道匯流排主控 IDE 裝置插座  $\overline{4}$ 可提供最多四個 U1tra DMA133/100/66、PIO 3/4 模式的 IDE 硬體裝置使用。由於這些 IDE 裝置插座皆具備防呆設計,因此 不會有排線插錯方向的問題。
- ATX 電源供應器連接插座 這個電源插座用來連接到 ATX 12V  $-5$ 電源供應器。要注意的是,您所使用的電源供應器必須能夠在 +5VSB 的電路上提供至少 1 安培的電流。
- 軟碟機連接插座 與本主機板所提供的軟碟排線連接到 3.5 英  $6^{\circ}$ 时的軟式磁碟機。為澼孕插錯方向,連接到主機板軟碟機插座的 排線接頭第五隻針腳已被填滿,而主機板軟碟機插座的第五隻針 腳則是被移除。
- AGP 圖形顯示卡插槽 這個 AGP 圖形加速埠插槽支援供 3D  $\overline{7}$ 圖形應用程式使用的 1.5V AGP 8X 圖形加速顯示卡。
- 序列式 ATA 插座 這二組插座可連接序列式 ATA 裝置連接排  $8$ 線,這組插座也具備防呆設計,因此不會有排線插錯方向的問 題。而這二組序列式 ATA 插座可配合本主機板南橋晶片所内建 的磁碟陣列功能建構 RAID 0/1 磁碟陣列。
- 南橋控制晶片 本主機板採用 VIA 公司編號 VT8237 整合控  $\overline{9}$ 制晶片,支援多種輸出/輸入功能,包括二組 ATA/133 IDE 插 二組序列式 ATA 裝置連接埠、八組 USB 2.0 連接埠、低 槽、 腳位 (LPC) Super I/0 輸出/輸入介面、AC' 97 介面、PCI 2. 2 介面等等。
- Flash ROM 這顆配置 2Mb 容量的韌體晶片包含了一組可改變  $10$ 主機板及週邊設備許多軟硬體設定的可程式化 BIOS 設定程式。

電源警示燈 - 若 A7V600 内建的警示燈亮起,表示目前主機板  $\vert$  11 上仍有電力。這個警示燈可用來提醒您在置入或移走任何的硬 體裝置之前,都必須先移除電源、等待警示燈熄滅方可進行。

◈

- USB 排線連接插座 本主機板提供了四組 USB 擴充插座,這  $\vert$  12 四組插座支援 USB 2.0 規格,傳輸速率最高可達 480 Mbps。
- Super I/0 晶片 這顆低腳位 (LPC) 介面的多用途晶片主要  $|13|$ 是提供許多常用的輸入輸出功能。該晶片支援一組驅動 360K/ 720K/1.44M/2.88MB 軟碟機的高效能軟碟控制器、一組多功能 模式的並列埠功能、兩組標準的通用非同步接收轉換器 (UART)、一組標準紅外線 (SIR) 接收/發送埠功能、智慧卡 讀取機 (Smart Card Reader) 功能、一組快閃記憶體 (Flash ROM)介面。
- 序列埠 COM2 插座 本插座可供您連接序列埠 COM2 連接模  $14$ 組,以擴充主機板的串列埠個數變成二個。
- 華碩 WI-FI 無線網路插槽 這個華碩 WI-FI (Wireless  $15$ Fidelity) Wireless 插槽可連接經過認証的無線網路設備,使 用無線電的 2.4GHz 頻率,可提供 11Mbps 資料傳輸率。(可 相容於5.5, 2, 與 1 Mbps) 。 Wi-Fi 使用 IEEE 802.11b 直接 序列網路技術,提供了快速且可靠的無線網路連線。
- PCI 介面装置擴充插槽 提供六條 32 位元並且符合 PCI 2.2  $16$ 規格的 PCI 裝置擴充插槽,可以使用像 SCSI 卡或者網路卡等 擁有每秒 133MB 處理能力的匯流排主控式 PCI 介面裝置卡。
- 音效編解碼器 A7V600 主機板配置了 ADI AD1980 控制晶  $\overline{17}$ 片, 相容於 AC' 97 規格, 讓使用者能享有多媒體的影音環 境。
- 區域網路控制器 本主機板内建的 3Com® 3C940 Gigabit 乙  $|18$ 太網路是一個單一晶片的控制器,提供主機板内建網路(LOM, LAN on Motherboard) 與網路介面卡 (NIC, Network Interface Card) 應用程式。本晶片提供 32-bit 傳輸介面,並支援 1000/ 100/10 Mbps 資料傳輸率。
- PS/2 滑鼠連接埠 (緑色) 將 PS/2 滑鼠插頭連接到此埠。 <sup>19</sup>
- **並列埠 -** 您可以連接印表機、掃描器或者其他的並列埠裝置。  $20$
- RJ-45 網路連接埠 這組連接埠可經網路線連接至區域網路。  $21$
- 音源輸入接頭 (淺藍色) 您可以將錄音機、音響等的音效輸  $22$ 出端連接到此音效輸入接頭。在六聲道音效輸出模式中,這個 接頭應該接到環繞喇叭。

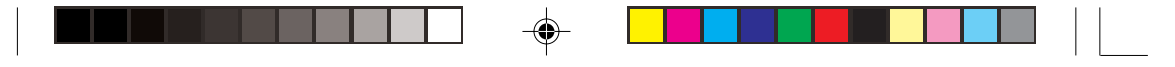

音效輸出接頭 (草緑色) - 您可以連接耳機或喇叭等的音效接 23 收設備。在六聲道音效輸出模式中,這個接頭應該接到前聲道 (兩個主喇叭)。

**麥克風接頭(粉紅色)-** 此接頭連接至麥克風。在六聲道音效 輸出模式中,這個接頭應該接到中聲道及重低音喇叭。

#### 音效輸入/輸出接頭設定

主機板上有三組音效輸入/輸出接頭,每一個接頭也會因應不同的 設定而有連接到不同的音效輸出/輸入裝置,請參照下列表格並配合 相關軟體進行設定。尤其在作為六聲道音效輸出的環境中,三組接 頭皆用來連接到不同功能性質的喇叭。

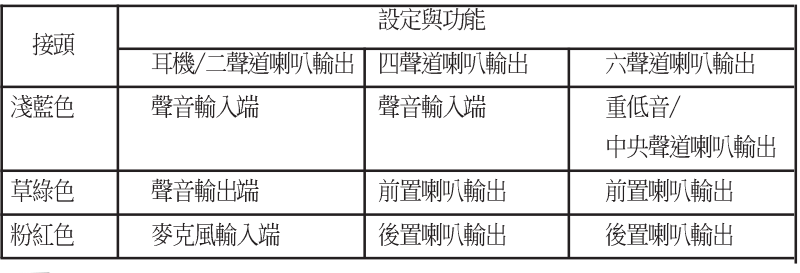

Windows 98SE 只支援至 4.1 聲道。

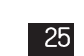

◈

USB 2.0 装置連接埠 (3 和 4) - 這兩組通用序列匯流排 (USB, Unervisal Serial Bus)連接埠可連接到使用 USB 2. 0 介面的硬體裝置。

- USB 2.0 装置連接埠 (1 和 2) 這兩組通用序列匯流排  $26$ (USB, Unervisal Serial Bus) 連接埠可連接到使用 USB 2. 0 介面的硬體裝置。
- 序列埠 (COM1) COM1 埠可用來連接序列滑鼠或是其他序列  $27$ 介面的裝置。
- S/PDIF 音效輸出埠 本音效輸出埠支援 S/PDIF 装置並支援 28 環繞式 5.1 聲道音效與 3D 音場效果。
- PS/2 鍵盤連接埠 (紫色) 將 PS/2 鍵盤插頭連接到此埠。 29

◈

 $24$ 

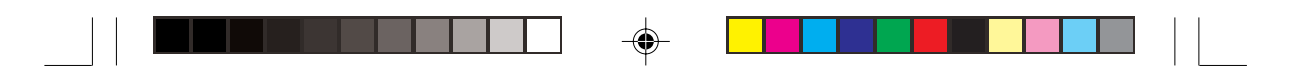

# 1.5 安装華碩 A7V600 主機板

在您開始安裝之前,請先確定您所購買的電腦主機機殼是否可以容 納 A7V600 主機板,並且機殼内的主機板固定孔位是否能與 A7V600 主機板的螺絲孔位吻合。注意:A7V600 主機板是採標準 ATX 型式, 尺寸為 12 英吋 x 9.6 英吋 (30.5 公分 x 24.5 公分),因此目前 在市面上大多數電腦主機機殼都適合使用。

為方便在電腦主機機殼安裝或取出主機板,請務必先將電源 供應器移開!此外,取出主機板之前除了記得將電源供應器 的電源線移除之外,也要確定主機板上的警示燈號已熄滅方 可取出。

### 1.5.1 主機板的擺放方向

當您安裝主機板到電腦主機機殼内時,務必確認置入的方向是否正 確。主機板 PS/2 滑鼠接頭、PS/2 鍵盤接頭、COM1/2 插座以及音效 插頭等的方向應是朝向主機機殼的後方面板,而且您也會發現主機機 殻後方面板會有相對應的預留孔位。請參考下圖所示。

### 1.5.2螺絲孔位

請將下圖所圈選出來的九個螺絲孔位對準主機機殼内相對位置的螺 絲孔,然後再一一鎖上螺絲固定主機板。

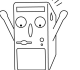

請勿將螺絲鎖得太緊!否則容易導致主機板的印刷雷路板產 生龜裂。

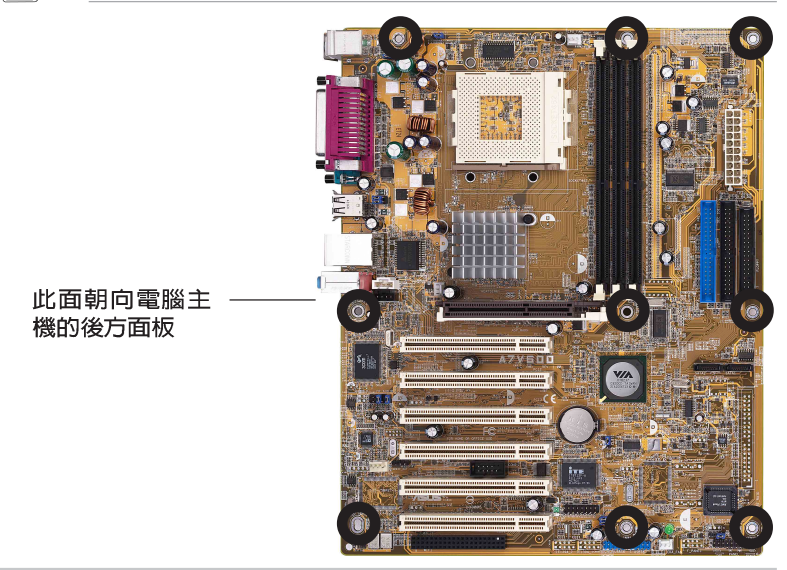

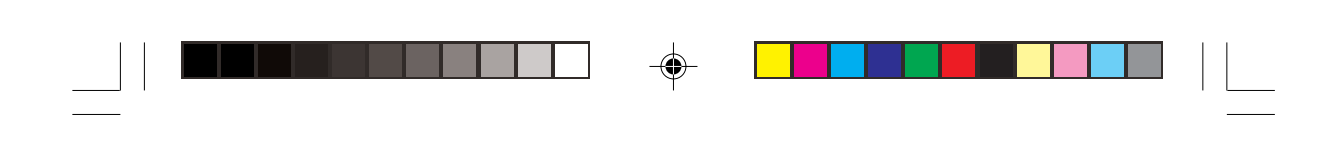

1.6 華碩 A7V600 主機板構造圖

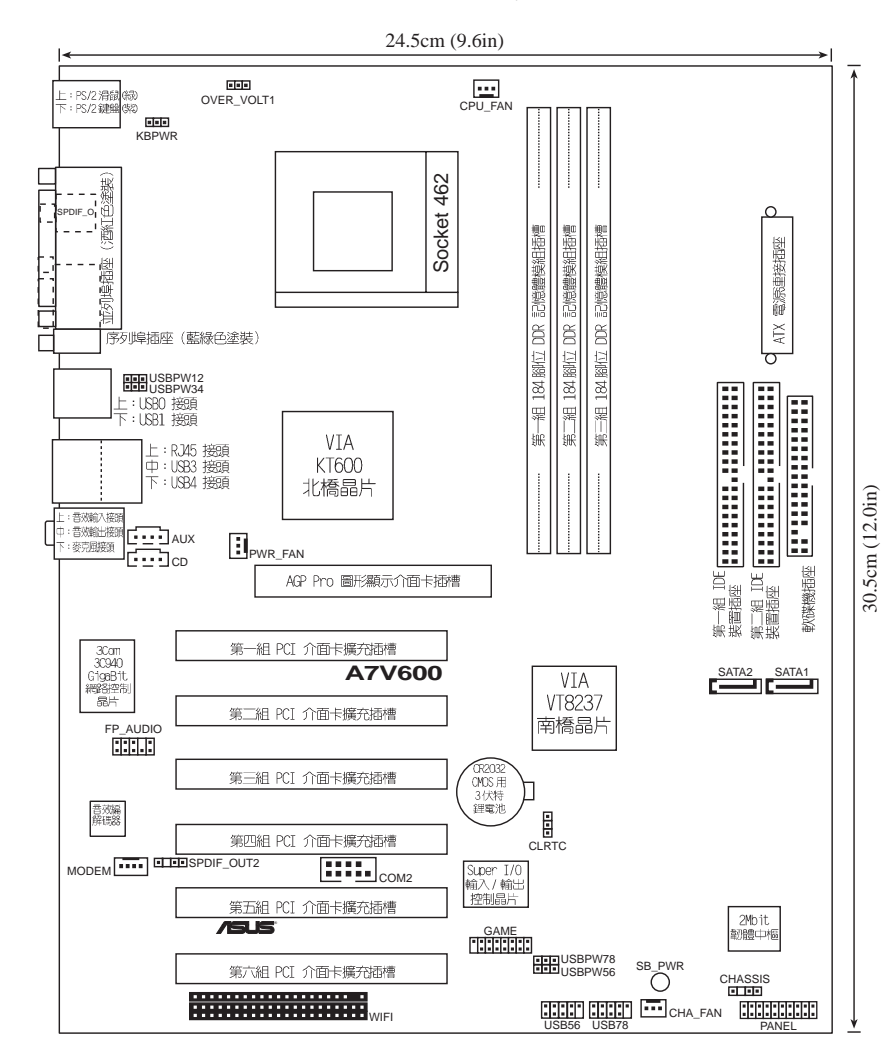

◈

 $\Rightarrow$ 

華碩 A7V600 主機板使用指南 **1-11** ⊕

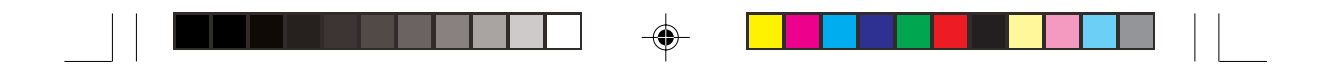

## 1.7 主機板安裝前

主機板以及擴充卡都是由許多精密複雜的積體電路元件、整合性晶 片等所構成。而這些電子性零件很容易因靜電的影響而導致損壞,因 此,在您動手更改主機板上的任何設定之前,請務必先作好以下所列 出的各項預防措施:

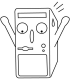

- 1. 在處理主機板上的內部功能設定時,您可以先拔掉電腦 的電源線。
	- 2. 為避免產生靜電,在拿取任何電腦元件時除了可以使用 防靜電手環之外,您也可以觸摸一個有接地線的物品或 者金屬物品像電源供應器外殼等。
	- 3. 拿取積體電路元件時請盡量不要觸碰到元件上的晶片。
	- 4. 在您移除任何一個積體電路元件後,請將該元件放置在 絕緣墊上以隔離靜電,或者直接放回該元件的絕緣包裝 袋中保存。
	- 5. 在您安裝或移除任何元件之前,請確認 ATX 電源供應器 的電源開關是切換到關閉(OFF)的位置,而最安全的做 法是先暫時拔出電源供應器的電源線,等到安裝/移除工 作完成後再將之接回。如此可避免因仍有電力殘留在系 統中而嚴重損及主機板、周邊設備、元件等。

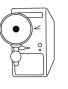

◈

當主機板上的電力指示燈亮著時,表示目前系統是處於(1) 正常運作(2)省電模式或者(3)軟關機等的狀態中,並非完全 斷電!請參考下圖所示。

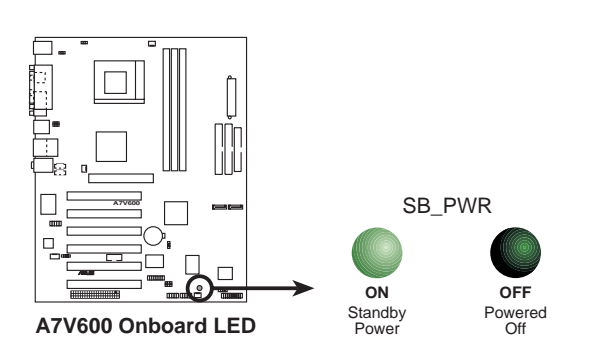

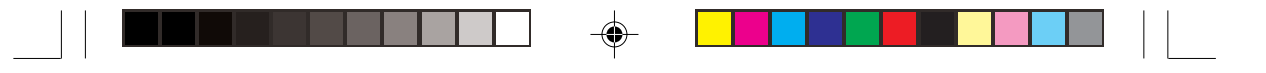

## 1.8 中央處理器 (CPU)

### 1.8.1 概觀

華碩 A7V600 主機板搭配使用的中央處理器是由美商 AMD 超微公 司生產,支援至 400MHz 前置匯流排的 Athlon™ XP/Athlon™ 以及 Duron™ 等系列中央處理器,這些中央處理器皆使用名為 Socket 462 或 Socket A 的中央處理器插座。

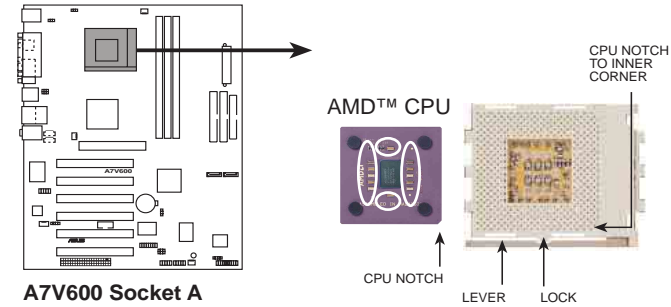

### 1.8.2 安装中央處理器

請依照下面步驟安裝您的中央處理器:

- 1. 將 Socket A 插座旁的固定拉桿扳開, 並將固定拉桿拉高約至 90 度角的位 置,如右圖所示。
- 2. 接下來請注意,在 Socket A 插座靠近 底部 (印有 Socket 462 字樣) 的左右 兩側針腳孔位,均缺少一個孔位,此即 用來當作中央處理器置入時的方向標 示;您所購買的中央處理器,其邊緣也 應有類似三角形等的方向標示圖。

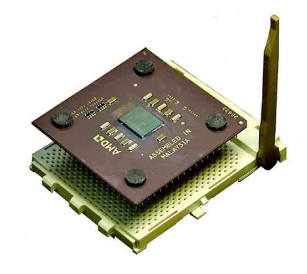

3. 對準 Socket A 插座與中央處理器的方向標示,再將您的中央處 理器慢慢地放入 Socket A 插座中,再將固定拉桿扳回。

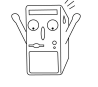

◈

請務必注意中央處理器置入 Socket A 插座時的方向是否 正確,若您置入的方向不正確,並用力將中央處理器置 入,有可能會導致中央處理器的接腳彎曲或折斷。

- 4. 在中央處理器安裝無誤之後, 緊接著請將中央處理器用散熱器 (包含風扇與散熱片) 裝載在中央處理器上,並將散熱器的扣具 扣在 Socket A 插座兩旁的卡榫中固定之。
- 5. 當風扇、散熱片以及支撐機構都已安裝完畢,接著請將風扇的電 源線插到主機板上處理器風扇的電源插座。

請務必設定 Socket A 處理器正確的外頻頻率,倍頻頻率, 否則可能無法開機。

若您未連接處理器風扇電源插座,可能將會導致開機時發生 「Hardware monitoring errors」的訊息。

## 9 系統記憶體

### 1.9.1 概觀

華碩 A7V600 主機板配置三組 DDR DIMM (Double Data Rate, 雙 倍資料傳輸率)記憶體模組插槽,您可以使用 unbuffered non-ECC PC2700/2100 的 DDR DIMM 記憶體模組,總記憶體容量最多可以增加 至 3GB。 (請注意: PC3200 記憶體模組最多只能安裝二條, )

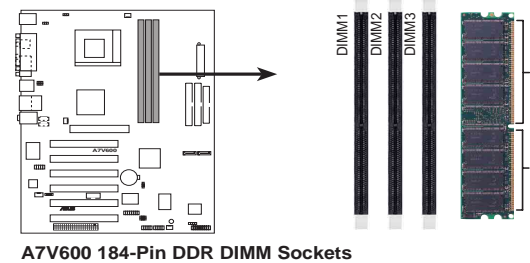

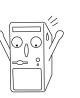

由於 DDR DIMM 記憶體模組金手指部份均有凹槽的設計, 因此只能以一個固定方向安裝到記憶體模組插槽中。安裝時 僅需對照金手指與插槽中的溝槽,再輕輕置入記憶體模組。 因此請勿強制插入以免損及記憶體模組。

104 Pins

您可以任意選擇使用 64, 128, 256, 512MB 或者 1GB DDR DIMM 的 記憶體模組來安裝記憶體模組。

### 1.9.2 DDR400 記憶體供應商列表

以下表列出經過測試之後,最適合華碩 A7V600 主機板所使用的 PC3200 (DDR400)記憶體模組。

#### 表格 1 支援安裝一條 DDR 400 記憶體供應商認証列表

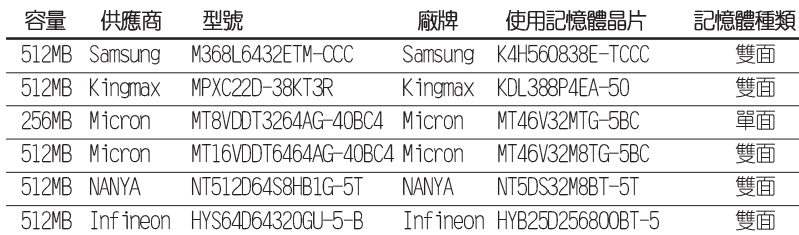

第一章:產品介紹  $1 - 14$ 

#### 表格 2 支援安裝二條 DDR 400 記憶體供應商認証列表

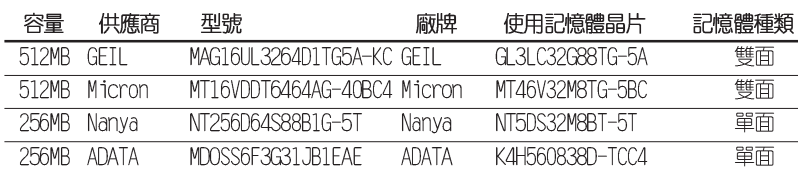

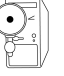

請選擇使用經華碩測試且認証的記憶體模組,其他未經測試 認証的記憶體模組可能無法適用於本主機板,請參考華碩網 站 http://www.asus.com 所公佈的最新資訊及記憶體供應 商商認証列表。

## 1.9.3 安装記憶體模組

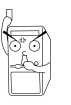

安裝/移除記憶體模組或其他的系統元件之前,請先暫時拔 出電腦的電源線。如此可避免一些會對主機板或元件造成嚴 重損壞的情況發生。

請依照下面步驟安裝記憶體模組:

- 1. 先將記憶體模組插槽兩端的白色固定卡榫扳開。
- 2. 將記憶體模組的金手指對齊記憶體模組插槽的溝槽,並且在方向上 要注意金手指的凹孔要對上插槽的凸起點。
- 3. 最後緩緩地將記憶體模組插入插槽中,若無錯誤,插槽兩端的白色 卡榫會因記憶體模組置入而自動扣到記憶體模組兩側的凹孔中。

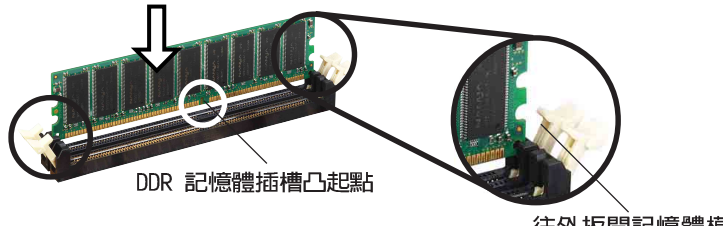

往外扳開記憶體模組 插槽兩端的白色卡榫

## 1.10 擴充插槽

為了因應未來會擴充系統機能的可能性,本主機板提供了六組 PCI 裝置擴充插槽,一組圖形加速埠 (AGP, Accelerated Graphics Port) 插槽。在接下來的次章節中將會描述主機板上這些擴充插槽的相關資 訊。

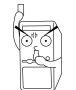

安裝/移除任何擴充卡之前,請暫時先將電腦的電源線拔 出。如此可免除因電氣殘留於電腦中而發生的意外狀況。

### 1.10.1 安装擴充卡

請依照下列步驟安裝擴充卡:

- 1. 在安裝擴充卡之前,請先詳讀該擴充卡的使用說明,並且要針對該 卡作必要的硬體設定變更。
- 2. 鬆開電腦主機的機殼蓋並將之取出(如果您的主機板已經放置在主 機内)。
- 3. 找到一個您想要插入新擴充卡的空置插槽,並以十字螺絲起子鬆開 該插槽位於主機背板的金屬擋板的螺絲,最後將金屬擋板移出。
- 4. 將擴充卡上的金手指對齊主機板上的擴充槽,然後慢慢地插入槽 中,並以目視的方法確認擴充卡上的金手指已完全沒入擴充槽中。
- 5. 再用剛才鬆開的螺絲將擴充卡金屬擋板鎖在電腦主機背板以固定整 張卡。
- 6. 將電腦主機的機殼蓋裝回鎖好。

### 1.10.2 設定擴充卡

在安裝好擴充卡之後,接著還須藉由軟體設定來調整該擴充卡的相 關設定。

- 1. 啓動電腦,然後更改必要的 BIOS 程式設定。若需要的話,您也 可以參閱第四章 BIOS 程式設定以獲得更多資訊。
- 2. 為加入的擴充卡指派一組尚未被系統使用到的 IRQ。請參閱下表所 列出的中斷要求使用一覽表。
- 3. 為新的擴充卡安裝軟體驅動程式。

⊕

 $\mathbf{H}$ 

 $\overline{\phantom{m}}$ 

當您將 PCI 介面卡插在可以共享的擴充插槽時,請注意該 介面卡的驅動程式是否支援 IRQ 分享或者該介面卡並不需 要指派 IRQ。否則會容易因 IRQ 指派不當產生衝突,導致 系統不穩定且該介面卡的功能也無法使用。

◈

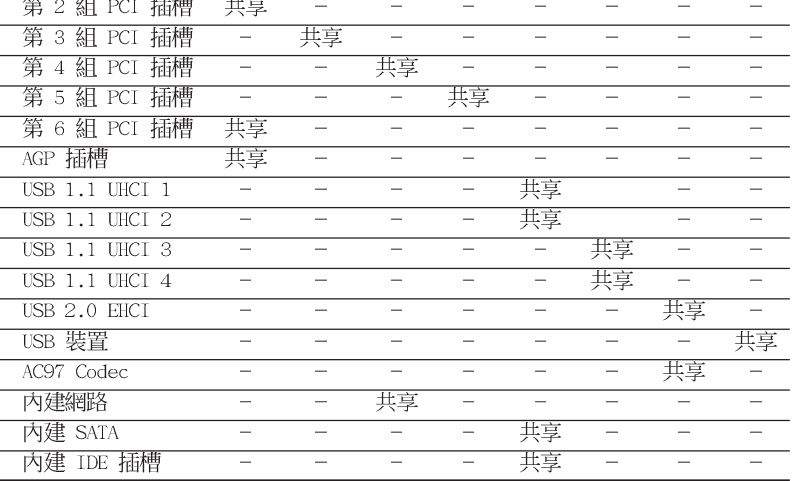

 $\mathbf C$ 

 $\overline{\phantom{a}}$ 

 $\mathbf D$ 

共享

 ${\bf E}$ 

 $\overline{\phantom{0}}$ 

 $\mathbf F$ 

Ξ

 ${\bf G}$ 

本主機板使用的中斷要求一覽表

第 1 組 PCI 插槽

 $\mathbf A$ 

 $\, {\bf B}$ 

 $\overline{\phantom{m}}$ 

 $\bigoplus$ 

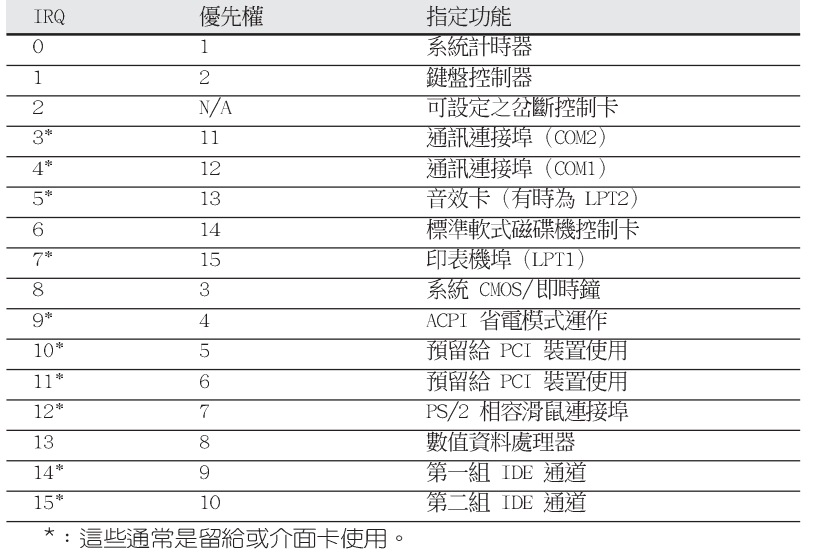

標準中斷要求使用一覽表

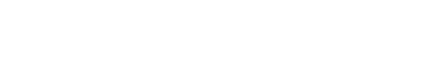

 $\color{red} \bigcirc$ 

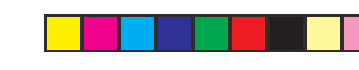

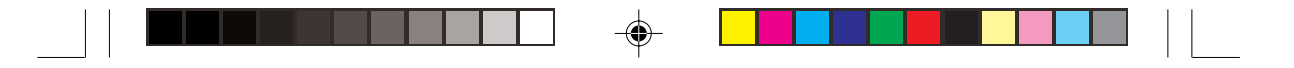

### 1.10.3 PCI 介面卡擴充插槽

華碩 A7V600 主機板配置六條 32 位元的 PCI 介面卡擴充插槽。凡 舉網路卡、SCSI 卡、音效卡、USB 卡等符合 PCI 介面規格者,都可 以使用在這六條 PCI 介面卡擴充插槽。

下面這一張圖示展示 PCI 介面網路卡放置在 PCI 介面卡擴充插槽 的情形。

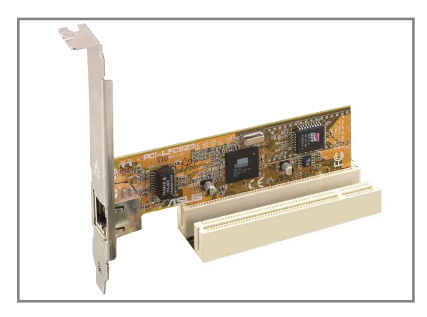

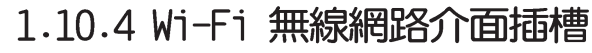

◈

華碩 A7V600 主機板提供一組 Wi-Fi (Wireless Fidelity) 無線網<br>路介面插槽,支援華碩未來將提供的 Wi-Fi 無線網路模組。請至華 碩網站 http://www.asus.com 來得知最新相關產品的介紹。

本 Wi-Fi 介面插槽使用美國電機電子協會 IEEE 802.11b 無線網 路標準設計,採用直接序列展頻傳輸技術,可達到 11 Mbps 傳輸速 率。

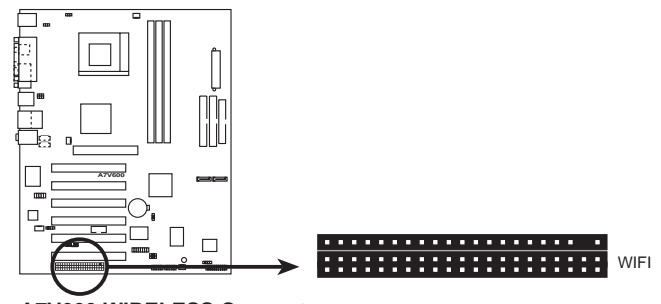

**A7V600 WIRELESS Connectors** 

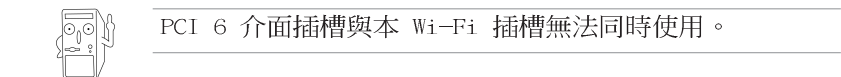

第一章:產品介紹  $1 - 18$ 

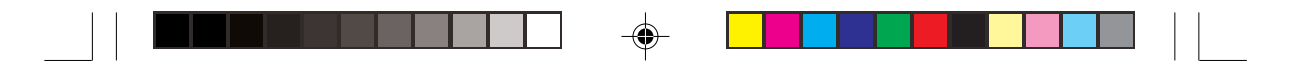

### 1.10.5 AGP 8X 介面卡插槽

華碩 A7V600 主機板提供一組 AGP 8X (Accelerated Graphics Port, 圖形加速埠) 介面卡插槽, 支援 AGP 8X 與 AGP 4X的 AGP 介 面卡。當您購買 AGP 介面卡的時候,請務必確認該 AGP 介面卡是使 用 +1.5V 伏特的工作電壓。

請特別注意在將 AGP 介面卡置入插槽時,金手指部份的凹口必須 能夠與插槽吻合。

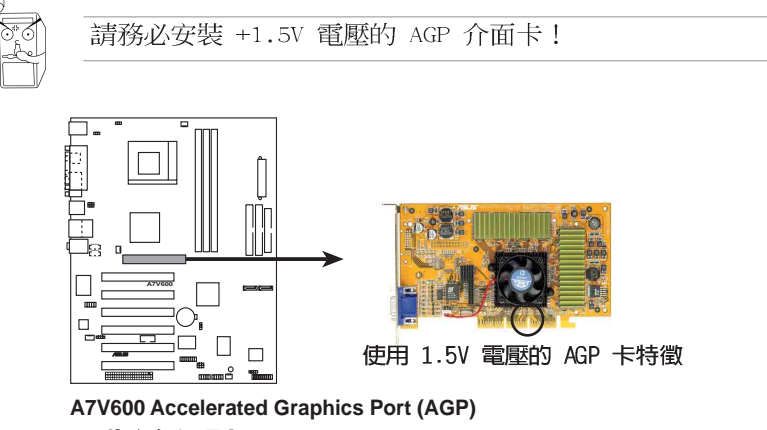

# 1.11 跳線選擇區

◈

#### 1. 鍵盤喚醒功能設定 (3-pin KBPWR)

您可以透過本功能的設定來決定是否啓用以鍵盤按鍵來喚醒系統 的功能。若您想要透過按下鍵盤的空白鍵<Space Bar> 來喚醒電腦 時,您可以將 KBPWR 設為 [2-3] 短路 (+5VSB) 。另外,若要啓用 本功能,您必須注意您使用的電源供應器 +5VSB 電壓是否可以提供 最少 1A 的電力,並且也必須在 BIOS 程式中作相關的設定(請參 閲第四章 BIOS 程式設定)。

本功能的出廠預設値為 [1-2] 短路 (+5V) 。

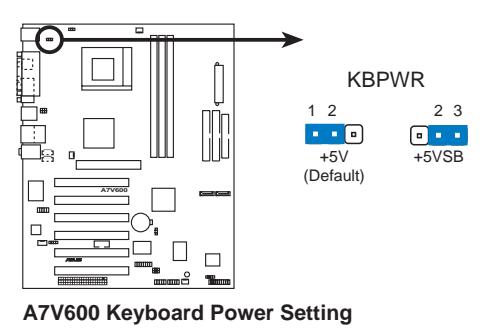

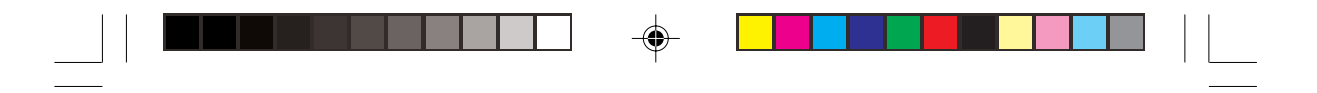

#### 2. CMOS 組態資料清除跳線帽 (CLRTC)

在主機板上的 CMOS 記憶體中記載著正確的時間與系統硬體組 態等資料,這些資料並不會因電腦電源的關閉而遺失資料與時間 的正確性,因為這個 CMOS 的電源是由主機板上的鋰電池所供 應。想要清除這些資料,可以依照下列步驟進行:

- (1) 關閉電腦電源, 拔掉電源線;
- (2) 移除主機板上的電池;
- (3) 將 CLRTC 的跳線帽改為 [1-2] 約三秒鐘 (此時即清除 CMOS 資料),然後再將 CLRTC 的跳線帽改回 [2-3]:
- (4) 裝回主機板的電池;
- (5) 插上電源線,開啓電腦電源;
- (6) 當開機步驟正在進行時按著鍵盤上的 <Del> 鍵進入 BIOS 程式畫面重新設定 BIOS 資料。

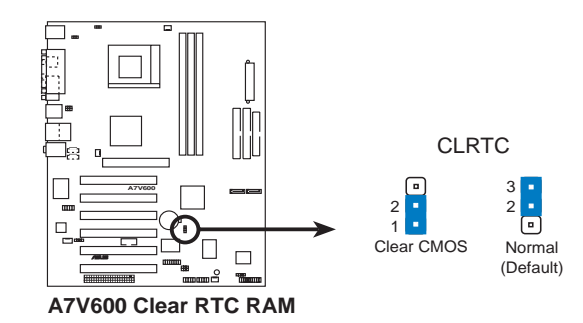

3. CPU 工作電壓設定 (3-pin OVER\_VOLT1)

當您設定本跳線帽為 [Enable],可以透過 BIOS 設定處理器之 電壓範圍從 1.7 伏特到 2.05 伏特之間。

當設定本跳線帽為 [Disable],可以透過 BIOS 設定處理器之 電壓範圍從 1.5 伏特到 1.85 伏特之間。

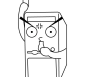

使用較高的電壓可以讓您做系統的超頻設定,不過這樣做的 結果也有可能減損電腦元件壽命,建議您保持預設值。

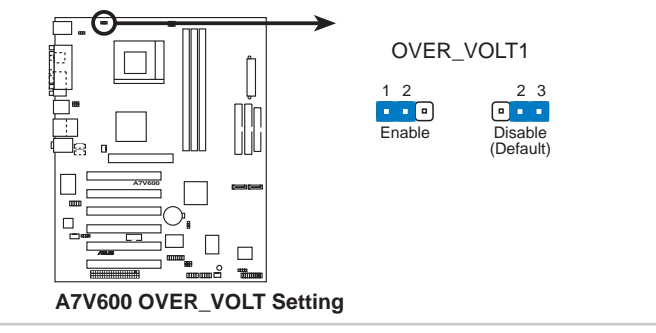

第一章:產品介紹  $1 - 20$ 

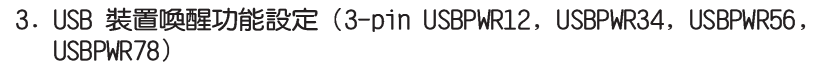

◈

將本功能設為 +5V 時,您可以使用 USB 介面裝置將電腦從 S1 睡眠模式(中央處理器暫停、記憶體已刷新、整個系統處於低電力 模式)中喚醒。

當本功能設定為 +5VSB 時,則表示可以從 S3 睡眠模式 (未供 電至中央處理器、記憶體延緩更新、電源供應器處於低電力模式) 中將電腦喚醒。由於並非所有的電源供應器都支援 USB 裝置喚醒 功能,因此本功能設定的出廠預設値是將 USBPWR 和 FUSB 皆設 為 +5V,即 [1-2] 短路。

USBPWR12 和 USBPWR34 這二組設定是設計給電腦主機後方面板 的 USB 裝置埠使用;而 USBPWR56 和 USBPWR78 這組設定則是提 供給主機板内建的 USB 擴充套件排線插座使用。

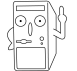

◈

1. 欲使用 USB 裝置喚醒功能的 +5VSB 設定,您所使用的 電源供應器必須能夠在 +5VSB 電壓上提供至少 1A 的電 力,否則無法喚醒電腦系統。

2. 無論電腦處於一般工作狀態或是省電模式中,總電力消 耗都不得超過電源供應器的負荷能力 (+5VSB) 。

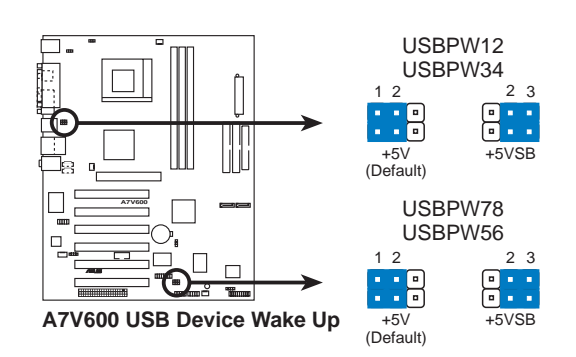

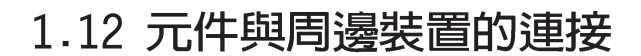

本節將個別描述主機板上所有的接針、接頭等的功能說明。

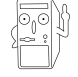

◈

連接到軟碟機、IDE 裝置等的排線會在排線邊緣以紅色塗裝 來表示第一個腳位的位置。至於硬碟機和光碟機等裝置的第 一個腳位的位置,通常會在靠近電源插頭的那一端;但是對 軟碟機而言,有可能位於相反方向。

#### 1. 軟碟機連接插座 (34-1 pin FLOPPY1)

這個插座用來連接軟式磁碟機的排線,而排線的另一端可以連 接一部軟式磁碟機。軟式磁碟機插座第五腳已被故意折斷,而且 排線端的第五個孔也被故意填塞,如此可以防止在組裝過程中造 成方向插反的情形。

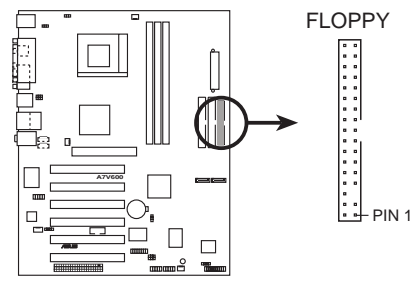

請將排線標示為紅色處 對準插座上 Pin 1 位置

#### **A7V600 Floppy Disk Drive Connector**

#### 2. 序列埠 COM2 插座 (10-1 pin COM2, 綠色插座)

如果您有使用 COM2 的需求,可以利用序列埠 COM2 連接模組 連接本接針,以擴充本主機板的串列埠個數變為二個。

序列埠可以連接滑鼠等輸入裝置、數據機或數位相機等其他裝置 使用,您可以透過 BIOS 設定程式來設定序列埠功能。要使用本 主機板的 COM2,您必須將 COM2 擋板模組的綠色接頭先行安插在 主機板上的 COM2 緑色插座上,然後再將欲連接至 COM2 的裝置 連接妥當。

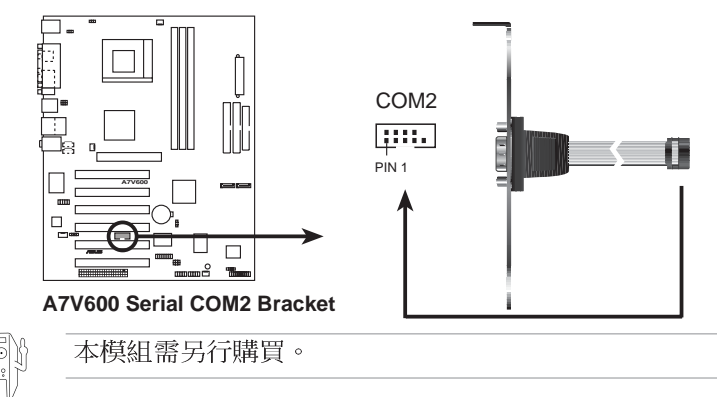

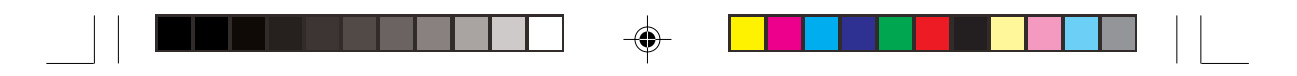

#### 3. IDE 裝置連接插座 (40-1 pin PRI IDE, SEC IDE)

本主機板上有兩組 IDE 裝置插座,每個插座分別可以連接一條 IDE 排線,而每一條排線可以連接兩個 IDE 裝置 (像是硬碟、 CD-ROM、ZIP 或 MO 等)。如果一條排線同時裝上兩個 IDE 裝置, 則必須作好兩個裝置的身分調整,其中一個裝置必須是 Master, 另一個裝置則是 Slave。正確的調整方式請參考各裝置的使用說 明(排針中的第二十隻針腳已經折斷,如此可以防止組裝過程時 造成反方向連接的情形)。

將排線上藍色端的插頭插在主機板上的 Primary 或 Secondary 插座,然後將排線上灰色端的插頭接在當作 Slave 裝置的 UltraDMA/133/100/66 IDE 装置 (如硬碟) 上,最後再將排線上 黑色端的插頭接在作為 Master 裝置的 UltraDMA/133/100/66 IDE 裝置(如硬碟)上。

如果您使用同一條排線連接兩台硬碟,您必須參閱您第二台硬 碟的使用說明書來調整跳線帽以便讓第二台硬碟成為 Slave 模 式。(排針中的第二十隻腳已經折斷,如此可以防止組裝過程時 造成反方向連接的情形)如果您擁有兩台以上的 U1traDMA/133/ 100/66 装置,那麼您則必須再另外添購 U1traDMA/133/100/66 用 的排線。

- 1. 每一個 IDE 裝置插座的第二十隻針腳皆已預先拔斷以符 合 U1traDMA 排線的孔位。如此做法可以完全預防連接 排線時插錯方向的錯誤。
	- 2. 在 U1traDMA/133/100/66 排線靠沂藍色接頭附沂的小孔 是有意打孔,並非是捐壞品。

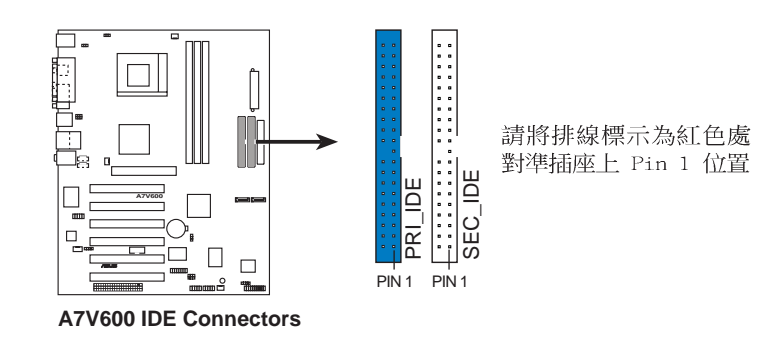

要能完全發揮 U1traDMA/133/100/66 IDE 裝置的高速資料 傳輸率,請務必使用排線密度較高的 80 腳位 IDE 裝置連 接排線。而本主機板隨貨附贈的 IDE 裝置連接排線皆支援 U1traDMA/133/100/66。

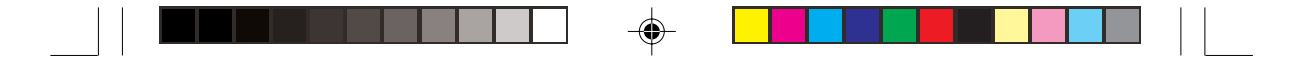

4. 數位音效連接排針 (4-1 pin SPDIF OUT2) 本主機板的後側面板已提供了一組 S/PDIF 數位音效輸出插座 以供使用。若有需要,您亦可在此組排針連接 S/PDIF 數位音效 模組,利用 S/PDIF 音效訊號線連接到音效裝置的數位音訊輸出 端,使用數位音訊輸出來代替傳統的類比音訊輸出。

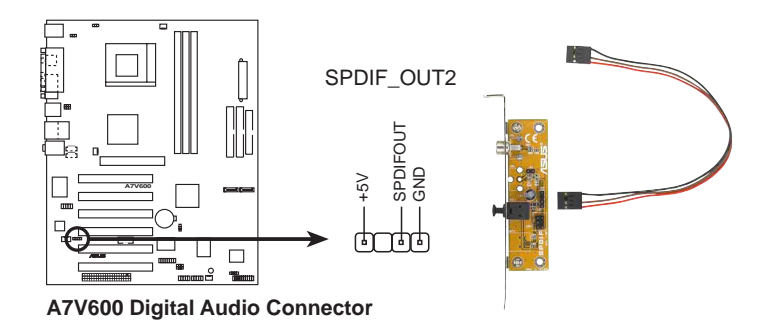

本模組需另行購買。

#### 5. 主機板電源插座 (20-pin ATXPWR1)

這些電源插座用來連接到一台 ATX 12V 電源供應器。由電源供 應器所提供的連接插頭已經過特別設計,只能以一個特定方向插入 主機板上的電源插座。找到正確的插入方向後,僅需穩穩地將之套 進插座中即可。

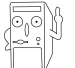

◈

請確定您的 ATX 12V 電源供應器在 +5V 供電線路上能夠提 供 20 安培的電流,在預備電壓 +5VSB 的供電線路上能夠 提供至少 1 安培的電流。此外,我們建議您最起碼要使用 230 瓦的電源供應器,而如果您的系統會搭載相當多的週邊 裝置,那麼請使用 300 瓦高功率的電源供應器以提供足夠 的裝置用電需求。注意:一個不適用或功率不足的電源供應 器,有可能會導致系統不穩定或者難以開機。

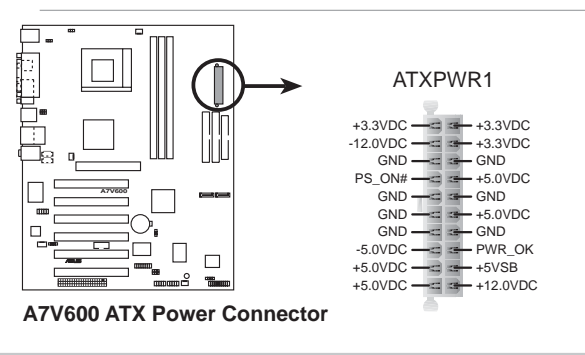

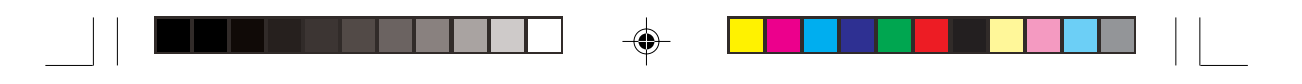

#### 6. 機殼開啓警示排針 (4-1 pin CHASSIS)

這組排針提供給設計有機殼開啓偵測功能的電腦主機機殼之用。 此外,尚須搭配一個外接式偵測裝置譬如機殼開啓偵測感應器或者 微型開關。在本功能啓用時,若您有任何移動機殼元件的動作,感 應器會隨即偵測到並且送出一信號到這組接針,最後會由系統記錄 下來這次的機殼開啓事件。本項目的預設値是將跳線帽套在 CHASSIS1 排針中標示著「Chassis Signal」和「GND」的二個針 腳上,若您想要使用本功能,請將跳線帽從「Chassis Signal」和 「GND」的針腳上移除。

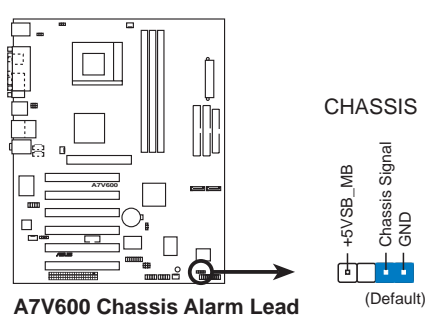

7. 中央處理器/機殼/電源供應器 風扇電源插座 (3-pin CPU\_FAN, PWR\_FAN, CHA\_FAN)

您可以將 350 毫安 (4.2瓦) 或者一個合計為 1 安培 (12瓦) / +12 伏特的風扇電源接頭連接到這三組風扇電源插座。請注意要將 風扇的風量流通方向朝向散熱片,如此才能讓裝置傳導到散熱片的 熱量迅速排出。注意!風扇的訊號線路配置和其接頭可能會因製造 廠商的不同而有所差異,但大部分的設計是將電源線的紅線接至風 扇電源插座上的電源端 (+12V) , 黑線則是接到風扇電源插座上的 接地端(GND)。連接風扇電源接頭時,一定要注意到極性問題。

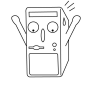

千萬要記得連接風扇的電源,若系統中缺乏足夠的風量來散 熱,那麼很容易因為主機內部溫度逐漸昇高而導致當機,甚 至更嚴重者會燒毀主機板上的電子元件。注意:這些插座並 不是單純的排針!不要將跳線帽套在它們的針腳上。

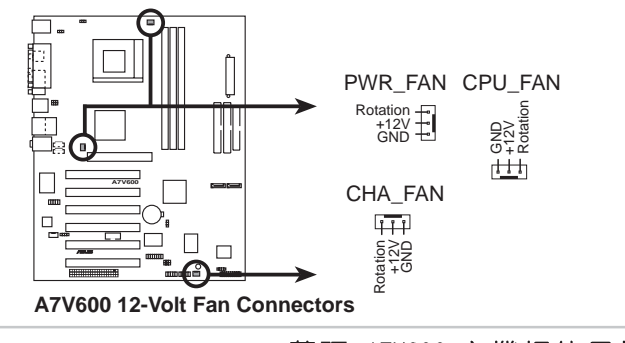

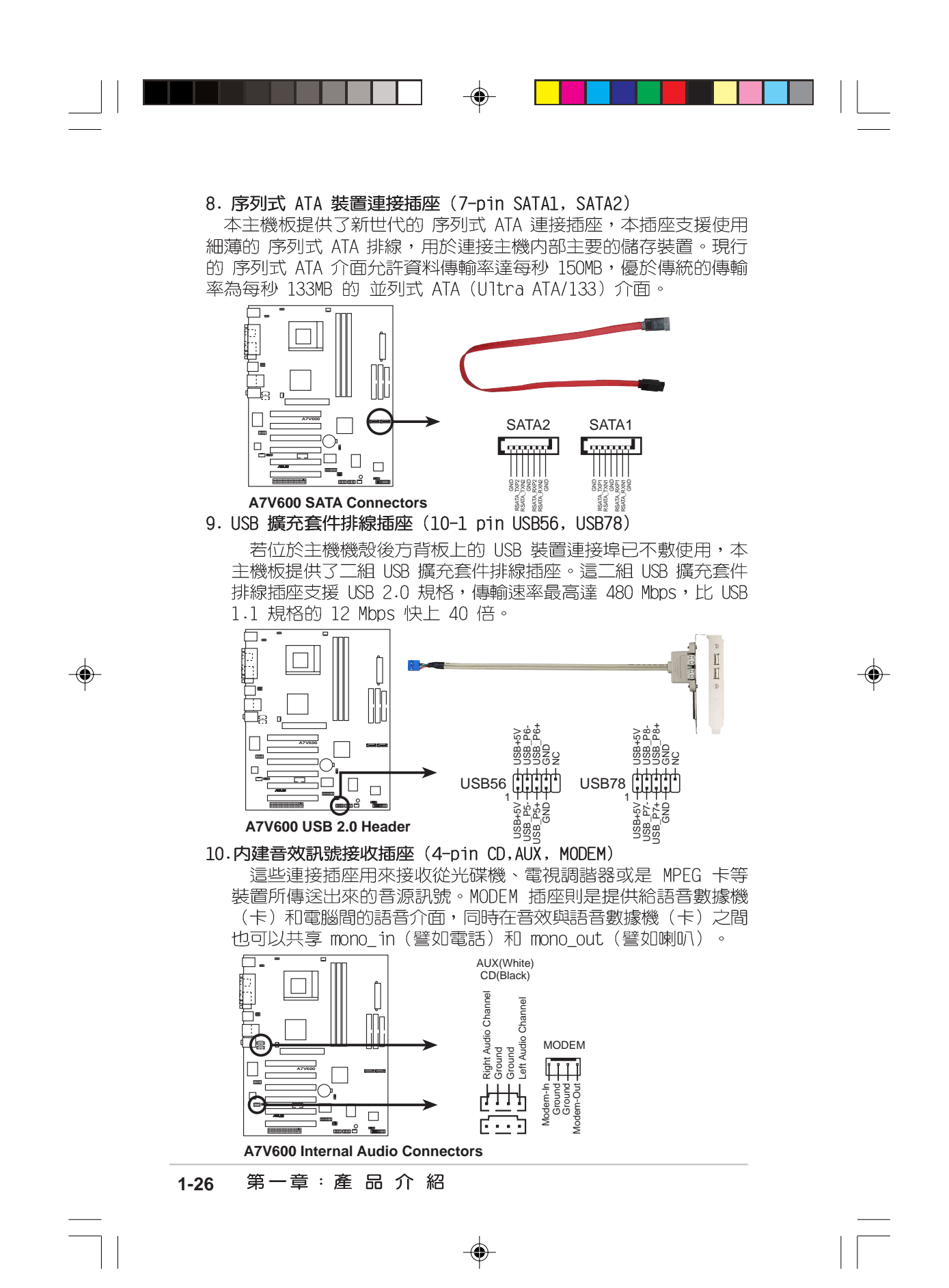
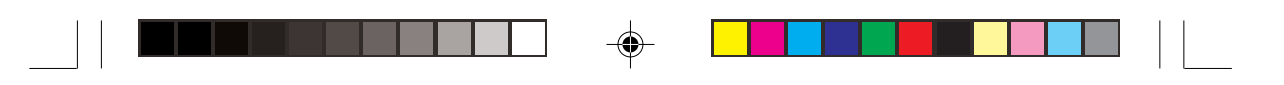

11. 前面板音效連接排針 (10-1 pin FP\_AUDIO) 這組音效外接排針供您連接到 Intel 的前面板音效排線, 如此 您就可以輕鬆地經由主機前面板來控制音效輸入/輸出等功能。

倘若您在本插座連接 Inte1 的前面板音效排線,則必須將 音效輸出 (Line out R, BLINE OUT R, Line out L 和 BLINE OUT L) 跳線帽移開。

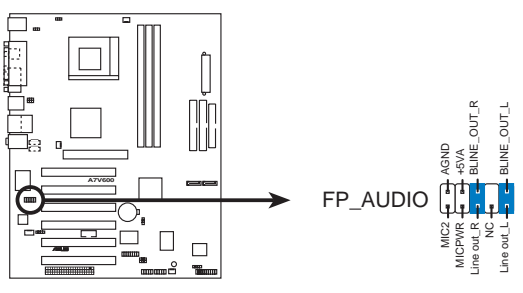

**A7V600 Front Panel Audio Connector**

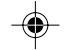

#### 12.摇桿/MIDI 連接排針 (16-1 pin GAME,黃色插座)

這組排針支援搖桿/MIDI 模組。請將搖桿/MIDI 模組的排線黃 色接頭連接到這個黃色排針上。本模組的搖桿/MIDI 連接埠可以連 接搖桿或遊戲控制器或是連接可演奏或編輯音效檔案的 MIDI 裝 置。

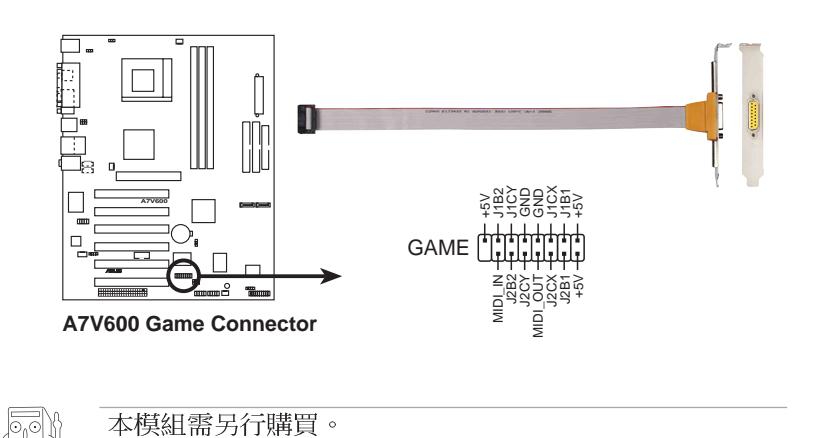

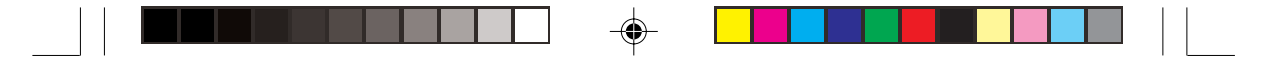

#### 13. 系統控制面板連接排針 (20-pin PANEL) 這一組連接排針包括了數個連接到電腦主機前面板的功能接針。

下列將針對各項功能作逐一簡短說明。

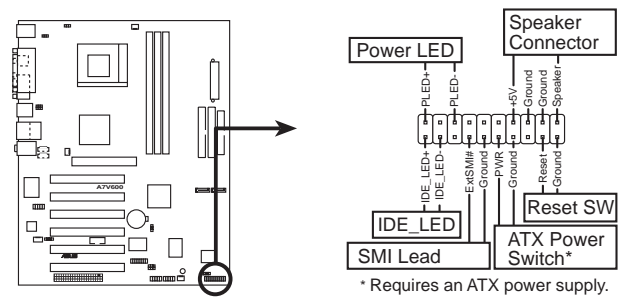

**A7V600 System Panel Connectors** 

#### IDE 硬碟動作指示燈號接針 (2-pin IDE LED)

您可以連接此組接針到電腦主機面板上的 IDE 硬碟動作指示燈 號,如此一旦 IDE 硬碟有存取動作時,指示燈隨即亮起。

#### 系統電源指示燈連接排針 (3-1 pin Power LED)

這組排針可連接到電腦主機面板上的系統電源指示燈。在您啓動電 腦並且使用電腦的情況下,該指示燈會持續亮著;而當指示燈閃爍亮 著時,即表示電腦正處於睡眠模式中。

#### 機殼喇叭連接排針 (4-pin Speaker)

這組四腳位排針連接到電腦主機機殼中的喇叭。當系統正常開機便 可聽到嗶嗶聲,若開機時發生問題,則會以不同長短的音調來警示。

#### 系統管理中斷連接排針 (2-pin SMI)

本功能可以讓您以手動方式強迫電腦進入省電模式或者環保 (Green) 模式, 在這些模式下電腦會馬上降低所有的運作以節省電 力,如此也能增加某些系統元件的使用壽命。將這組排針連接到電腦 主機面板上的省電模式開關。

#### ATX 電源/軟關機 開關連接排針 (2-pin Power LED)

這組排針連接到電腦主機面板上控制電腦電源的開關。您可以根據 BIOS 程式或作業系統的設定,來決定當按下開關時電腦會在正常運作 和睡眠模式間切換,或者是在正常運作和軟關機模式間切換。若要關 機,請持續按住電源開關超過四秒的時間。

#### 軟開機開關連接排針 (2-pin RESET)

這組兩腳位排針連接到電腦主機面板上的 Reset 開關。可以讓您 在不需要關掉電腦電源即可重新開機,尤其在系統當機的時候特別有 用。

#### 第一章: 產 品 介 紹  $1 - 28$

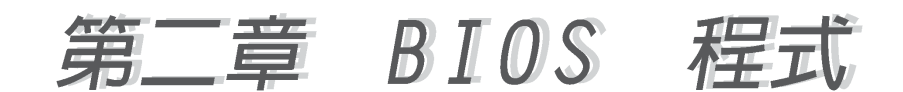

◈

# 2.1 管理、更新您的 BIOS 程式

當您第一次使用您的新電腦,建議您先將原始的 BIOS 內容 備份到一片開機片中,以備您往後需要再度安裝原始的 BIOS 程式。

## 2.1.1 使用華碩 EZ Flash 更新您的 BIOS 程式

華碩 EZ Flash 程式讓您能輕鬆的更新 BIOS 程式,可以不必再透 過開機片的冗長程序或是到 DOS 模式下執行。華碩 EZ Flash 程式内 建在 BIOS 韌體當中,只要在開機之後,系統仍在自我測試 (Power-On Self Test, POST) 時, 按下 <Alt> + <F2> 就可以進入 EZ Flash 程式。

請依照以下的步驟,透過 EZ Flash 來更新 BIOS 程式。

1. 從華碩網站上 (請參考本手冊第十頁,來獲取軟體下載的相關位 址資訊)下載最新的 BIOS 檔案,將檔案儲存在磁片中。

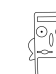

◈

請準備一張紙將 BIOS 的檔名寫下來,因為接下來您必須在 EZ Flash 的更新畫面中,寫入正確的 BIOS 檔案名稱。

◈

- 2. 重新開機。
- 3. 在開機之後,系統仍在自我測試 (POST) 時, 按下 <A1t> + <F2> 進入如下圖的畫面,開始執行 EZ Flash 程式。

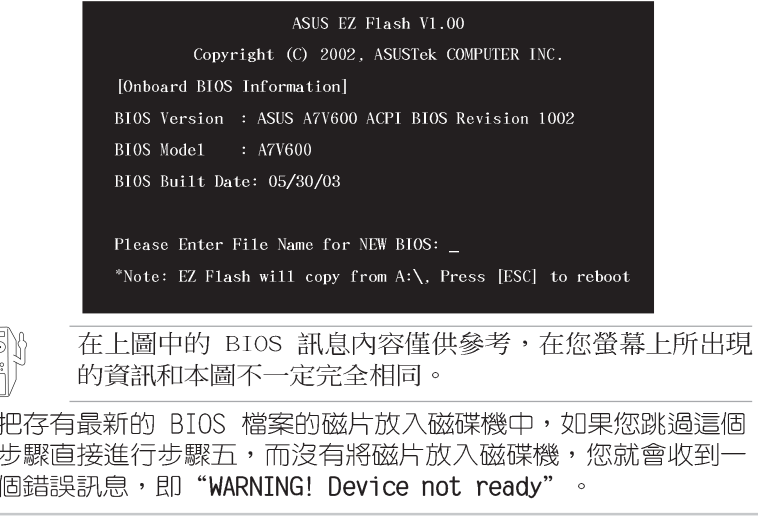

◈

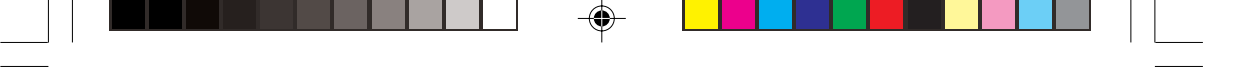

- 5. 當 "Please Enter File Name for NEW BIOS: "的訊息出現時, 鍵入從華碩網站上下載的 BIOS 程式檔名,然後按下 <Enter>。
	- EZ Flash 會自動偵測出磁碟機的磁片中與您鍵入相同檔名的檔 案,接著會出現如下圖的畫面。

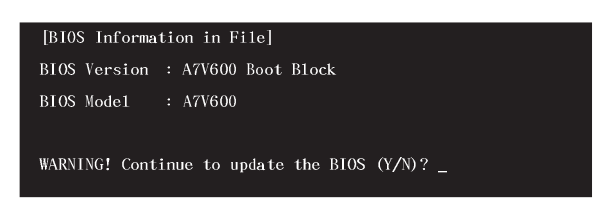

如果您不小心輸入錯誤的 BIOS 檔案名稱,會出現"WARNING! File not found."的錯誤訊息。按下 <Enter> 來清除這個訊息, 然後再鍵入正確的檔名,按下<Enter>即可。

6. 在上圖的畫面中詢問是否繼續更新 BIOS 程式, 按下「Y」為繼續 進行更新 BIOS 程序; 按下「N」則為離開 EZ Flash 程式畫面, 重新開機而放棄進行 BIOS 更新的動作。

在上圖中,如果您鍵入「Y」會出現如下圖的畫面。

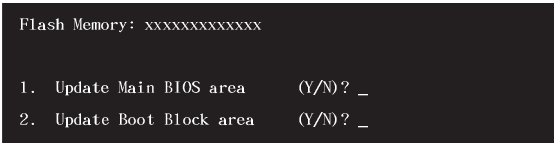

7. 按下「Y」來完成上圖中主要 BIOS 區和開機區塊二個項目的更 新。

在更新 BIOS 開機區塊的時候,千萬不能關機或重新開機, 因為這麼做可能會導致系統開機失敗。

8. 當更新程序完成之後,會出現"Press a key to reboot"的訊 息,按下任一鍵來重新開機,此時系統就會以新的 BIOS 程式來 開機。

## 2.1.2 使用 AFLASH 更新 BIOS 程式

#### 製作一張開機片

AFLASH.EXE 是一個快閃記憶體更新公用程式,它可以用來更新主 機板上的 BIOS 内容,並且只能在 DOS 模式下執行。在開機時,從 螢幕左上角所顯示的最後四個數字可以知道 BIOS 目前的版本,數字 愈大表示版本愈新。

- 1. 將一片乾淨的磁片放入磁碟機中, 在 DOS 命令列下鍵入 FORMAT A:/S 建立一張可以開機的開機片。但是請注意,請不要拷貝 AUTOEXEC.BAT 和 CONFIG.SYS 至開機片中。
- 2. 接著請在 DOS 提示符號下鍵入 COPY D:\AFLASH\AFLASH.EXE A:\ (這裡假設您的光碟機的磁碟機代號為 D), 將 AFLASH.EXE 拷 貝至您的開機片中。

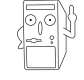

AFLASH 只能在 DOS 模式下執行,並且不能在 Winodws 裡 的 MS-DOS 模式裡執行, 所以要備份 BIOS 內容, 您必須製 作一片開機片,並且將 AFLASH 拷貝到該開機片中執行。

3. 用這片開機片重新開機。

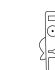

◈

在 BIOS 程式的装置開機順序中, 您必須將「軟碟機」開機 排在第一順位。

4. 在 DOS 模式下, 鍵入 A:\AFLASH <Enter> 執行 AFLASH。

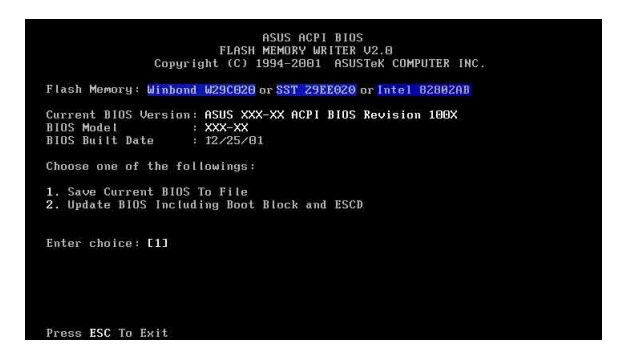

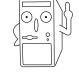

如果 Flash Memory 為 「unknown」,即表示這個快閃晶片 不能被寫入升級,或者是不支援 ACPI BIOS,因此無法用快 閃記憶體更新公用程式來更新 BIOS 的内容。

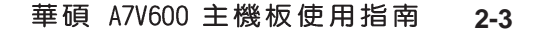

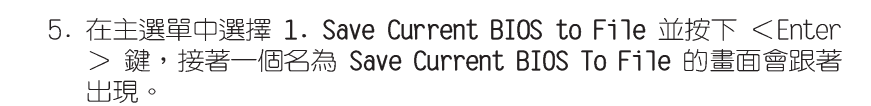

◈

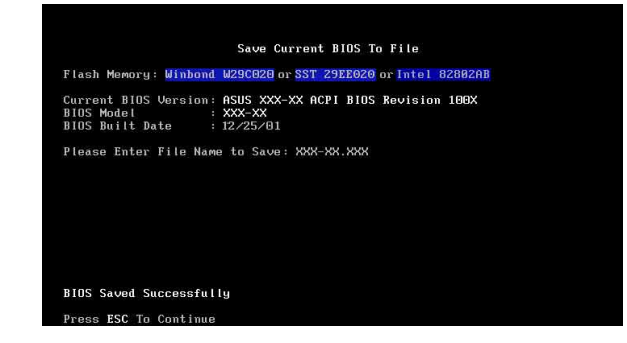

6. 當詢問檔案名稱的問句出現時,請輸入檔名和路徑(例如 A: \XXX-XX.XXX), 然後按下<Enter>。

#### BIOS 程式昇級

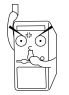

當使用主機板出現問題並且您確定更新 BIOS 版本之後可以 排除問題的時候再進行 BIOS 更新動作。否則任意更新 BIOS 程式有可能會引發主機板更多的問題!

- 1. 從網路上(華碩的全球資訊網、FTP 或 BBS)下載最新版的華碩 BIOS, 並將它儲存在上述開機片中。您可以在本使用手冊的第 10 頁得到更多軟體下載的相關位址資訊。
- 2. 用上述的開機片開機。
- 3. 在 A:\ 的提示符號下執行 AFLASH.EXE。
- 4. 在 MAIN MENU 中選擇第 2 項 Update BIOS Including Boot Block and ESCD o
- 5. 當 Update BIOS Including Boot Block and ESCD 畫面出現時, 請鍵入要更新 BIOS 内容的檔名和路徑 (例如 A:\XXX-XX.XXX) , 然後按下 <Enter>。

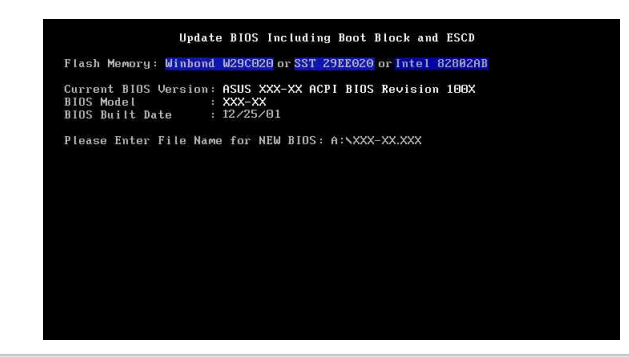

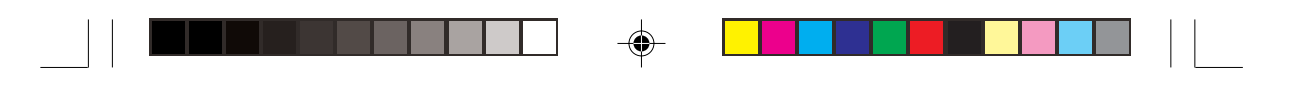

6. 接下來的畫面請您確認是否要更新,請按下「Y」開始更新動作。

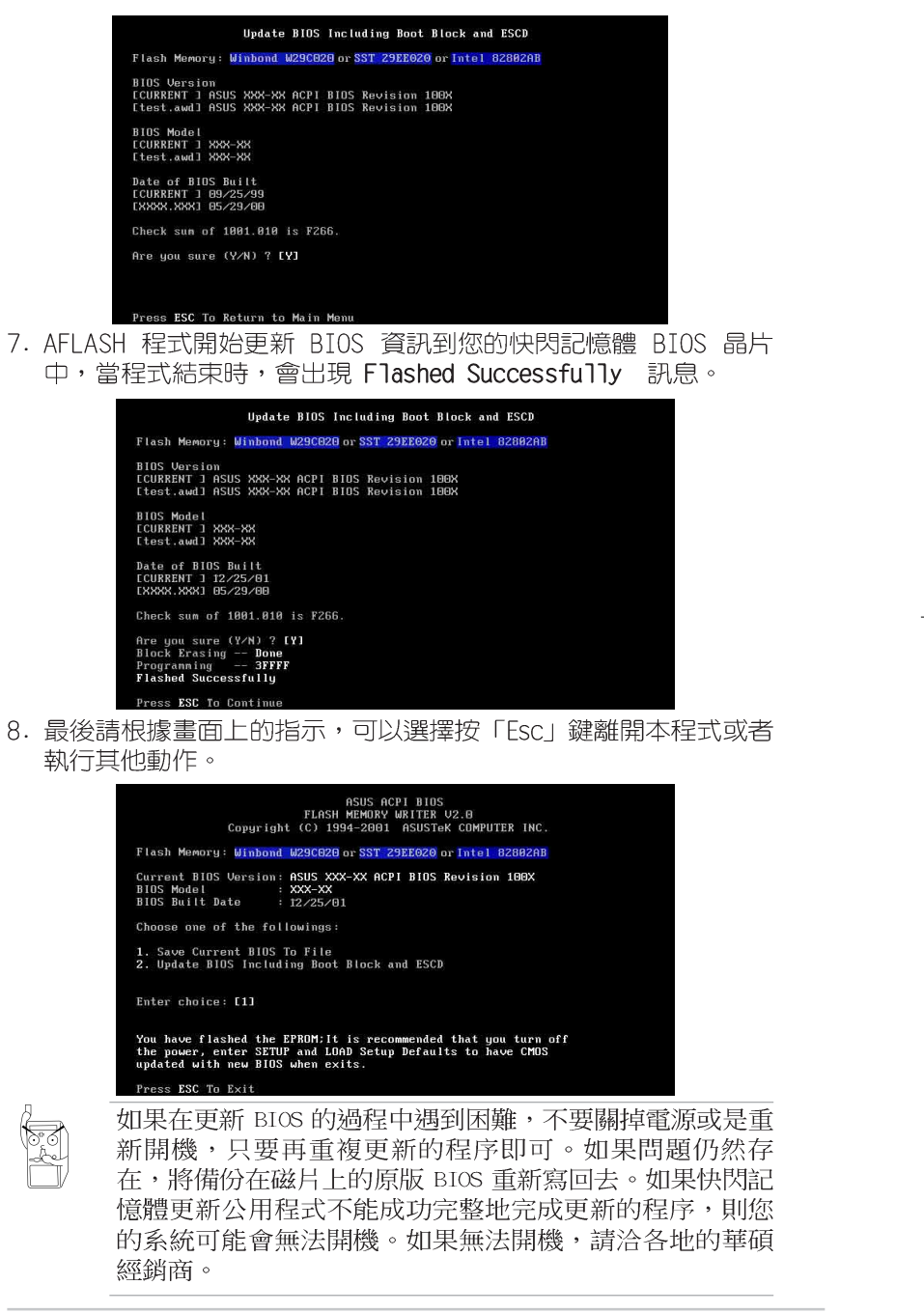

華碩 A7V600 主機板使用指南

◈

 $2 - 5$ 

◈

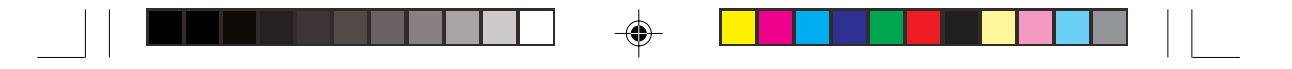

## 2.1.3 CrashFree BIOS2 程式 (BIOS 程式自動修復工具)

華碩 CrashFree BIOS2 自動修復工具程式可讓您在主機板 BIOS 程式出錯或因升級失敗而毀損時,從公用程式光碟或從磁碟片自動 回復 BIOS 韌體,來修復損毀的 BIOS 程式。

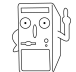

1. 請於進行更新 BIOS 程式之前,準備公用程式光碟或是 存有 BIOS 檔案的磁碟片。

2. 若您已經擁有存放主機板 BIOS 檔案的可開機磁片,您 亦可以使用此磁片來回復 BIOS 程式,請參閱 4.1.1 小 節來建立可開機磁碟片。

### 使用磁碟片回復 BIOS 程式:

- 1. 啓動系統。
- 2. 當系統偵測 BIOS 發生錯誤,將出現以下訊息。

Bad BIOS checksum. Starting BIOS recovery... Checking for floppy...

3. 系統會自動偵測到軟碟機是否已置放磁片並存有所有必須的檔案, 若無問題,回復程式將開始自動更新程式。

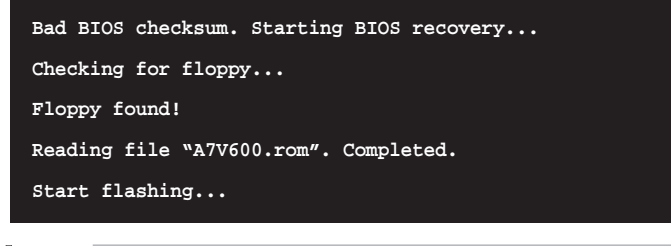

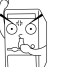

請勿在更新 BIOS 程式檔案時關閉或重新啟動系統!此舉將 會導致系統損毀!

4. 當系統更新完成時,會白動重新開機。

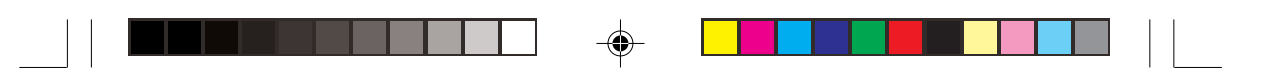

#### 使用公用程式光碟回復 BIOS 程式:

- 1. 啓動系統。
- 2. 當系統偵測 BIOS 發生錯誤,將出現以下訊息。

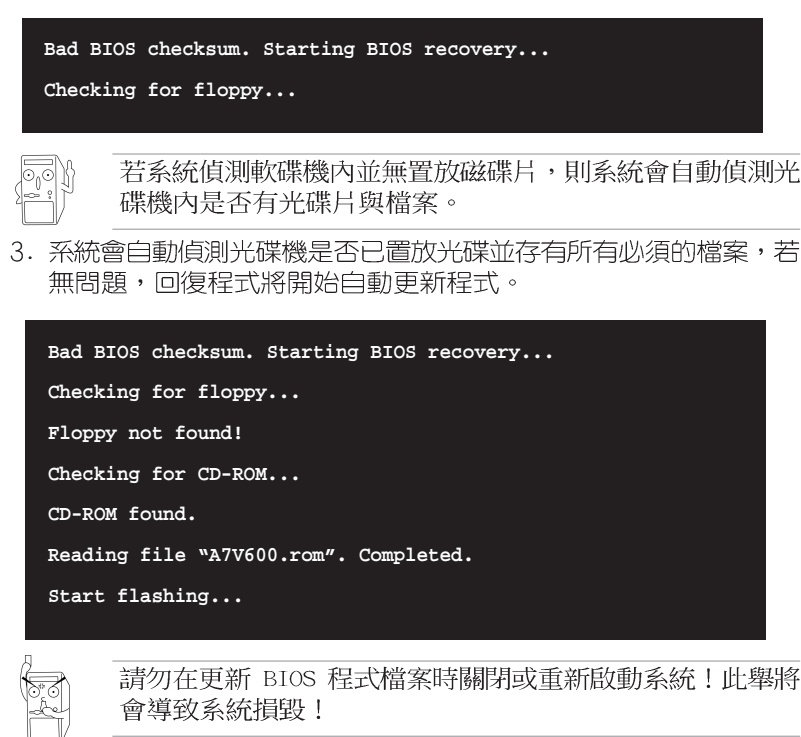

4. 當系統更新完成時,會自動重新開機。

在公用程式光碟中的 BIOS 程式檔案也許並非為最新的 BIOS 檔案版本,請至華碩網站 http://www.asus.com 來下載最 新的 BIOS 檔案。

#### Award BIOS 嗶聲所代表的意義

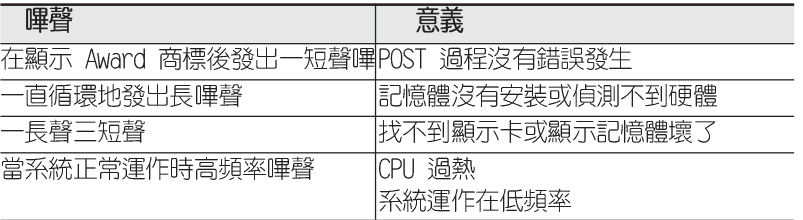

# 2.2 BIOS 程式設定

BIOS (Basic Input and Output System; 基本輸出入系統)是每 一部電腦用來記憶周邊硬體相關設定,讓電腦正確管理系統運作的 程式,並且提供一個選單式的使用介面供使用者自行修改設定。經 由 BIOS 程式的設定,您可以改變系統設定値、調整電腦内部各項元 件參數、變更系統效能以及設定電源管理模式。如果您的電腦已是 組裝好的系統,那麼 BIOS 應該已經設定好了。如果是這樣,在後面 我們會說明如何利用 BIOS 設定程式來做更進一步的設定,特別是硬 碟型態的設定。

◈

如果您是自行組裝主機板,那麼,在重新設定系統,或是當您看 到了 RIN SETIP 的訊息時,您必須輸入新的 BTOS 設定値。有時候您 可能會需要重新設定電腦開機密碼,或是更改電源管理模式的設定 等,您都需要使用到 BIOS 的設定。

本主機板使用 Flash ROM 記憶體晶片, BIOS 程式就儲存在這個 Flash ROM 晶片中。利用快閃記憶體更新公用程式,再依本節所述的 步驟進行,可以下載並升級成新版的 BIOS。由於儲存 BIOS 的唯讀 記憶體在平時只能讀取不能寫入,因此您在 BIOS 中的相關設定,譬 如時間、日期等等,事實上是儲存在隨機存取記憶體 (CMOS RAM) 中,透過電池將其資料保存起來,因此,即使電腦的電源關閉,其 資料仍不會流失(隨機存取記憶體可以寫入資料,但若無電源供 應,資料即消失)。當您打開電源時,系統會叫出儲存在隨機存取 記憶體中 BIOS 的設定,進行開機測試。

在開機之後,系統仍在自我測試 (POST, Power-On Self Test) 時,按下<DELETE>鍵,就可以啓動設定程式。如果您超過時間才 按 <DELETE> 鍵,那麼自我測試會繼續執行,並阻止設定程式的啓 …<br>動。在這種情況下,如果您仍然需要執行設定程式,請按機殼上的 <RESET> 鍵或 <Ctrl> + <Alt> + <Delete> 重新開機。

華碩 BIOS 設定程式以簡單容易使用為訴求,選單方式的設計讓您 可以輕鬆的瀏覽選項,進入次選單點選您要的設定,假如您不小心 做錯誤的設定,而不知道如何補救時,本設定程式提供一個快速鍵 直接回復到上一個設定,這些將在以下的章節中有更進一步的說 明。

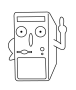

由於 BIOS 程式的版本會不定時地更新,因此實際上的設定 畫面也許會和手冊中的示範畫面有所不同,但這些變化並 不會影響到系統效能的表現。

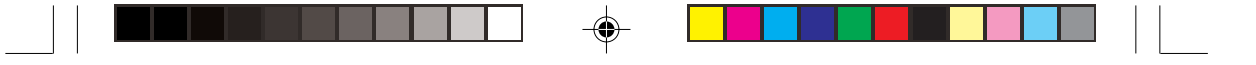

# 2.2.1 BIOS 程式選單介紹

BIOS 設定程式最上方各選單功能說明如下:

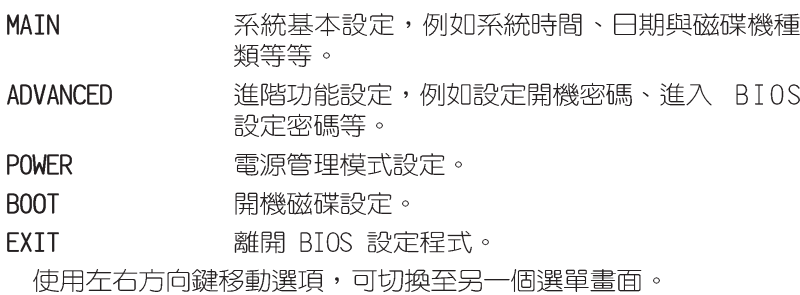

# 2.2.2 操作功能鍵說明

◈

在 BIOS 設定畫面下方有兩排功能設定鍵,用以瀏覽選單選擇設定 值,其功用如下表所示:

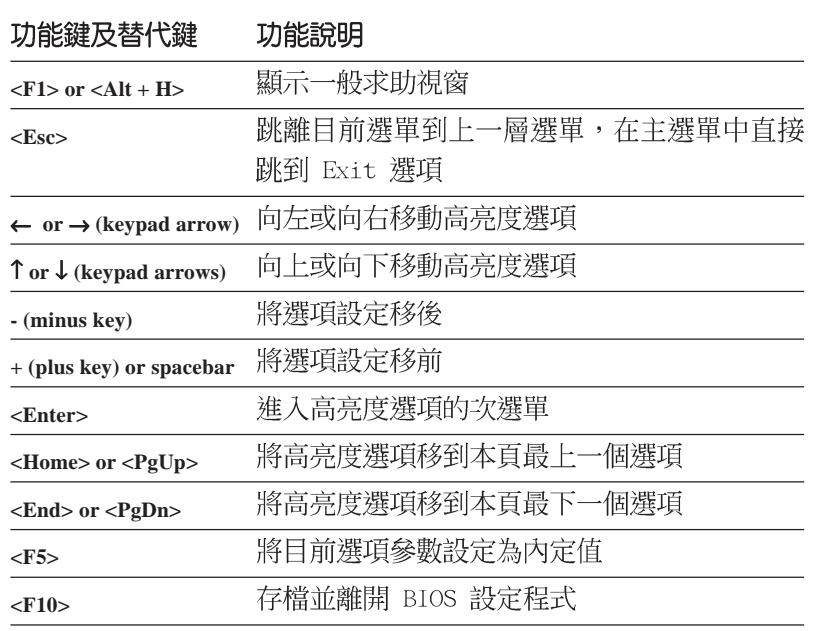

◈

#### 一般求助書面

除了選項旁邊的功能說明之外,按下 <F1> 鍵 (或是 <A1t> + 

◈

#### 存檔並離開 BIOS 設定程式

請參考「4.7 離開選單」章節有關如何存檔並離開 BIOS 設定程式 詳細說明。

#### 捲軸

當求助畫面右邊出現捲軸時,代表有更多的内容無法一次同時顯 示在螢幕上,您可以用上下方向鍵移動捲軸或是使用 <PgUp> 及< PgDn> 鍵以看到更多的資訊, 按下 <Home> 鍵可以到達畫面最上 方,按下<End> 鍵可以到達畫面最下方,欲離開求助畫面請按下 <Enter> 或是 <Esc> 鍵。

#### 次選單

◈

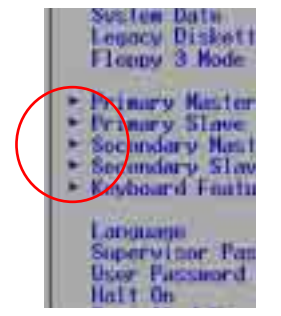

選項左邊若有一個三角型符號代表它有次選 單,次選單包含該選項的進一步參數設定,將 高亮度選項移到該處按下 <Enter> 鍵即可進 入次選單,要離開次選單回到上一個選單按 < ESC>, 次選單的操作方式與主選單相同。

在選單的右側有關於高亮度選項所到處的選 項功能說明,請試著操作各功能鍵更改設定以 熟悉整個 BIOS 設定程式,若不小心更改了某項 設定也沒關係,您可以在離開 BIOS 設定程式時 選擇不存檔離開,剛剛做的所有設定都不會儲 存在 BIOS 裡,下次開機仍會使用先前的設定,

或是您也可以叫出 BIOS 内定值 <F5>,即可恢復到剛買電腦時的 設定。

當您在不同的選單間切換設定時,在選單右方的"Item Specific Help"視窗將會出現相對的說明,告訴您目前設定選項的相關資訊。

⊕

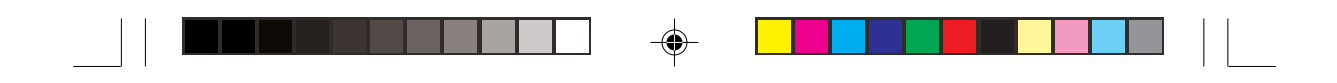

## 2.3 主選單 (Main Menu)

進入 BIOS 設定程式的第一個主畫面内容如下圖:

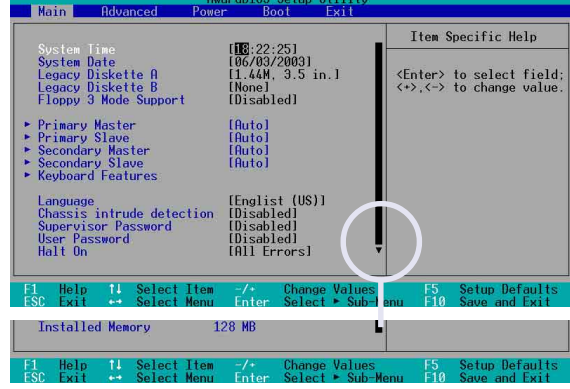

#### System Time [XX:XX:XX]

設定系統的時間(通常是目前的時間),格式分別為時、分、 秒,有效值則為時 (00 到 23) 、分 (00 到 59) 、秒 (00 到 59) 。可以使用 <Tab> 或 <Tab> + <Shift> 組合鍵切換時、 分、秒的設定,直接輸入數字。

#### System Date [XX/XX/XXXX]

◈

設定您的系統日期(通常是目前的日期),順序是月、日、年, 格式為月 (1 到 12)、日(1 到 31)、年(到 2099)。使用 < Tab> 或 <Tab>+ <Shift> 鍵切換月、日、年的設定,直接輸入 數字。

### Legacy Diskette A [1.44M, 3.5 in.] Legacy Diskette B [1.44M, 3.5 in.]

本項目儲存了軟式磁碟機的相關資訊,設定値有:「None]「360K, 5.25 in.] [1.2M, 5.25 in.] [720K, 3.5 in.] [1.44M 3.5 in.]  $[2.88M \cdot 3.5 \text{ in.}]$  .

#### Floppy 3 Mode Support [Disabled]

這是日本標準的磁碟機,可以支援讀寫 1.2MB、3.5 英吋軟碟機。 設定値有: [Disabled] [Enabled]。

#### Language [English US]

這個功能可以更改 BIOS 設定畫面所顯示的語文。

#### Chassis intrude detection [Disabled]

本項目可讓您開啓或關閉系統入侵(機殼開啓)功能。設定値 有: [Enabled] [Disabled]。

⊕

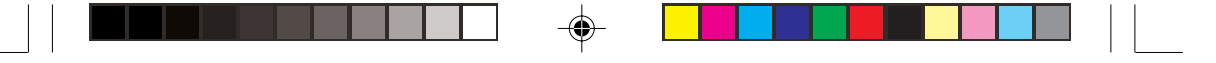

# Supervisor Password [Disabled]

#### User Password [Disabled]

這個部份可以設定系統管理者密碼及使用者密碼,將高亮度選項 移到此處,按下 <Enter> 即可設定密碼。

輸入密碼之後按下<Enter>,可以輸入八個英數字,但符號及其他 鍵不予辨別。欲清除密碼設定,只要刪除輸入之文字,並按下 <Enter> 鍵即可清除。再輸入一次密碼確認密碼輸入是否正確,然後 按下<Enter>,此時密碼功能即為開啓,這個密碼允許使用者進入 BIOS 程式進行所有設定。

欲取消密碼,將高亮度選項移到此處按下 <Enter>,不輸入任何密 碼再按下<Enter>,即可取消密碼功能設定。

#### 密碼設定注意事項

BIOS 設定程式允許您在主選單 (Main Menu) 指定密碼,這 個密碼控制系統啓動後進入 BIOS 時的身分確認,此密碼不分 大小寫。

BIOS 設定程式允許您指定兩個不同的密碼,一個為系統管理 者密碼 (Supervisor password),另一為使用者密碼 (User password)。假如密碼功能設定為關閉,則任何人都可以進入 您的電腦,進行 BIOS 程式的各項設定;假如密碼功能設定為 開啓,則必須使用系統管理者密碼才能進入電腦進行 BIOS 程 式的各項設定。

#### 忘記密碼怎麼辦?

假如您忘記當初所設定的密碼時,您可以透過清除 CMOS 的 即時時鐘 (RTC) 記憶體達到清除密碼的目的,這個記憶體内的 資料是由主機板上内建的電池電源所維持。要清除即時時鐘記 憶體,請參考「2.7 開關與跳線選擇區」的說明。

#### Halt On [All Errors]

此部份決定造成系統當機的錯誤形態,設定值有: [A11 Errors] [No Error] [A11 but keyboard] [A11 but Disk] [A11 but Disk/ keyboard]。

#### Installed Memory FXXX MB1

這個部份顯示系統開機時偵測到的傳統記憶體容量,此部份不能 修改。

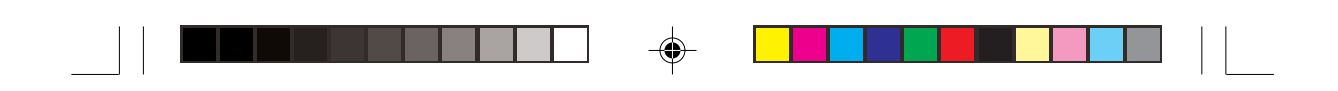

## 2.3.1 Primary and Secondary Master/Slave 次選單

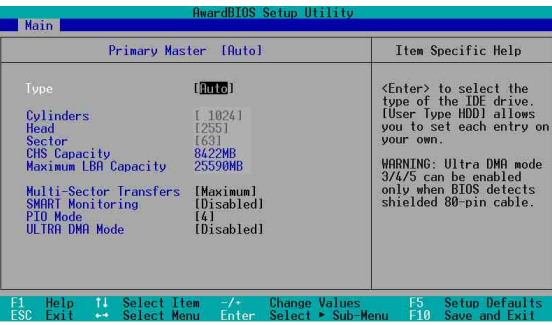

#### Type [Auto]

選擇 [Auto] 項目, 系統會自動偵測内建的 IDE 硬碟及其相關參 數,若偵測成功,則將其參數値顯示在次選單裡;若偵測失敗,則 可能是硬碟太新或是太舊。假如您的硬碟機是在舊的作業系統上格 式化的,那麼 BIOS 偵測出來的參數可能會是錯誤的,因此您必須手 動輸入各項參數,如果您沒有該硬碟的參數資料,您可能必須使用 較新的作業系統如 Windows 98/98SE/ME/NT/2000/XP 等再做一次格 式化。假如參數跟硬碟格式化的資料不同,這顆硬碟將沒辦法被正 確辨識,假如自動偵測功能所偵測出來的參數値跟您的硬碟不合, 您必須手動設定參數,請選擇 [User Type HDD] 項目做設定。欲知 悉更多的設定細節,請參考下一節的說明。

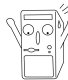

在設定 IDE 硬碟機參數前,請先確認您已擁有該硬碟機的 詳細參數設定值,錯誤的設定值將會導致系統無法辨識該顆 硬碟機,因而無法使用該硬碟開機。

### [User Type HDD]

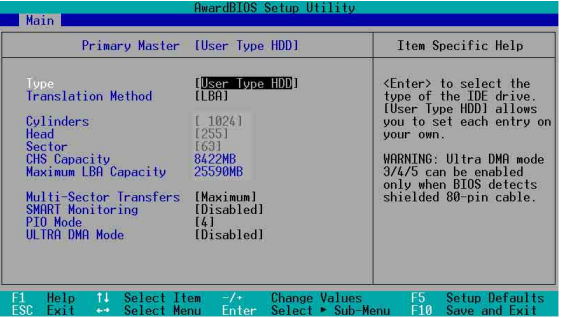

您可以自行輸入磁柱 (Cylinder) 數目、讀寫磁頭 (Head) 數目以 及硬碟每一碟軌的磁扇(Sector)數目。您可以閱讀硬碟的使用文件 或直接查看硬碟上的標籤貼紙來獲得上述數值。

在將新硬碟的正確資訊載入 BIOS 之後,您可以使用磁碟工 具程式譬如 FDISK,表規劃硬碟的磁區並且對每一個新增的 磁區格式化。劃分硬碟磁區以及格式化這兩個動作是一顆新 硬碟要拿來存取資料前必須做的程序。此外您必須在 FDISK 程式中將硬碟的主要磁碟分割區的狀態設為 active,以讓 作業系統辨識硬碟的開機磁碟區。

若沒有安裝裝置或者您想移除某一裝置並且不再安裝回去,那麼請 選擇「None]。

◈

其他的設置則還有:

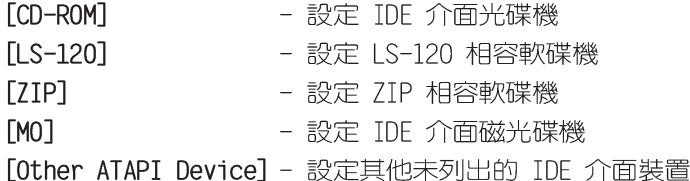

若已完成這個次選單的設定,請按下 <Esc> 鍵就可以跳出次選 單回到主選單(Main)的畫面。在主選單中您可以看到剛剛所設定的 硬碟機容量已經顯示在畫面上。

#### Translation Method [LBA]

這個部份是設定 IDE 硬碟的使用模式。其中「邏輯區塊定址 (LBA, Logical Block Access)」模式是使用 28 位元的定址方式, 因此不需要設定磁柱、磁頭、磁扇等參數。必須注意的是當您使用 的硬碟容量超過 504MB 時,則必須使用 LBA 定址模式。設定値有: FLBAT FLARGET FNormall FMatch Partition TableT FManuall .

#### Cylinders

這個部份是設定磁柱 (Cylinder) 數目。請參考硬碟機廠商所提供 的參數表以便輸入正確的數值。若要手動輸入參數,請選擇 「User Type HDD],而 Translation Method 一項則必須設定為手動  $[Manual]$   $\circ$ 

#### Head

這個部份是設定硬碟的讀/寫磁頭數。請參考硬碟機廠商提供的參數 表輸入正確的數値。若要改變這個設定,請選擇[User Type HDD]項 目,而 Translation Method 項目必須設定為手動「Manuall。

#### Sector

這個部份是設定硬碟每一磁軌的磁扇 (Sector) 數目。請參考硬碟 機廠商提供的參數表輸入正確的數值。若要改變這個設定,請選擇 「User Type HDD] 項目, 而且 Translation Method 必須設定為手動  $M$ anuall $\circ$ 

### CHS Capacity

這個部份會顯示硬碟機的容量(CHS)。硬碟容量的計算方式是以 CHS 定址方式取得,基本上是磁柱數 (C) X 磁頭數 (H) X 每個碟軌 的磁區數 (S) 相乘的結果。

#### Maximum LBA Capacity

這個部份會顯示硬碟機的 LBA 最大容量,利用邏輯區塊定址 (LBA) 方式可以突破早期硬碟 528MB 的容量限制。BIOS 會根據您所輸入的 硬碟資訊來計算出 LBA 的最大容量。

#### Multi-Sector Transfers [Maximum]

容量大小不同的硬碟的每一個區塊所能使用的磁扇會根據容量而改 變,本項目會自動設定硬碟每個區塊所能使用的最高磁扇數目。必須 注意的是,當這個項目設定為自動計算磁扇數,那麼所獲得的數値未 必是該硬碟機最快的設定。您也可以自行設定此數值,請參考硬碟機 廠商提供的資料再做最佳的設定。若要改變這個設定,請選擇 [User Type HDD] 項目,設定値有: [Disabled] [2 Sectors] [4 Sectors] [8 Sectors] [16 Sectors] [32 Sectors] [Maximum]。

### SMART Monitoring [Disabled]

您可以設定是否啓用「自我監控、分析與回報技術 (S.M.A.R.T., Self-Monitoring, Analysis and Reporting Technology) | , 這個 技術可以用來監控硬碟内部各項數值,譬如溫度、轉速、或是剩餘 空間等等。這個功能預設値為關閉,因為在這個功能中所使用的多 項資源會降低系統的性能。設定値有: [Disabled] [Enabled]。

#### PIO Mode [4]

您可以為硬碟機設定「可程式化輸入/輸出(PIO,Programmed Input/Output)」模式,它可以有效提升系統與 IDE 碟控制器之間 的傳輸速度, Mode 0 到 Mode 4 依序代表傳輸效能的遞增。設定値 有:[0] [1] [2] [3] [4]。

#### Ultra DMA Mode [Disabled]

Ultra DMA 能夠提高 IDE 相容裝置的傳輸速度以及資料的完整性, 如果設定為 [Disabled] 將會關閉 Ultra DMA 功能。欲改變此參數, 在 [Type] 項目請選擇 [User Type HDD]。設定値有: [0] [1] [2]  $\lceil 3 \rceil$   $\lceil 4 \rceil$   $\lceil 5 \rceil$   $\lceil 0 \rceil$   $\lceil 5 \rceil$   $\lceil 6 \rceil$   $\lceil 6 \rceil$ 

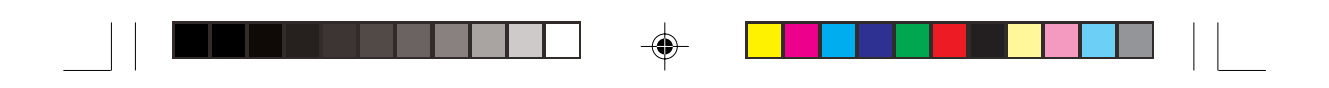

## 2.3.2 鍵盤功能設定 (Keyboard Features)

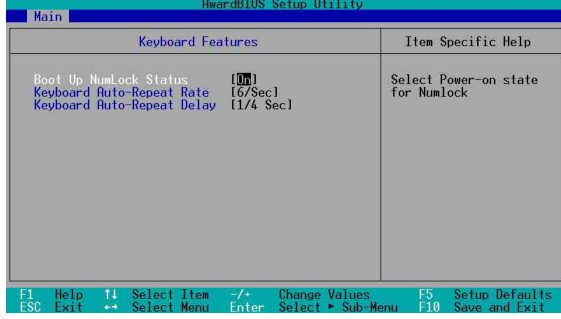

#### Boot Up NumLock Status [On]

◈

本選項是用來設定當系統開機時是否要讓鍵盤上的「Number Lock」 燈號亮起顯示,設定値有: [0ff] [0n]。

### Keyboard Auto-Repeat Rate [12/Sec]

本選項是用來控制系統重複鍵盤的速度。設定値有: [6/Sec] [8/ Sec] [10/Sec] [12/Sec] [15/Sec] [20/Sec] [24/Sec] [30/Sec] 。

#### Keyboard Auto-Repeat Delay [1/4 Sec]

本選項是用來控制顯示兩個字母之間的延遲時間,設定値有: [1/4 Sec]  $[1/2 \text{ Sec}]$   $[3/4 \text{ Sec}]$   $[1 \text{ Sec}]$ 

# 2.4 進階選單 (Advanced Menu)

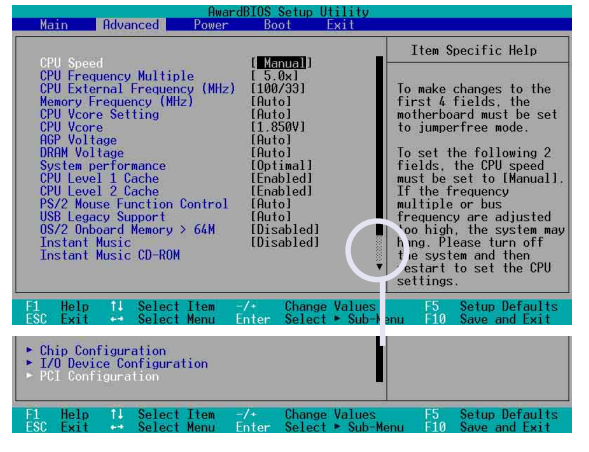

⊕

接下一頁...

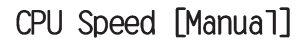

當主機板設定為 JumperFree™ 模式時,您可以選擇中央處理器的 内部運作頻率。若您想自行設定處理器的倍頻與外頻,那麼您可以將 本項目設為「Manua11,再手動設定接下來的兩個項目。注意!使用過 高且不在處理器廠商所建議的頻率値有可能會導致系統當機。

#### CPU Frequency Multiple (當 CPU Speed 設定為 [Manual])

本項目用來設定中央處理器的倍頻值。中央處理器的運作時脈(CPU Speed)是由倍頻與外頻相乘而得。

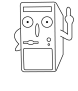

◈

本項目僅供未鎖頻的中央處理器設定更改倍頻值。如果您 的中央處理器倍頻在出廠時即已鎖上,那麼您將無法變更 本項目設定值。

#### CPU External Frequency (MHz) (當 CPU Speed 設定為 [Manua]])

本項目用來設定中央處理器的外頻値。匯流排的頻率(外頻)乘 以倍頻等於中央處理器的時脈 (CPU Speed) 。

#### Memory Frequency (MHz) [Auto]

本項目讓您可以設定更高的記憶體運作時脈,讓您的系統效能可 更為提升。彈出式選單内的設定値會根據上一項目 CPU Frequency (MHz) 的設定而改變。設定値有: [Auto] [266] [333] [400]

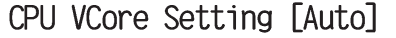

當設為 [Manual] 時,您可以在下一個項目 CPU VCore 中自行選 擇處理器的核心電壓。建議您,使用預設値 [Auto] 讓系統自動決定 最適當的處理器核心電壓。設定値有:「Auto1「Manua11

#### CPU VCore [1.750V]

當 CPU VCore Setting 項目設定為 [Manua1],您可在本項目調整 處理器的核心電壓。若 CPU VCore Setting 項目設定為 [Auto], 本 項曰將無法變更。

#### AGP Voltage [Auto]

您可利用本項目來控制 AGP 運作電壓,建議您保持 [Auto] 設定 値。設定値有: [Auto] [1.5V] [1.6V] [1.7V] [1.8V]。

#### DRAM Voltage [Auto]

您可利用本項目來控制記憶體的運作電壓,建議您保持 [Auto] 設 定値。設定値有: [Auto] [2.55V] [2.65V] [2.75V] [2.85V]。

#### System Performance [Optima]]

本項目可讓您調整記憶體序列碼偵測時序 (DRAM SPD timing) 。 設定値 [TURBO] 為最快的設定。請先確認記憶體是否支援本功能, 方可使用。設定値有: [0ptimal] [Turbo]。

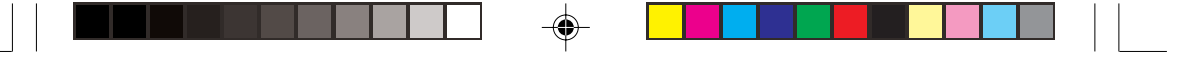

#### CPU Level 1 Cache [Enabled]

#### CPU Level 2 Cache [Enabled]

本項目可以讓您啓用或關閉 CPU 内建的第一階及第二階快取記憶 體。設定値有: [Disabled] [Enabled]。

#### PS/2 Mouse Function Control [Auto]

設定為 [Auto] 時可以讓系統在開機時自動偵測 PS/2 滑鼠。如果 有偵測到,則 BIOS 會將 IRQ 12 指派給 PS/2 滑鼠使用。否則,IRQ 12 會留給其它的擴充卡使用。若設定為開啓 [Enabled], 那麼無論 開機時是否有偵測到 PS/2 滑鼠, BIOS 程式都會將 IRQ 12 保留供 PS/2 滑鼠使用。設定値有: [Enabled] [Auto]。

#### USB Legacy Support [Auto]

本主機板支援通用序列埠(USB)裝置。當設定為預設値 「Auto1 時,系統可以在開機時便自動偵測是否有 USB 裝置存在,若是,則 啓動 USB - 控制器;反之則不會啓動。但是若您將本項目設定為 [Disabled] 時,那麼無論是否存在 USB 裝置, 系統内的 USB 控制 器都處於關閉狀態。設定値有: [Disabled] [Enabled] [Auto]。

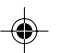

#### $OS/2$  Onboard Memory > 64M [Disabled]

如果您是使用 OS/2 作業系統,而且所使用的記憶體超過 64MB, 那麼請將此項目設定為「Enabled],否則請保留此設定為「Disabled] 即可。設定値有:「Disabledl 「Enabled]。

#### Instant Music [Disabled]

這個項目可讓您在電腦關閉時,亦可啓動音樂 CD 播放功能而無需 啓動電腦系統。本功能為 BIOS 程式所提供,只需要確認系統電源插 座是與供電插座連接,系統是處於供電狀態。設定値有: [Disabled] [Enab]ed]

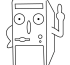

當 Instant Music 功能開啟時, PS/2 鍵盤喚醒功能將會 自動關閉。

#### Instant Music CDROM [ASUS CD-ROM]

這個項目是為配合 Instant Music 項目而設計,本功能會自動偵 測系統已安裝的光碟機以供選擇,若您安裝了二台以上的光碟機, 請選擇已透過音源線與主機板 CD 音效插座相連接的光碟機, 才能正 確透過音效輸出接頭來正確輸出音效。

本項只有在 Instant Music 項目設為 [Enab1ed] 時才會出 現。

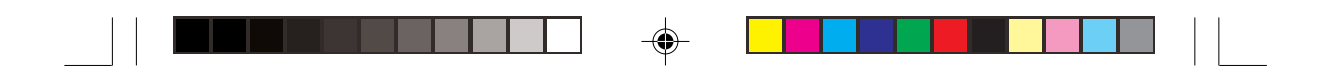

## 2.4.1 晶片組設定 (Chip Configuration)

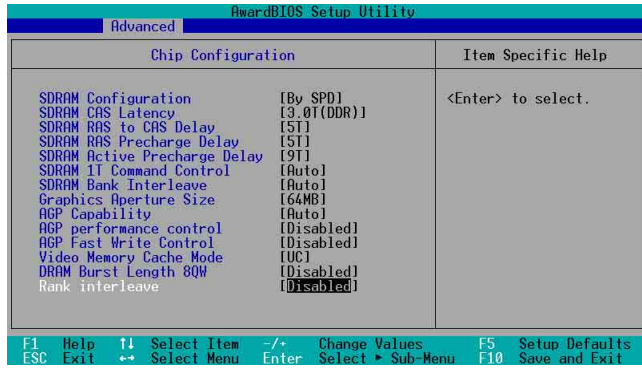

### SDRAM Configuration [By SPD]

這個部份用以設定以下第 2 到第 5 項的最佳化速度控制,請依照您 所使用的記憶體模組而定。内定値為 [By SPD],經由讀取記憶體模組 的 SPD (Serial Presence Detect) 晶片的内容來設定第 2 到第 5 項。記憶體模組内的 EEPROM 保存了不可或缺的模組資訊,例如記憶體 形式 (memory type)、容量大小 (size)、速度 (speed)、電壓 (voltage)以及 module banks 等。設定値有: [User Define] [By  $SPD$ ]  $\circ$ 

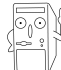

SDRAM 參數設定 (2~5項) 唯有在 SDRAM Configuration 項目設為 [User Defined] 時才能變更。

#### SDRAM CAS Latency (本設定値將因 SDRAM SPD 而有所差異)

這個項目用來控制在 DDR SDRAM 送出讀取命令和實際上資料開始 動作時間的週期時間。建議您使用預設値以保持系統的穩定。設定 値有: [3.0T (DDR)] [2.5T (DDR)] [2.0T (DDR)] [1.5T (DDR)]。

SDRAM RAS to CAS Delay (本設定値將因 SDRAM SPD 而有所差異)

這個項目用來控制 DDR SDRAM 送出啓動命令和實際上開始讀/寫命 令這兩者間的週期時間。建議您使用預設値以保持系統的穩定。設定 値有: [5T] [4T] [3T] [2T]。

SDRAM RAS Precharge Delay (本設定値將因 SDRAM SPD 而有所差異)

這個項目用來控制當 DDR SDRAM 送出 Precharge 命令後,多少時 間内不得再送出命令。設定値有: [5T] [4T] [3T] [2T]。

#### SDRAM Active Precharge Delay (本設定値將因 SDRAM SPD 而有所差異)

這個項目用來控制提供給 DDR SDRAM 參數使用的 SDRAM 時脈週期 數。設定値有: [9T] [8T] [7T] [6T] 。

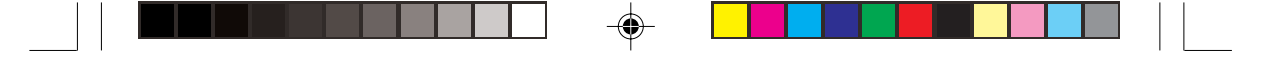

#### SDRAM 1T Command Control

設定値有: [Disabled] [Enabled] [Auto]。

#### SDRAM Bank Interleave

設定値有: [Disabled] [2 Bank] [4 Bank] [Auto]。

#### Graphics Aperture Size [64MB]

這個項目可以讓您選擇要對 AGP 顯示圖形資料使用多少記憶體映 對,設定値有: [4MB] [8MB] [16MB] [32MB] [64MB] [128MB] [256MB] [512MB] [1024MB]。

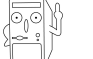

只有在使用 AGP 8X 顯示卡時, [1024MB] 與 [512MB] 設定 值方可運作。

#### AGP Capability [8X Mode]

本主機板支援傳輸涑率最高可達每秒 2.12GB 的 AGP 8X 介面。由 於 AGP 8X 可以向下相容,所以當本項目設為「1X Model 時,那麼就 算是使用 AGP 8X 的顯示卡,則 AGP 介面都僅提供最高 266MB 的資 料傳輸率。設定値有: 「Auto] 「1X Mode] 「2X Mode] 「4X Mode] 「8X Mode<sup>1</sup>。

#### AGP performance control [Disabled]

設定値有: [Disabled] [Enabled]。

#### AGP Fast Write control [Disabled]

設定値有: [Disabled] [Enabled]。

#### Video Memory Cache Mode [UC]

USWC (uncacheable, speculative write combining) 是一種由處 理器提供顯示記憶體的全新快取技術。它可以藉由快速擷取顯示資 料來大幅改善圖形顯示的速度。若您的顯示卡並不支援此項新功 能,那麼您必須設定本項目為 [UC] 無法擷取,否則系統將無法開 機。設定値有:「UCT 「USWCT。

#### DRAM Burst Length 80W [Disabled]

設定値有: [Disabled] [Auto]。

#### Rank interleave [Disabled]

設定値有: [Disabled] [Auto]。

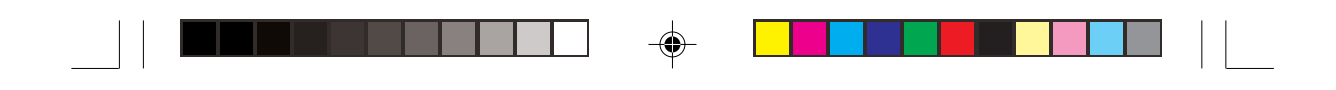

## 2.4.2 輸入/輸出裝置設定 (I/O Device Configuration)

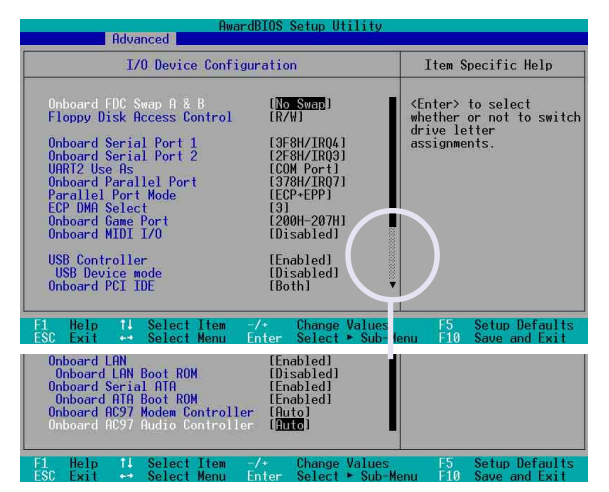

### Onboard FDC Swap A & B [No Swap]

本項目可將軟碟機的磁碟代號互換。設定値有: 「No Swap] 「Swap  $AB$ ]  $\circ$ 

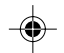

### Floppy Disk Access Control [R/W]

◈

當設定為 [Read On1y] 時,表示放在軟碟機内的磁片資料僅供讀 取,無法寫入任何資料到此軟碟機中。預設値 [R/W] 則是維持軟碟 機可以進行讀取/寫入動作。設定値有: [R/W] [Read On1y]。

### Onboard Serial Port 1 [3F8H/IRQ4] Onboard Serial Port 2 [2F8H/IR03]

這兩個選項可以設定序列埠 COM 1 和 COM 2 的位址。COM 1 及 COM 2 必須使用不同的位址値。設定値有: [3F8H/IRQ4] [2F8H/IRQ3] [3E8H/IRQ4] [2E8H/IRQ10] [Disabled]。

### UART2 Use As [COM Port]

這個項目可以讓您選擇將 UART2 (第二組通用非同步接收轉換器) 作為何種用途的裝置。設定値有: 「COM Port]。

#### Onboard Parallel Port [378H/IRQ7]

本選項是用來設定並列埠所使用的位址。如果您關閉本設定,那 麼會使 Parallel Port Mode 和 ECP DMA Select 這兩個選項沒有作 用。設定値有: [Disabled] [378H/IRQ7] [278H/IRQ5]。

◈

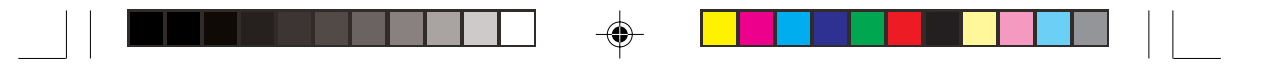

#### Parallel Port Mode [ECP+EPP]

本項目用來設定並列埠的操用模式。[Norma1] 表示單向的正常速 度;[EPP] 表示雙向下的最大速度;而 [ECP] 表示在雙向下比最大 速度更快的速度。「ECP+EPPI 則是内定値,表示在正常速度下以雙線 道(Two-way)的模式運作。這個連接埠與目前的並列埠軟硬體相 容,因此,若不需要使用 ECP 模式的話,它也可以當作一般標準的 ED表機埠模式使用。ECP 模式提供 ECP 支援 DMA 之自動高速爆發頻 寬通道,不論是正向(主機到周邊)或是反向(周邊到主機)。設 定値有: [Norma1] [EPP] [ECP] [ECP+EPP]。

#### ECP DMA Select [3]

為您所使用的 ECP 模式設定並列埠的 DMA 通道。只有在 Parallel Port Mode 項目選擇 [ECP] 或者 [ECP+EPP] 選項時, 您才能變更本 項設定値。設定値有: [1] [3]。

#### Onboard Game Port [200H-207H]

本項目用來設定主機板内建的遊戲搖桿埠所使用的輸入 / 輸出位 址。遊戲搖桿埠必須設定為不同的位址。設定値有: [200H/207H] [208H-20FH] [Disabled]。

#### Onboard MIDI I/O [Disabled]

本項目用來設定主機板内建樂器數位介面埠使用的輸入 / 輸出位 址。樂器數位介面埠必須設定為不同的位址。設定値有:[330H-331H]  $[300H-301H]$   $[Disab1ed]$   $\circ$ 

#### USB Controller [Enabled]

本項目可讓您開啓或關閉 USB 控制器。設定値有: [Diabled] [Enabled]

### USB Device Mode [Disabled]

本項目可讓您開啓或關閉 USB 點對點運作模式,當您使用 USB 連 接埠 1/2 與其它電腦的 USB 連接埠連接時, 此模式可將另一台電腦 指定為一個 USB 裝置。此項目需將 USB Device mode 設為 [Enabled] 才會出現。設定値有: [Diabled] [Enabled]

#### Onboard PCI IDE [Both]

您可以選擇是否開啓 Primary IDE 通道或是 Secondare IDE 通道, 也可以將兩個通道全部都開啓。當然也可以將之關閉。設定値有: [Both] [Primary] [Secondary] [Disabled]。

#### Onboard LAN [Enabled]

本項目用來開啓或關閉主機板内建的網路控制器。設定値有: [Disabled] [Enabled]

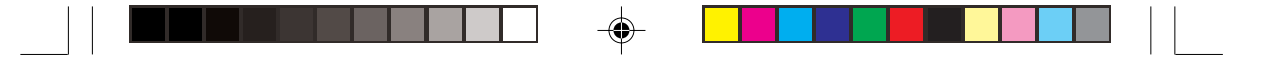

#### Onboard LAN Boot ROM [Disabled]

本項目用於啓用或關閉主機板内建網路控制器的開機唯讀記憶體 (Boot ROM) 功能,此項目需將 Onboard LAN 設為「Enabled] 才會 出現。設定値有: [Disabled] [Enabled]

#### Onboard Serial ATA Boot ROM [Disabled]

本項目用於啓用或關閉主機板内建序列式 ATA 的開機唯讀記憶體 (Boot ROM) 功能,此項目需將 Onboard ATA Boot ROM 設為 [Enabled] 才會出現。設定値有: [Disabled] [Enabled]

#### Onboard AC97 Audio Controller [Auto]

本項目用來開啓或關閉主機板内建的 AC97 音效控制器功能。設定 値有: [Auto] [Disabled]。

## 2.4.3 PCI 設定 (PCI Configuration)

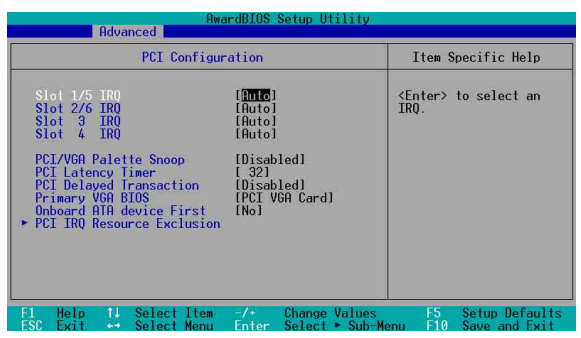

### Slot 1/5, Slot 2/6, Slot 3, Slot 4, Slot 6 IRQ [Auto]

本項設定會自動指派給每一個 PCI 擴充槽所需的 IRQ 中斷要求 値。每一項的預設値皆設定為 [Auto],表示系統會自動指派 IRQ 値。設定値有: [Auto] [NA] [3] [4] [5] [7] [9] [10] [11] [12]  $[14]$   $[15]$   $\circ$ 

### PCI/VGA Palette Snoop [Disabled]

有一些非標準架構的顯示卡,如 MPEG 或是圖形加速卡,也許會有 顏色不精確的情況發生。將這個項目設定在 [Enabled] 可以改善這 個問題。如果您使用的是標準 VGA 顯示卡,那麼請保留預設値 「Disabled]。設定値有:「Disabled]「Enabled]。

#### PCI Latency Timer [ 32]

◈

請使用預設値 [32] 以讓系統能發揮最佳的效能與穩定性。

#### PCI Delayed Transaction [Disabled]

本項目用於設定 PCI 延遲處理的功能。設定値有: [Enabled]  $[Distance]$ 

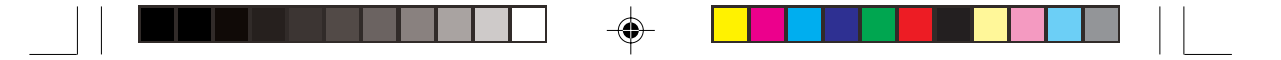

### Primary VGA BIOS [PCI VGA Card]

若您的系統中同時裝有 PCI 顯示介面卡與 AGP 顯示介面卡時,這 個選項允許您選擇優先使用的顯示卡。設定値有: 「PCI VGA Card] **FAGP VGA Card1** .

#### Onboard ATA device First [No]

這個項目讓您可以設定是否讓主機板内建的 ATA 裝置優先使用。 設定値有:「Nol 「Yes]。

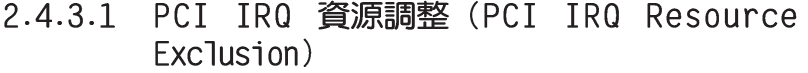

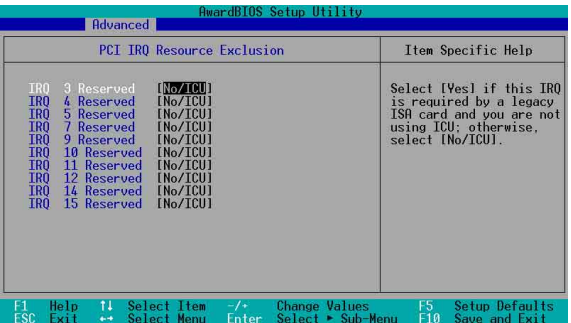

#### IRQ XX Reserved [No/ICU]

◈

本項可以指定 IRO 固定分配給非 PNP 的 ISA 介面卡使用。當設成 [No/ICU] 時,表示將 IRQ 的分配交給 ICU (ISA CONFIGURATION UTILITY) 來設定。如果您的 ISA 介面卡需要固定的 IRQ,又不能給 ICU 分配,那麼您就要將該 IRQ 的設定改成 Yes。例如,您安裝一 個非 PNP 的 ISA 介面卡, 它要 IRQ 10, 那麼您可以將 IRQ 10 Used By ISA 設定成 [Yes]。設定値有:[No/ICU] [Yes]。

# 2.5 電源管理 (Power Menu)

電源管理選單可以讓您節省電腦的用電量。譬如其中一項功能可以 讓您做適當的設定使得顯示器和硬碟機在一段期間不工作之後將其電 源關閉,以減少電源的浪費。

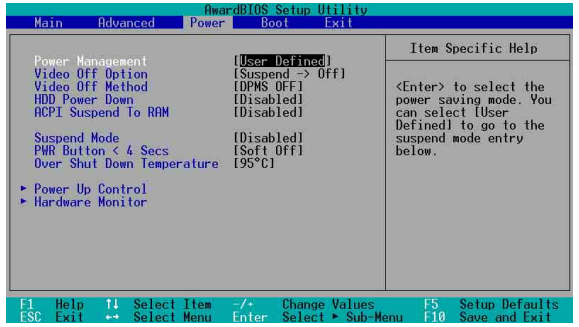

### Power Management [User Defined]

使用任何自動的電力省電功能時,請務必啓動本項目。若本項目設 為「Disabledl,那麼電源管理項目中的設定不做任何動作。「User Def ine] 選項能讓您自行調整所希望的設定値。當選擇 [Max Saving] 時, 系統電源將會保留最大程度的節約量。至於 Suspend Mode 的部 份,則會載入預先定義好的設定値,以確定使用最大程度的省電功用。

本選項可以讓系統來控制電源消耗。「Max Saving」可以在系統停 用一段時間後將系統進入省電模式,系統將自定 Doze、Standby、 Suspend Mode 等項目為最低値,達到最省電的目的。[Min Saving] 和 [Max Saving] 大致相同,只是等待的時間較長。[Disable] 將本 功能關閉, [User Define] 可以讓您自行設定。設定値有: [User Defined] [Disabled] [Min Saving] [Max Saving]。

#### Video Off Option [Suspend  $\rightarrow$  Off ]

本選項決定何時啓動顯示器電源關閉的省電功能。設定値有: [Always On] [Suspend  $\rightarrow$  Off]  $\circ$ 

#### Video Off Method [DPMS OFF]

本選項提供多種將螢幕關閉的方法。這些選項包含了 DPMS OFF、 DPMS Reduce ON, Blank Screen, V/H SYNC + Blank, DPMS Standby 以及 DPMS Suspend。DPMS (Display Power Management System) 功 能是提供 BIOS 控制支援 DPMS 省電規格的顯示卡 。「Blank Screen] 只是將螢幕變作空白(給沒有能源省電功能的螢幕所使用);

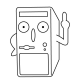

即使您已安裝螢幕保護程式,由於本項目設定為 [B1ank Screen],因此將不會顯示任何螢幕保護程式的效果。

[V/H SYNC+Blank] 會將螢幕變作空白,並停止垂直和水平的掃描。 DPMS 允許 BIOS 控制顯示卡。如果您的螢幕不是 GREEN 的規格,請 選 Blank Screen。要注意的是,在本功能下螢幕保護程式不能運 作。設定値有: [Blank Screen] [V/H SYNC+Blank] [DPMS Standby] [DPMS Suspend] [DPMS OFF] [DPMS Reduce ON] .

#### HDD Power Down [Disabled]

本項目是用來設定當硬碟停止運轉之後多久進入省電模式的時 間,設定値有: [Disable] [1 Min] [2 Min] [3 Min]... [15 Min]。

#### ACPI Suspend To RAM [Disabled]

本項目用來啓用或關閉 ACPI Suspend-to-RAM 省電功能。要使用 本功能,ATX 電源供應器必須在 +5VSB 電壓上能提供至少 720 mA 的電流。設定値有: [Disabled] [Enabled]。

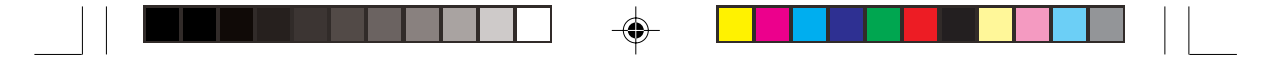

#### Suspend Mode [Disabled]

這一個選項用來設定系統進入省電(Suspend)模式的時間。設定値 有: [Disabled] [1~2 Min] [2~3 Min] [4~5 min] [8~9 Min] [20 Min]  $\sqrt{30}$  Min $\sqrt{2}$ 

#### PWR Button < 4 Secs  $[Soft\;Off]$

本項目可讓您設定按下 ATX 電源開關的功能。預設値 [Soft Off] 是表示如果 ATX 開關被按下少於四秒,會將 ATX 開關當成是一般的 系統關機鈕。而「Suspend]設定則表示 ATX 開關被按下少於四秒 時,系統會進入睡眠狀態。但無論何種設定, ATX 開關按下超過四 秒,系統將會關機。設定値有: [Soft off] [Suspend]。

## 2.5.1 電源啓動控制 (Power Up Control)

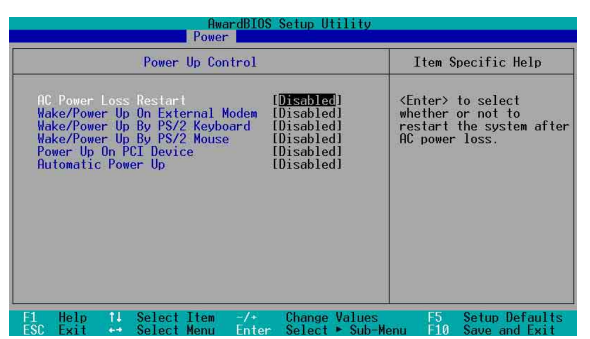

#### AC Power Loss Restart [Disabled]

◈

設定系統在電源中斷之後是否重新開啓或是關閉。設定為 [Disabled] 在重新啓動電源時系統維持關閉狀態;設定為 [Previous State] 會將系統設定回復到電源未中斷之前的狀態。設定値有: [Disabled] [Enabled] [Previous State]。

#### Wake/Power Up On External Modem [Disabled]

當電腦在軟關機狀態下,當數據機接收到訊號時,設定為 [Enabled] 則系統重新開啓;設定為 [Disabled] 則是關閉這項功 能。設定値有: [Disabled] [Enabled]。

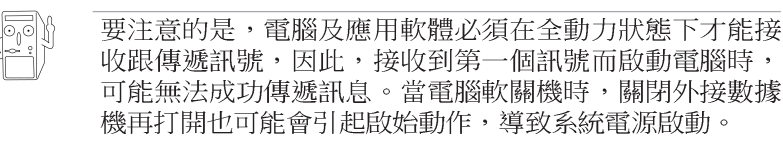

### Wake/Power Up By PS/2 Keyboard [Disabled]

您可以指定要使用鍵盤上的哪一個功能鍵來開機。要使用本功 能, ATX 電源供應器必須可以在 +5VSB 的電壓上提供至少 1 安培的 電流。設定値有: [Disabled] [Space Bar] [Ctrl-Esc] [Power Key]。

#### Wake/Power Up By PS/2 Mouse [Disabled]

當您將本選項設定成 [Double Click] 時,您可以雙擊 PS/2 滑鼠 按鍵來啓動電腦。於使用本功能,您的 ATX 電源供應器在 +5VSB 電 壓上,必須能提供至少 1 安培的電流。設定値有:「Disabled] [Double Click]。

#### Power Up On PCI Device [Disabled]

當本項目設定為 [Enabled] 時,您可以使用 PCI 介面的網路卡或 數據機擴充卡來開機。要使用本功能,您的 ATX 電源供應器在 +5VSB 電壓上,必須能提供至少 1 安培的電流。設定値有: [Disabled]  $[End] \circ$ 

#### Automatic Power Up [Disabled]

本選項提供系統自動電源啓動功能,您可以設定特定日期或是每 一天電腦自動開啓。設定値有:[Disabled] [Everyday] [By Date]。

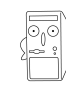

本項目設為 [Everyday], 僅有 Time (hh:mm:ss) Alarm 項目會出現,若設為 [By Date],以下兩個項目皆會出現。 而下列兩個項目預設值皆為關閉。

### Date of Month Alarm

本項目可讓您設定系統自動啓動的日期。設定値範圍: 1-31 日。

#### Time (hh:mm:ss) Alarm

本項目可讓您設定系統自動啓動的時間。本項目時制為 24 小時。 設定値範圍: 00:00:00 - 23:59:59。

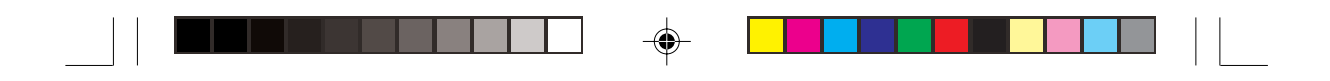

## 2.5.2 系統監控功能 (Hardware Monitor)

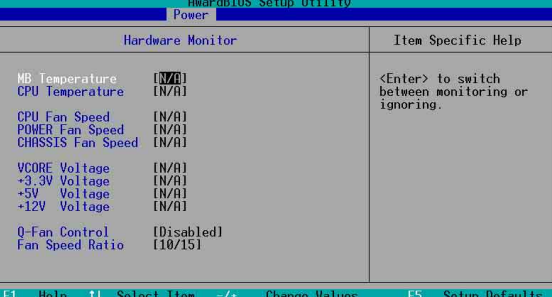

## MB Temperature [xxxC/xxxF]

#### CPU Temperature [xxxC/xxxF]

本系列主機板具備了處理器以及主機板的溫度感測器,可自動偵測 並顯示目前主機板與處理器的溫度。

### CPU Fan Speed [XXXXRPM] or [N/A]

POWER Fan Speed [xxxxRPM] or [N/A]

#### CHASSIS Fan Speed [xxxxRPM] or [N/A]

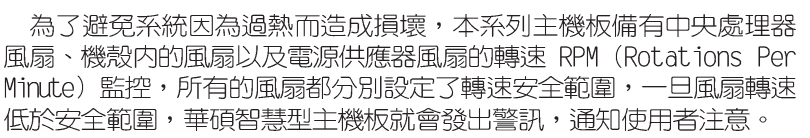

#### VCORE Voltage, +3.3V Voltage, +5V Voltage, +12V Voltage

本系列主機板具有電壓監視的功能,用來確保主機板以及 CPU 接 受正確的電壓準位,以及穩定的電流供應。

#### Q-Fan Control [Disabled]

本項目具備開啓或關閉 ASUS O-Fan 功能,ASUS O-Fan 能視個人 的需求,來為系統調整適合的風扇速率。當本項目為 [Enabled] 時, Fan Speed Ratio 與 Speed Up/Down Response Time 項目將會出現。 設定値有: [Disabled] [Enabled]。

#### Fan Speed Ratio [10/15]

本項目能讓您為系統選擇最適合的風扇速率。預設値 [10/15] 為 最低的風扇速率。如果您安裝了其它的附加裝置或是系統需要更好的 散熱效率,可將速率調高。本項目僅會在 Q-Fan Control 設為 [Enabled] 時出現。設定値有: [10/15] [11/15] [12/15] [13/15]  $[14/15]$  [Full Speed]  $\circ$ 

假如以上各項超過安全設定值,系統將顯示: "Hardware Monitor found an error. Enter Power setup menu for details"錯誤訊息,接下來並出現: "Press F1 to continue or DEL to enter SETUP" 。請按 <F1> 鍵繼續 或是按下<DEL>鍵進入設定程式。

#### 2.6 啓動選單 (Boot Menu)

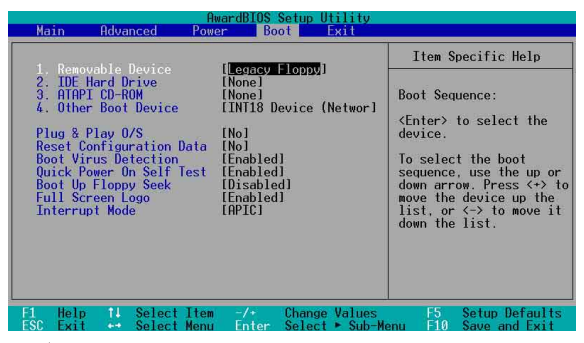

#### 啓動順序

◈

這個部份提供使用者自行選擇開機磁碟,以及搜尋開機磁碟順 序,使用上下鍵移到欲設定開機裝置,使用 <+> 號或是 <Space > 鍵將其向上移動到第一個選項,使用 <-> 號鍵可以將其向下 移動到最後一個選項,搜尋開機磁碟順序將由第一個選項開始搜 尋。設定値有: [Removable Devices] [IDE Hard Drive] [ATAPI CD-ROM] [Other Boot Device]。

#### Removable Device [Legacy Floppy]

這個選項是用來設定系統中可攜式儲存裝置,設定值有: [Disabled] [Legacy Floppy] [LS-120] [ZIP] [ATAPI MO] [USB FDD] [USB ZIP/Flash]。

#### **IDE Hard Drive**

這個選項可以用來設定欲包含在開機程序中的 IDE 硬碟,按下 「Enter] 鍵顯示所有連接的 IDE 硬碟。

#### ATAPI CD-ROM

這個選項可以用來設定欲包含在開機程序中的 ATAPI 光碟機 (IDE 光碟機), 按下 [Enter] 鍵顯示所有連接的 ATAPI 光碟機。

#### Other Boot Device Select [INT18 Device (Network) ]

這個選項可以用來設定除了硬碟與光碟機以外其它的開機裝置, 設定値有: [Disabled] [SCSI Boot Device] [INT18 Device (Network) ]。

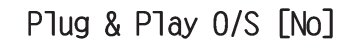

這個部份讓您使用隨插即用 (PnP, Plug-and-Play) 作業系統來設 定 PCI 匯流排插槽以取代 BIOS 設定。假如此項設定為 [Yes] 則作 業系統將自動分配中斷。若您使用的是非隨插即用作業系統,或是 為了避免重新設定中斷,請設定為 [No]。設定値有: [No] [Yes]。

#### Reset Configuration Data [No]

Extended System Configuration Data (ESCD) 控制系統中非隨插 即用裝置,他也掌握著系統最後一次開機完整組熊記録。選擇「Yes] 選項可以讓系統開機時做開機自我測試 (POST, Power-On-Self-Test)時清除這些資料。設定値有: [No] [Yes]。

#### Boot Virus Detection [Enabled]

這個選項是用來設定是否要開啓主機板的開機型病毒偵測功能。 當開機型病毒想要改寫硬碟中的開機區或分配表時,BIOS 會提出警 告並不讓這些病毒得逞,以達到防毒的目的。這項新的防毒技術與 原有提供類似防止寫入分割表等有限防毒功能的 BIOS 工具程式不 同。運用這項新技術,您的電腦將在最早的時機即可防止開機型病 毒入侵的威脅,也就是說,在病毒有機會被載入系統之前就拒絕防 毒的侵入,確保您的電腦在乾淨的作業系統下開機。當它發現病毒 入侵時,系統會暫停並顯示警告訊息,當這種情形發生時,您可以 讓系統繼續開機,或是使用一張乾淨的開機磁片開機,重新啓動電 腦並進行掃毒。設定値有: [Disabled] [Enabled]。

### Quick Power On Self Test [Enabled]

這個選項是用來設定是否要開啓主機板的快速自我測試功能,這 個功能會跳過記憶體的第二、三次測試,以加速 POST 的時間。而每 一次的 POST,都是一次完整的測試。設定値有: [Disabled] **[Enabled]** 

#### Boot Up Floppy Seek [Enabled]

若是您將本選項開啓,BIOS 程式將會搜尋軟碟機以判斷該軟碟機 是擁有 40 個或者 80 個碟軌。設定値有: [Disabled] [Enabled]。

#### Full Screen Logo [Enabled]

要使用個人化開機畫面,請將本項目設定為啓用 [Enab1e]。設定 値有: [Disabled] [Enabled]。

如果您欲使用華碩 MyLogo™ 功能,請務必將 Fu11 Screen Logo 項目設定為 [Enab1ed]。

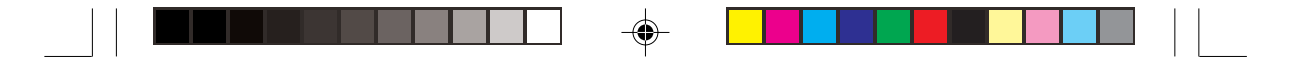

#### Interrupt Mode [APIC]

進階可程式化中斷控制器 (APIC, Advanced Programmed Interrupt Controller)設定可允許分配除了原本的 16 組中斷要求之外的中斷 値。而可程式化中斷控制器設定則僅能使用 16 組中斷要求。設定値 有: [PIC] [APIC]。

## 2.7 離開 BIOS 程式 (Exit Menu)

在主書面的最後一個項目是 Exit,當您做完所有的 BIOS 設定之 後欲離開選單時,請進入這個選單選擇離開 BIOS 設定的模式,請參 考下圖。

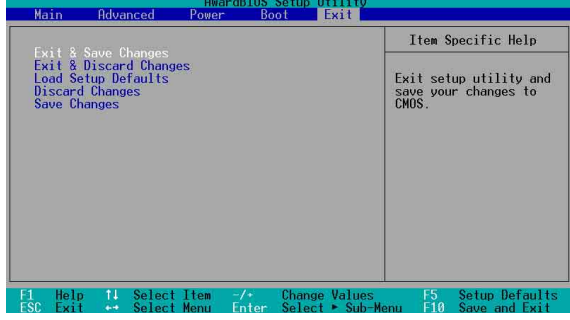

按下 <Esc> 鍵並不會離開這個選單,您必須自選單中選 擇其中一個選項才能離開本設定程式。

#### Exit & Save Changes

◈

當您調整完 BIOS 設定,請選擇這個項目以確認所有設定値存入 CMOS 記憶體内。將高亮度選項移到此處按下 <Enter> 鍵,將出現 一個詢問對話視窗,選擇 [Yes],會將設定值存入 CMOS 記憶體並離 開 BIOS 設定程式;若選擇 [No],則繼續 BIOS 程式設定。

#### Exit & Discard Changes

若您想放棄所有設定,並離開 BIOS 設定程式。請將高亮度選項移 到此處,按下<Enter>鍵,即出現詢問對話視窗,選擇「Yes], 則離開 BIOS 設定程式,且不存檔,先前所做的設定全部無效;若選 擇 [No],則繼續 BIOS 程式設定。

#### Load Setup Defaults

若您想放棄所有設定,並將所有設定値回復為出廠預設値,您可 以在任何一個選單按下 <F5>,或是將高亮度選項移到此處,按下 <Enter> 鍵, 即出現詢問對話視窗, 選擇 [Yes], 則所有設定値會 回復為出廠預設値,並繼續 BIOS 程式設定;若選擇 [No],則繼續 BIOS程式設定。

⊕

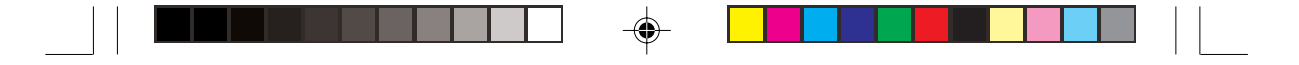

#### Discard Changes

若您想放棄所有設定,將所有設定値改為上一次 BIOS 設定値,請 將高亮度選項移到此處, 按下 <Enter > 鍵, 即出現詢問對話視 窗,選擇 [Yes],將所有設定值會回復為上一次的設定值,並繼續 BIOS 程式設定;若選擇 [No],則繼續 BIOS 程式設定。

#### Save Changes

 $\color{green}\bullet$ 

若您設定到一半,想將目前設定値存起來而不離開 BIOS 設定程 式,請將高亮度選項移到此處,按下<Enter>鍵,即出現詢問對 話視窗,選擇 [Yes], 將所有設定値儲存起來, 並繼續 BIOS 程式設 定;若是選擇 [No],則繼續 BIOS 程式設定。

#### 第二章: BIOS 程式設定  $2 - 32$

◈

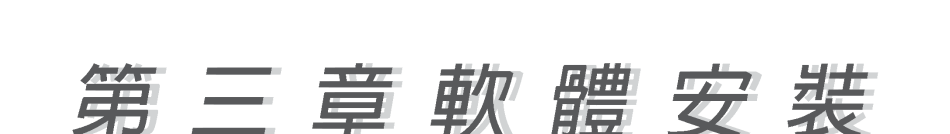

◈

# 3.1 安装作業系統

本主機板完全適用於 Microsoft Windows MF/2000/XP。 「永遠使用最新版本的作業系統」並且不定時地昇級是讓您的硬體 配備得到最大工作效率的不二法門。

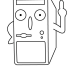

由於主機板和週邊硬體裝置的選項設定繁多,本章僅就軟 體的安裝程序供您參考。您也可以參閱您使用的作業系統 說明文件以取得更詳盡的資訊。

# 3.2 驅動程式及公用程式光碟資訊

隨貨附贈的驅動程式及公用程式光碟包括了數個有用的軟體和公 用程式,將它們安裝到系統中可以強化主機板的機能。

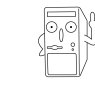

◈

華碩驅動程式及公用程式光碟的內容會不定時地更新,但 不另行通知。如欲得知最新的訊息,請造訪華碩的網站 http://www.asus.com.tw。

◈

## 3.2.1 執行驅動程式及公用程式光碟

欲開始使用驅動程式及公用程式光碟,僅需將光碟片放入您的光 碟機中即可。若您的系統已啓動光碟機「自動安插通知」的功能, 那麼稍待一會兒光碟片會自動顯示華碩歡迎視窗和軟體安裝選單。

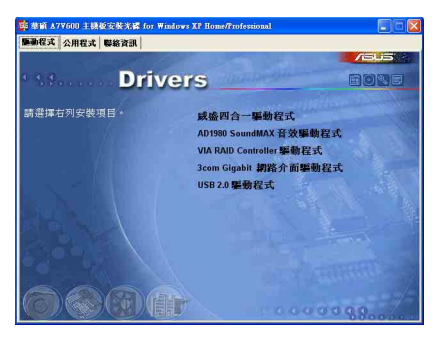

◈

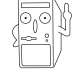

如果「自動執行」的程式沒有啟動,您也可以到驅動程式 及公用程式光碟中的 BIN 檔案夾裡,直接點選 ASSETUP. EXE 主程式來開啟選單視窗。

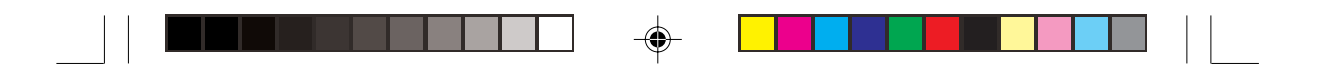

## 3.2.2 驅動程式主選單

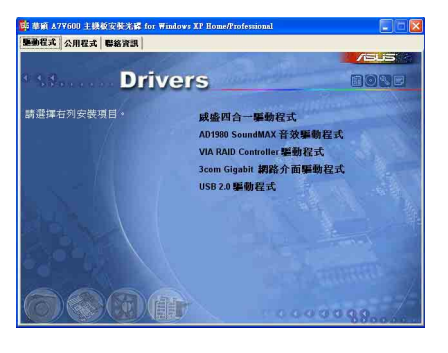

#### 驅動程式:

 $\color{red} \bigoplus$ 

威盛四合一驅動程式 本項目將會安裝威盛四合一驅動程式 AD1980 SoundMAX 音效驅動程式 本項目將會安裝 AD1980 SoundMAX 音效驅動程式。 VIA RAID Controller 驅動程式 本項目將會安裝 VIA RAID Controller 驅動程式。 3Com Gigabit 網路介面驅動程式 本項目將會安裝 Gigabit 網路介面驅動程式, 提供 Gigabit 區域 網路高達 1000Mbps 的資料傳輸率。

◈

#### USB 2.0 驅動程式

本項目將會安裝 USB 2.0 驅動程式。

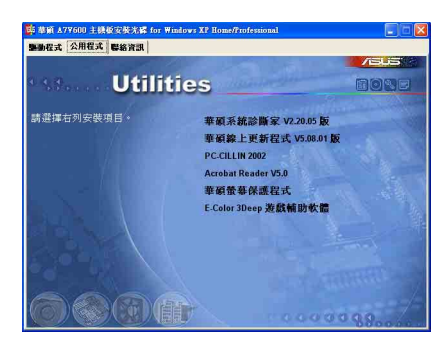

#### 軟體:

華碩系統診斷家 (ASUS PC Probe)

這個智慧型的診斷程式可以監控風扇的轉速、中央處理器的溫度 以及系統的電壓,並且會將所偵測到的任何問題回報給您。這個絕 佳輔助軟體工具可以幫助您的系統時時刻刻處在良好的操作環境  $\Box$ 

第三章: 軟 體 支 援  $3 - 2$
### 華碩線上更新程式

您可以利用這個程式直接由華碩的網站下載最新的 BIOS 版本。

◈

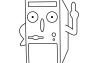

在使用華碩線上更新程式之前,請確認您已經連上網際網 路,否則系統無法連接到華碩網站下載更新資料。

### PC-cillin 防毒軟體

安裝 PC-cillin 2002 防毒軟體。關於詳細的資訊請瀏覽 PC-cillin 線上支援的說明。

#### Acrobat Reader 瀏覽軟體

安裝 Adobe 公司的 Acrobat Reader 5.0 以便觀看 PDF (Portable Document Format) 格式的檔案文件。

### 華碩螢幕保護程式

安裝由華碩所精心製作的螢幕保護程式。

### E-Color 3Deep 顯示器色彩強化軟體

3Deep 軟體為第一款能強化顯示器顏色的輔助軟體,尤其對於現今 大量講求逼真效果的 3D 遊戲顯示有莫大的助益。藉著這個色彩強化 程式可消除畫面中那些黯淡褪色幾不可分辨的圖形而以真實明亮的 顯示色調取代之。

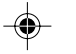

### 聯絡方式:

按下 Contact 鈕即會出現華碩電腦的聯絡資訊。您亦可在本手冊 連絡資訊小節查閱華碩的聯絡方式。

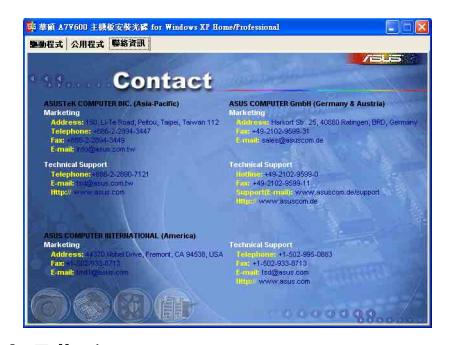

# 3.3 軟體資訊

驅動程式及公用程式光碟中大部分的應用程式都會有安裝指導精 靈來協助您一步一步輕鬆地安裝軟體。您也可以由個別軟體所提供 的線上說明檔或讀我檔取得安裝方式及其他資訊的說明。因此本節 僅就新軟體提供詳盡的說明。

## 3.3.1 免開機音樂播放功能 (Instant Music Lite) 使用說明

華碩 Instant Music Lite 是内建於 BIOS 程式中的音樂播放功 能,您不須開啓電腦就可使用,本功能是 AC' 97 編解碼晶片所支 援,此外您必須擁有光學裝置,如 CD-ROM、DVD-ROM 或 CD-RW 來播 放音樂光碟 。

◈

- 1. Instant Music 僅支援標準音樂格式光碟。
- 2. 如果您安裝並驅動其他的音效卡, Instant Music 功能 將無法使用。
- 3. Instant Music 功能僅支援 PS/2 鍵盤。
- 4. 如果您要使用 Instant Music 功能,鍵盤喚醒功能 (KBPWR) 必須設定在 +5VSB。

### 啓動華碩 Instant Music Lite

1. 請將類比訊號 (analog) 的音效排線由光學裝置, 如 CD-ROM、DVD-ROM 或 CD-RW 連接到 4-pin CD-In 連接插座 (標示為 CD) 。請參考 「2.8 元件與周邊裝置的連接 | 的說明。

請確認使用 CD-ROM 的音效連接排線,否則您無法使用 Instant Music 的功能按鍵來控制音量。

- 2. 啓動系統並於自我測試 (Power On Self-Tests, POST) 時按下 Delete 按鍵進入 BIOS 程式。
- 3. 進入 進階選單 (Advanced Menu) 後,選擇 Instant Music,将此項目 設定為 Enabled。
- 4. 接下來再選擇 Instant Music CD-ROM 項目, 按下 Enter 按鍵來顯示 CD-ROM 的選項。選擇您欲以哪一部 CD-ROM 硬體裝置來使用本功能。

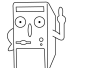

如果您的系統中只安裝了一部 CD-ROM、DVD-ROM 或 CD-RW 任一光學裝置,您不需要設定 Instant Music CD-ROM 項 目,BIOS 程式會自動偵測並顯示已安裝的硬體裝置種類。

5. 儲存你所作的改變並離開 BIOS 程式設定。

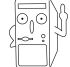

- 1. 在完成開啟 Instant Music 功能之後, Scro11 Lock 顯 示燈會維持在使用 (ON) 的狀態。
	- 2. 在暫停播放音樂光碟時, Caps Lock 顯示燈會變成使用 中 (ON) 狀態。
	- 3. 當您開啟 Instant Music 模式,系統喚醒功能(如網 路、鍵盤、滑鼠、USB 介面裝置) 就無法使用,此時若 是您想啟動電腦,請按電源開關來啟動。
	- 4. 當系統沒有連接或沒有偵測到任何光學裝置, Instant Music 功能將自動關閉 (Disabled) , 並且會發出嗶聲 來提醒您注意這個狀況。

#### 第三章: 軟 體 支 援  $3 - 4$

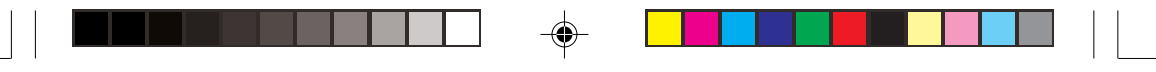

### 使用華碩 Instant Music Lite

1. 請確認將電源線連接到有接地裝置的電源插座,讓系統擁有備用電源。

2. 請參照下列任一功能鍵操作方式播放音樂光碟,這些功能鍵僅於 BIOS 程 式中 Instant Music 項目設為 Enabled 才能使這些功能鍵正常作用。

### Instant Music 功能鍵 (Set 1)

此為第一種播放功能鍵,這些功能鍵在鍵盤上所代表的位置如下 圖所示。

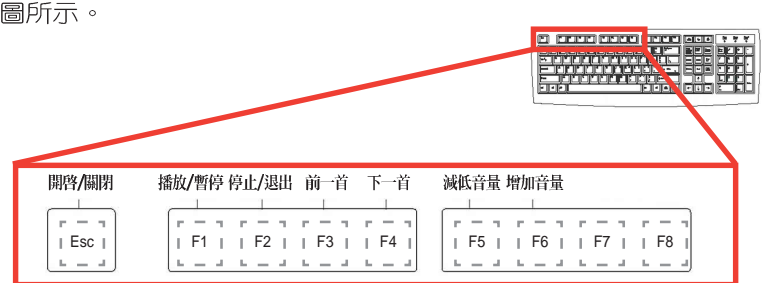

### Instant Music 功能鍵 (Set 2)

除了上述的功能鍵使用方式之外,您還有另一種 Instant Music 功 能鍵的選擇。這些功能鍵在鍵盤上所代表的位置如下圖所示。

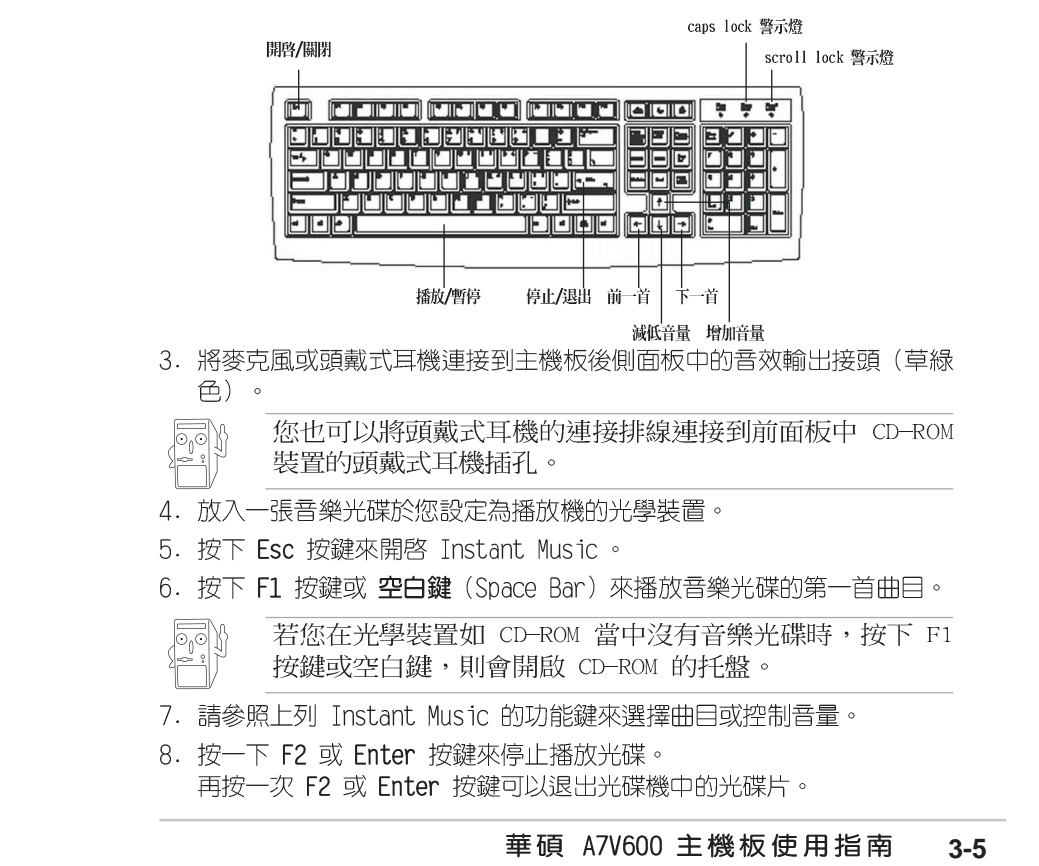

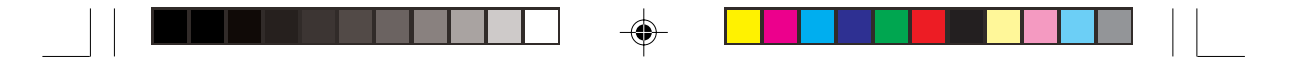

# 3.3.2 虚擬測線儀技術 (Virtual Cable Tester)

本主機板提供了一個強大功能的應用程式一虛擬測線儀(VCT), 它可以幫助您偵測目前網路連線狀況,如果線路故障,還可告知您 線路故障的位址,讓您可以更快掌握問題的所在。

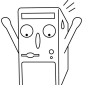

◈

您必須使用主機板內建的 3Com Gigabit 網路功能才能正 常使用此功能。本功能僅支援 Windows 2000 與 Windows XP 作業系統。

### 安裝程式

1. 請先從公用程式光碟安裝 3Com Gigabit 網路介面驅動程式,並 正確驅動網路功能,再安裝本程式。本程式位於 3Com Gigabit 網 路介面驅動程式項目内的「Other Software / Install (VCT) Virtual Cable Tester | 項目。

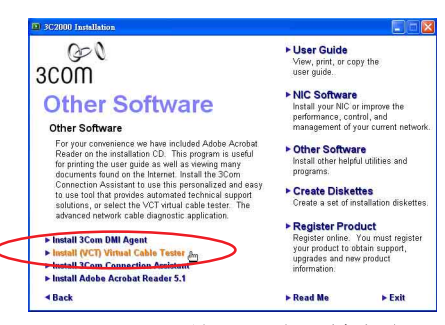

2. 安裝完成後,請點選「開始/設定/控制台/系統/裝置管理 員/網路介面卡/3Com Gigabit NIC」項目。您可參閱下圖號碼 順序執行。

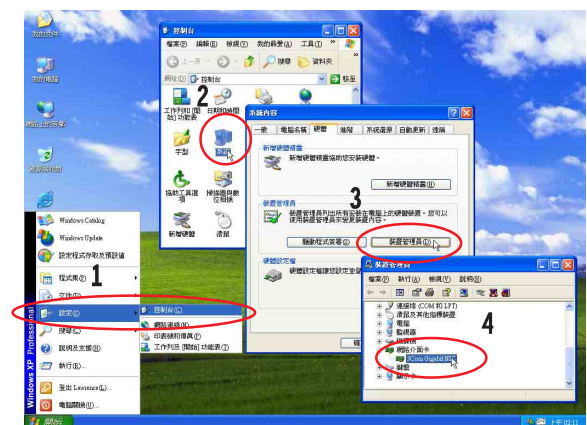

第三章: 軟 體 支 援  $3-6$ 

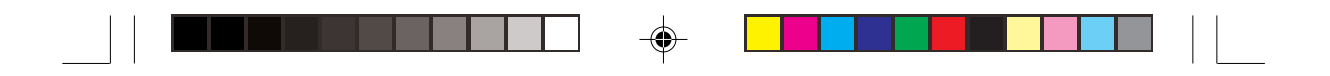

3. 選擇此内容 Diagnostics 頁面的 (VCT) Virtual Cable Tester 選項執行程式。

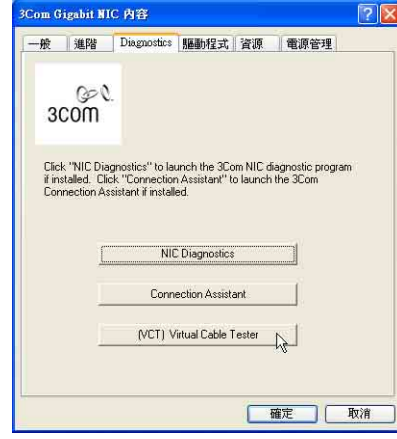

4. 以下為執行畫面,您可以透過程式偵測網路電纜是否運作正常, 若出現錯誤或斷線,也可得知故障的位置。

◈

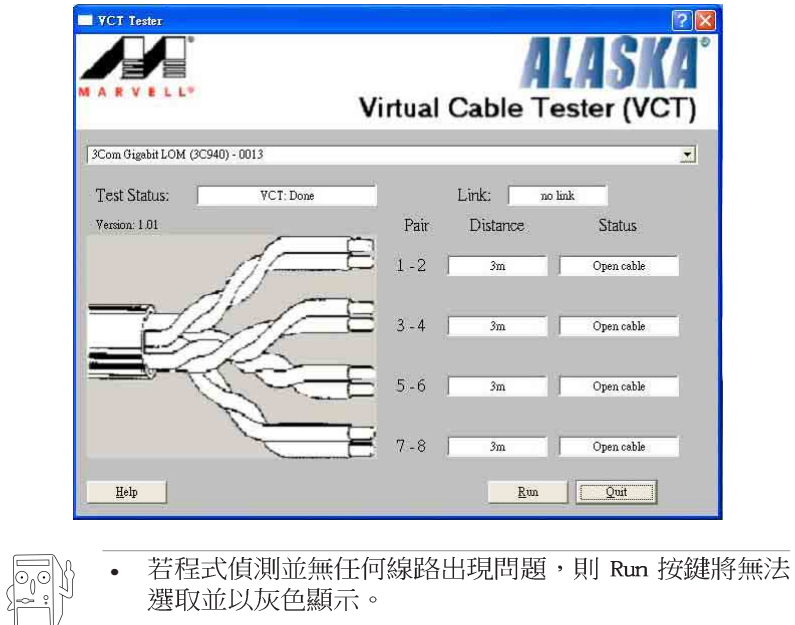

◈

• 您可從線上說明獲得更多資訊。

華碩 A7V600 主機板使用指南  $3 - 7$ 

# 3.4 RAID 0/RAID 1/JBOD 設定

本主機板南橋晶片提供了磁碟陣列功能,以二組序列式 ATA 連接 插座,提供高效能的 RAID (Redundant Array of Independent Disks) 功能,包括: RAID 0、 RAID 1 與 JBOD 功能。

◈

RAID 0 的主要功能為「Data striping」, 即資料分割。分割的主 要目的是將 RAID 儲存空間中的邏輯區塊 (logical blocks) 分配至 各個硬碟機上的長條(stripes),以構成一個虛擬硬碟,意即將資 料切割成多個區段,同時存放在多個硬碟機上以節省時間。若以二 顆硬碟所建構的 RAID 0 磁碟陣列,傳輸速度約為陣列中轉速最慢之 硬碟的二倍速度。整體而言,RAID 0 模式的磁碟陣列可增加資料傳 輸的效能與速率。

RAID 1 的主要功能為「Data Mirroring」, 即資料映射。其運作 模式是將磁碟陣列系統所使用的硬碟,建立為一組映射對應 (Mirrored Pair), 並以平行的方式讀取/寫入資料至多顆硬碟。而 寫入至各個硬碟的資料是完全一樣的,在讀取資料時,則可由本組 内所有硬碟同時讀出。而 RAID 1 模式的磁碟陣列最主要就是其容錯 功能(fault tolerance),它能在磁碟陣列中任何一顆硬碟發生故 障時,其他硬碟仍可以繼續動作,保持系統運行不中斷。即使陣列 中某一顆硬碟損毀時,所有的資料仍會完整地保留在磁碟陣列的其 他硬碟中。

JB0D 的主要功能為「Spanning」,即磁碟組合。JB0D (Just a Bunch Of Disks 或有時稱為 Just a Bunch Of Drives, 意為一堆磁 碟機)功能為可將多顆硬碟整合為一個硬碟來處理,如此可以簡化 檔案的儲存管理,增加容錯功能並提升資料存取的效能。

### 3.4.1 硬碟安装

本磁碟陣列支援序列式 ATA 硬碟,若是您想要讓晶片發揮最理想的 效能,在建立磁碟陣列的時候,請安裝正確的驅動程式。

- 如果您考量效能的表現而欲建構一個 RAID 0 磁碟陣列,請使用 二個新硬碟。
- 如果您考慮安全性而欲建構一個 RAID 1 磁碟陣列, 您可以使用 二個新硬碟,也可以使用目前正在使用的硬碟(欲用來作為映<mark>射</mark>之 用的硬碟,其容量必須等於或大於現有的硬碟)。若是您使用二個 容量不同的硬碟,以容量較小的硬碟為儲存容量的標準。例如:-個硬碟的容量為 80GB,另一個硬碟的容量為 60GB,則用來建構 RAID 1 磁碟陣列的可用最大儲存容量為 60GB。

使用相同容量、型號的硬碟,可免除磁碟空間因容量、型 號不同的硬碟建構磁碟陣列時,產生磁碟空間的浪費。

#### 第三章: 軟體支援  $3 - 8$

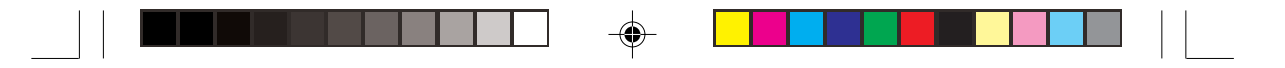

請依照以下安裝方式來建構 RAID 0/1 磁碟陣列。

- 1. 將硬碟安裝至硬碟槽中。
- 2. 將欲建構磁碟陣列的硬碟連接至主機板。SATA1 與 SATA2 序列式 裝置插座僅可各自使用一條序列式 ATA 排線來安裝連接。
- 4. 將電源線連接到硬碟上的電源插座。
- 5. 若您要將您磁碟陣列作為開機磁碟,啓動電腦之後按 DEL 進入 BIOS 程式,並在「主選單 (Main)」中「IDE 裝置設定 (IDE Configuration)」子選單裡,確認「Onboard ATA Boot ROM」項 目的設定為 [Enabled]。若否,請跳過本步驟,直接進行步驟 7
- 6. 儲存以上設定並離開 BIOS 程式。
- 7. 確認所有硬體都安裝正確無誤後,開啓電腦。

## 3.4.2 進入 VIA Tech RAID BIOS 程式

- 1. 啓動您的電腦。
- 2. 系統仍在自我測試 (Power-On Self Test) 時, 按下 <Tab> 鍵就可以進 入 VIA RAID 設定軟體,並出現如下所示的選單。

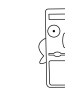

在下圖中的 RAID BIOS 訊息內容僅供參考,在您螢幕上所 出現的資訊和本圖不一定完全相同。

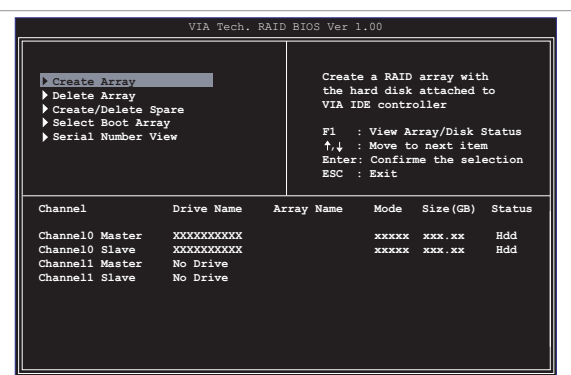

在右上角的視窗畫面為訊息和操作功能鍵說明區,您可以使用操 此區域中所指示的按鍵來瀏覽選單與選擇設定值,而選單中各項目 的說明訊息也會顯示在此區域。操作功能鍵的各項功能如下所示。

- $F1$ : 查看磁碟陣列/硬碟
- ↑,↓ : 向上或向下移動至上一個或下一個選項
- Enter : 確認選擇項目
- **ESC** : 離開

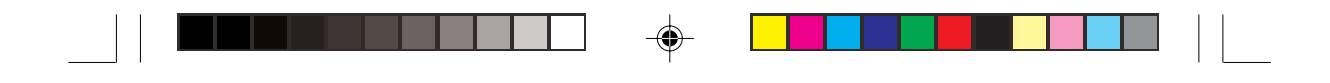

# 3.4.3 建立陣列 (Create Array)

1. 在 VIA RAID BIOS 軟體的主視窗畫面中,選擇 Create Array 並按下 <Enter> 鍵, 左上角的主視窗畫面就會進入建立磁碟陣列的主選單。

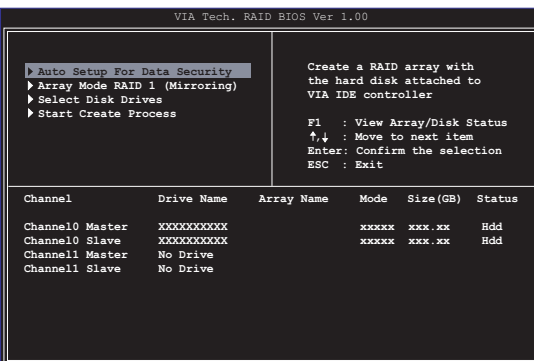

### 3.4.3.1 建立 RAID 0 磁碟陣列 (適合注重效能的使用者)

1. 在左上角的主視窗畫面中選擇第二個項目 Array Mode, 按下 <Enter> 鍵後就會出現 RAID 系統設定選項的選單。

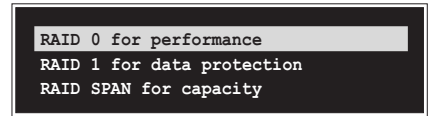

- 2. 選擇 RAID 0 for performance 然後按下 <Enter>。 按下<Enter> 之後您可以在此時選擇 Auto Setup for performance, 或選擇手動安裝設定。若您想要手動安裝設定,請接著進行以下步驟;若 您選擇 Auto Setup for performance, 請直接執行步驟 5。
- 3. 選擇 Select Disk Drives 然後按下 <Enter>, 以方向鍵來選擇欲使用 的硬碟,按下<Enter>來確定所選擇的硬碟,被選定的硬碟前方會出現 一個星號作為標示。
- 4. 選擇 Block Size 然後按下 <Enter>,設定磁碟區塊的大小。視窗畫面 會顯示出可使用的磁區大小列表。

#### 第三章: 軟體支援  $3 - 10$

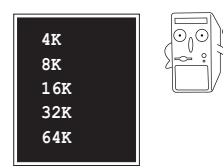

小祕訣:若此系統欲作為伺服器使用,建議 您選擇較低的磁區大小;若此系統欲作為多 媒體電腦用來執行影音的編輯製作,建議您 選擇較高的磁區大小來獲得最佳的效能。

以方向鍵移動選項來選擇欲使用的容量,按下<Enter>來確定所選擇的 項目。

5. 選擇 Start Create Process 然後按下 <Enter> 來設定硬碟的 RAID 系 統,接著會出現如下圖所示的要求確認訊息。

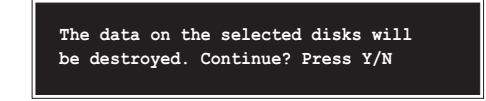

當您選擇 Auto Setup for performance 選項時,也會出現 這個進行確認的視窗畫面。

選擇「Y」表示確定,選擇「N」則回到設定選項。

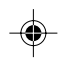

### 3.4.3.2 建立 RAID 1 磁碟陣列 (適合注重資料安全的使 用者)

1. 在左上角的主視窗畫面中選擇第二個項目 Array Mode, 按下 <Enter> 鍵後就會出現 RAID 系統設定選項的選單。

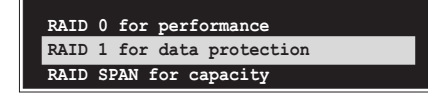

2. 選擇 RAID 1 for data protection 然後按下 <Enter>。 按下<Enter> 之後會跳出下一個選擇視窗。若是選擇 Create only 則 表示只有將資料映射至另一個硬碟而沒有將資料備份;若是選擇 Create and duplicate 則表示將資料映射並備份。

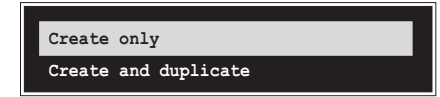

3. 按下 <Enter> 之後視窗畫面會回到 Create Array 主選單, 您可以在此 時選擇 Auto Setup for Date Security, 或選擇手動安裝設定。若您想 要手動安裝設定,請接著進行以下步驟;若您選擇 Auto Setup for Data Security, 請直接執行步驟 5。

> 華碩 A7V600 主機板使用指南  $3 - 11$

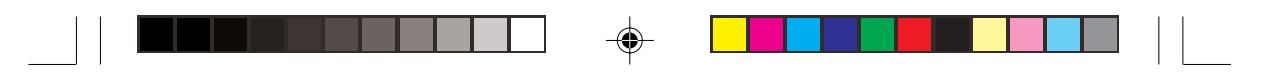

- 4. 選擇 Select Disk Drives 然後按下 <Enter>, 以方向鍵來選擇欲使用 的硬碟,按下 <Enter> 來確定所選擇的硬碟,被選定的硬碟前方會出現 一個星號作為標示。
- 5. 選擇 Start Create Process 然後按下 <Enter> 來設定硬碟的 RAID 系 統,接著會出現如下圖所示的要求確認訊息。

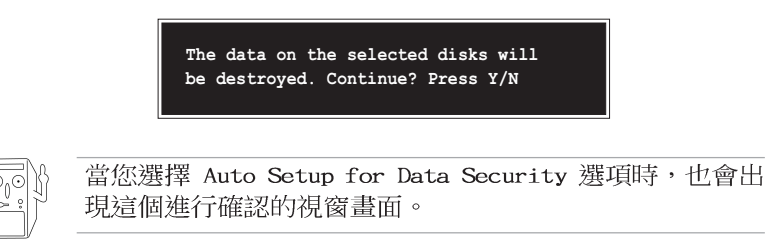

選擇「Y」表示確定,選擇「N」則回到設定選項。

### 3.4.3.3 建立 RAID 陣列群組 (適合注重儲存容量的使用 者)

1. 在左上角的主視窗畫面中選擇第二個項目 Array Mode, 按下<Enter> 鍵後就會出現 RAID 系統設定選項的選單。

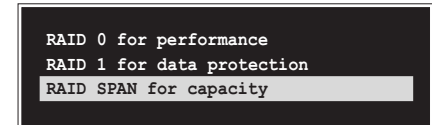

- 2. 選擇 RAID SPAN for capacity 然後按下 <Enter>。 按下<Enter> 之後您可以在此時選擇 Auto Setup for capacity,或選 擇手動安裝設定。若您想要手動安裝設定,請接著進行以下步驟;若您選 擇 Auto Setup for performance, 請直接執行步驟 4。
- 3. 選擇 Select Disk Drives 然後按下 <Enter>, 以方向鍵來選擇欲使用 的硬碟,按下<Enter> 來確定所選擇的硬碟,被選定的硬碟前方會出現 一個星號作為標示。

### 3-12 第三章: 軟體支援

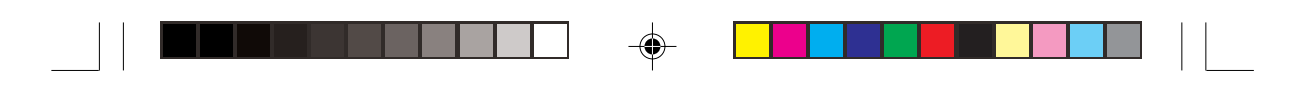

# 3.4.4 刪除陣列 (Delete Array)

- 1. 在 VIA RAID BIOS 軟體的主視窗畫面中,選擇 Delete Array 後按下 <Enter> 鍵,並指出 IDE RAID 陣列的通道配置。
- 2. 按下 <Enter> 鍵來選擇欲刪除的 RAID 陣列,接著會出現如下圖所示的 確認訊息視窗。

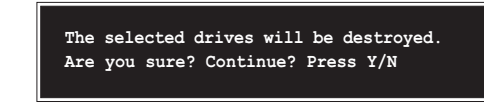

選擇「Y」表示確定,選擇「N」則回到設定選項。

# 3.4.5 建立/刪除備份 (Create/Delete Spare)

- 1. 在 VIA RAID BIOS 軟體的主視窗畫面中,選擇 Create/Delete Spare 後按下 <Enter> 鍵, 並指出 IDE RAID 陣列的通道配置。
- 2. 按下<Enter> 鍵來選擇將此硬碟刪除或作為建立備份之用途,接著會出 現如下圖所示的確認訊息視窗。

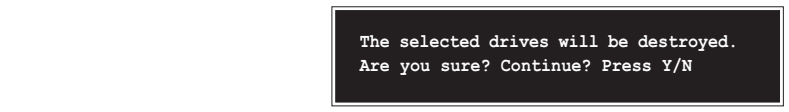

◈

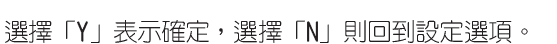

# 3.4.6 選擇開機陣列 (Select Boot Array)

- 1. 在 VIA RAID BIOS 軟體的主視窗畫面中,選擇 Select Boot Array 後按 下<Enter> 鍵,並指出 IDE RAID 陣列的通道配置。
- 2. 按下 <Enter> 鍵來選擇欲作為開機的 RAID 陣列,被選取的陣列將會變 更為**開機狀態**,按下 <Esc> 鍵回到主選單。重複前述步驟即可重新選擇 作為開機的陣列。

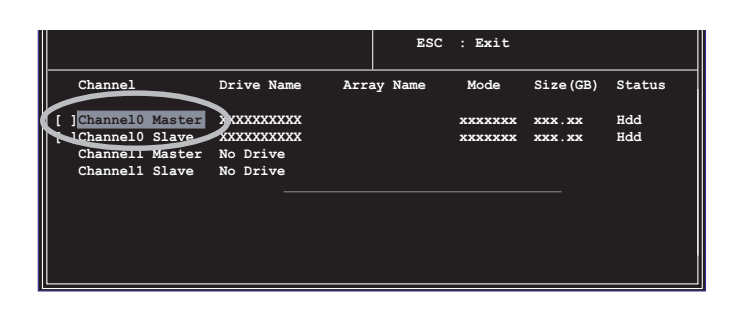

華碩 A7V600 主機板使用指南  $3 - 13$ 

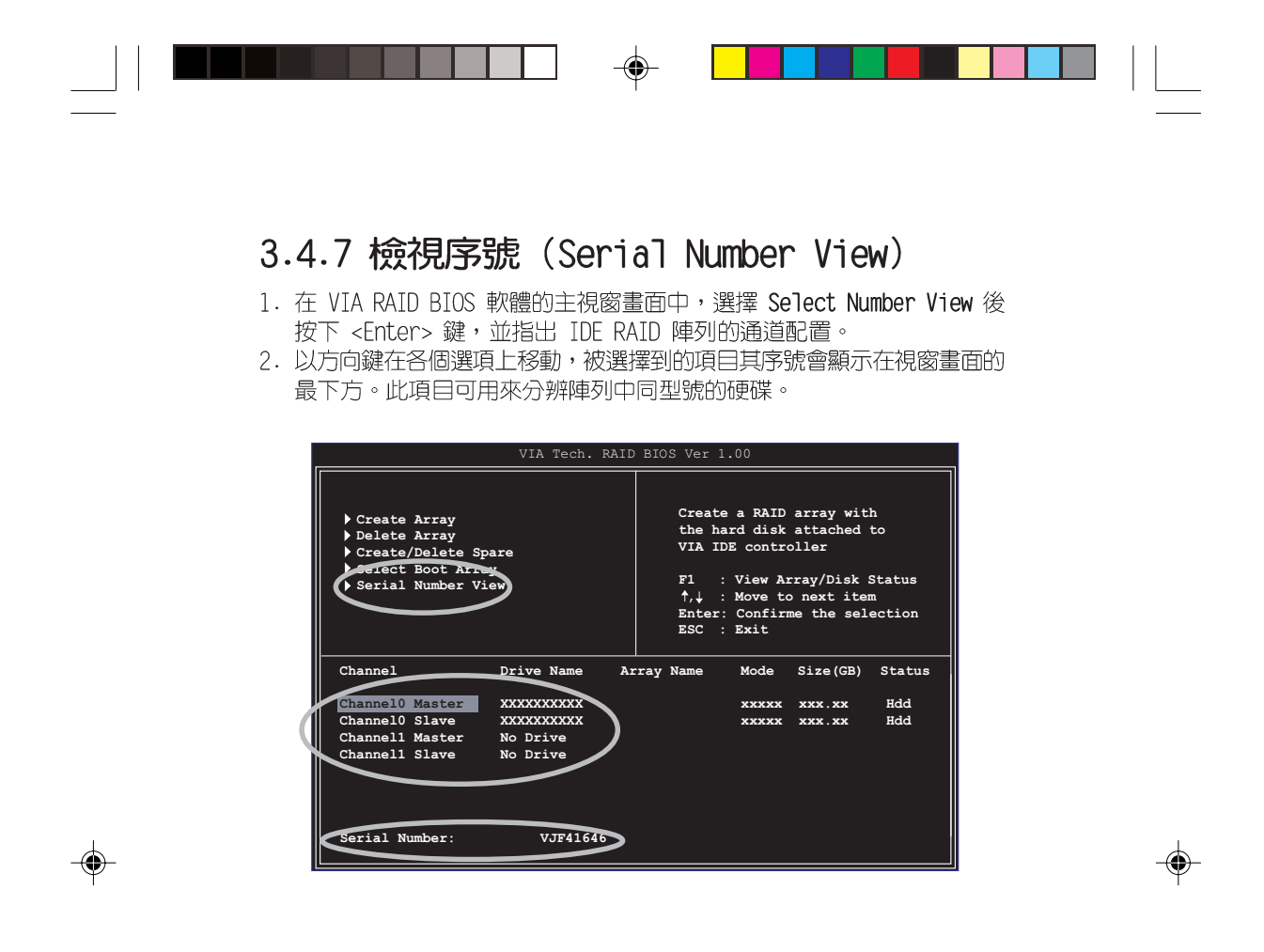

◈

第三章: 軟體支援 **3-14**